# **stairbox**

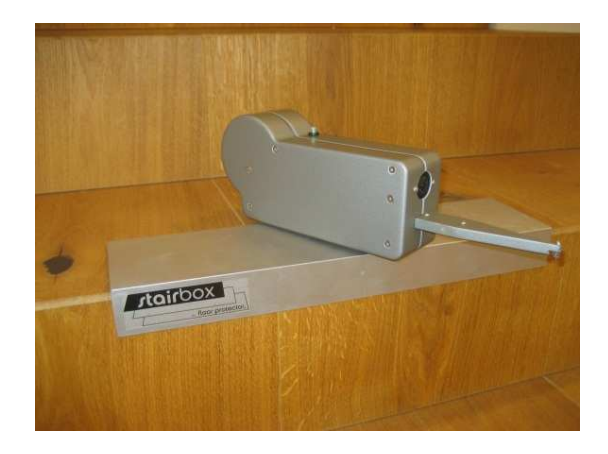

# **Handbook stairboxSoftware Version 12-02-23-1**

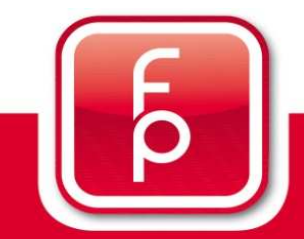

floor protector.

Von Grund auf sicher.

### **Welcome to the stairbox from floorprotector.**

With this comprehensive software manual we want to accompany you on a very understandable journey in learning about the stairbox and becoming familiar with its performance features.

Easy to understand, safe and intuitive to use. The stairbox is the way to a reliable and sure measurement for their projects and in achieving the best possible levels of customer satisfaction.

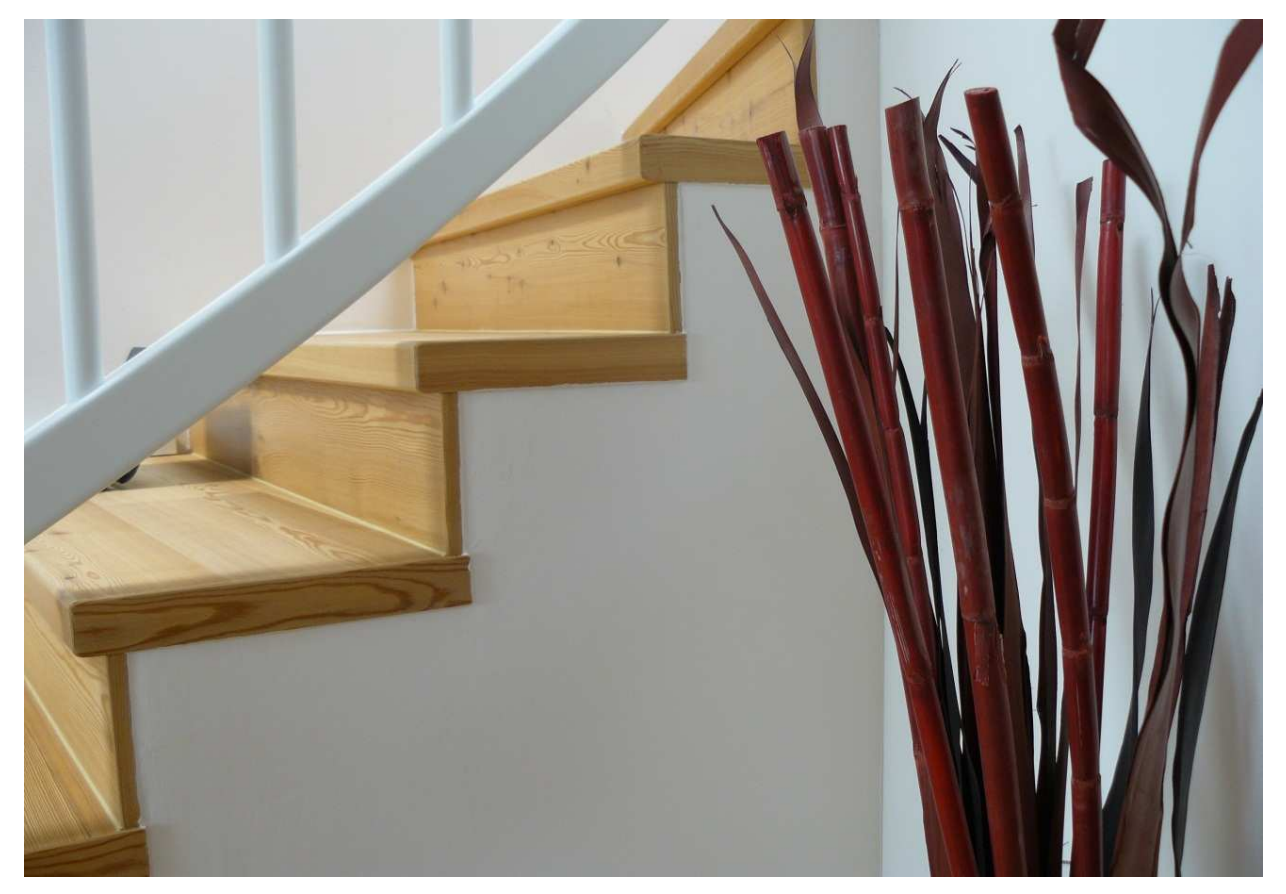

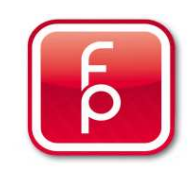

### **Contents**

- **1. Overview of software-program functions and Hardware**
- **2. Stairbox set-up**
- **3. Stairbox program start and calibrate**
- **4. Entering project data**
- **5. Perform measurement and save to memory**
- **6. Edit or correct data**
- **7. Create order**
- **8. Send measurement data**
- **9. Maintenance and care of the Stairbox**

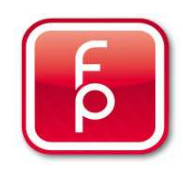

### **Section 1**

### **1. Overview of software-program functions and Hardware**

- **2. Stairbox set-up**
- **3. Stairbox program start and calibrate**
- **4. Entering project data**
- **5. Perform measurement and save to memory**
- **6. Edit or correct data**
- **7. Create order**
- **8. Send measurement data**
- **9. Maintenance and care of the Stairbox**

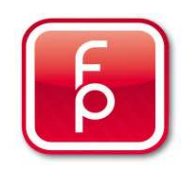

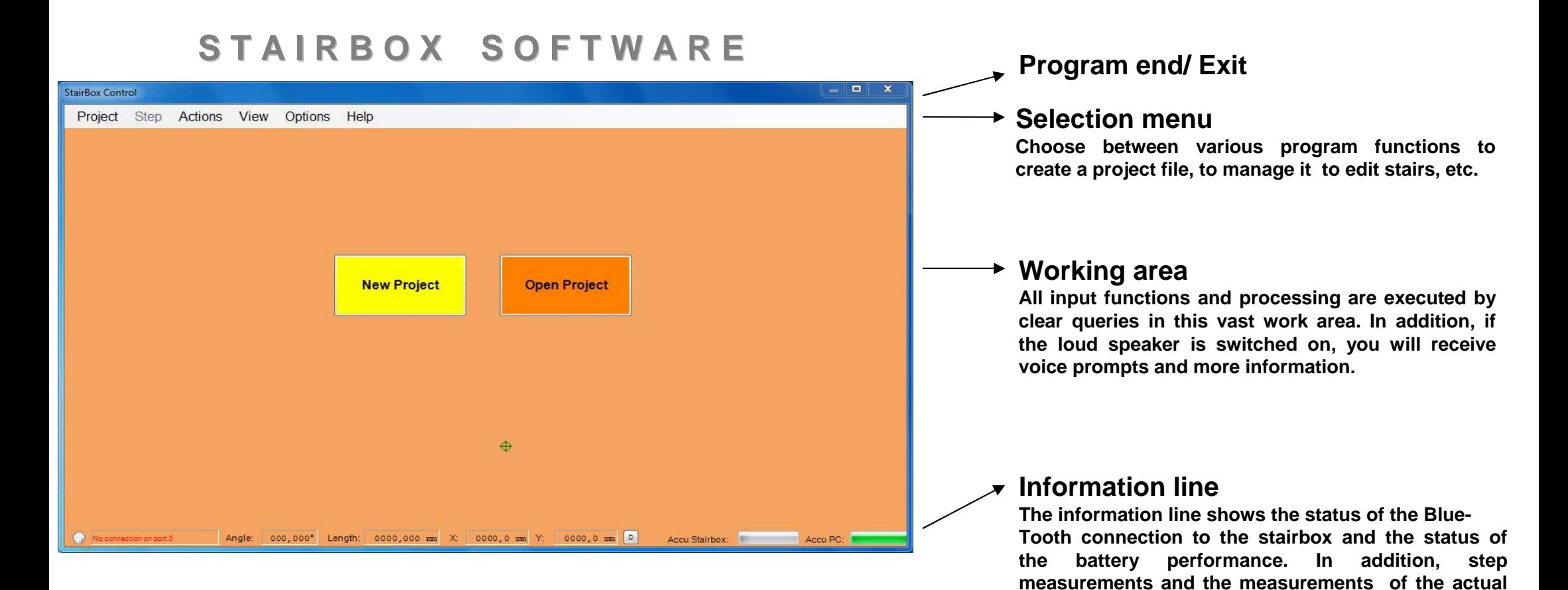

**processed step is displayed.**

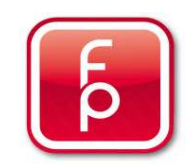

F<sub>10</sub>

Quit

### **S E L E C T M E N U**

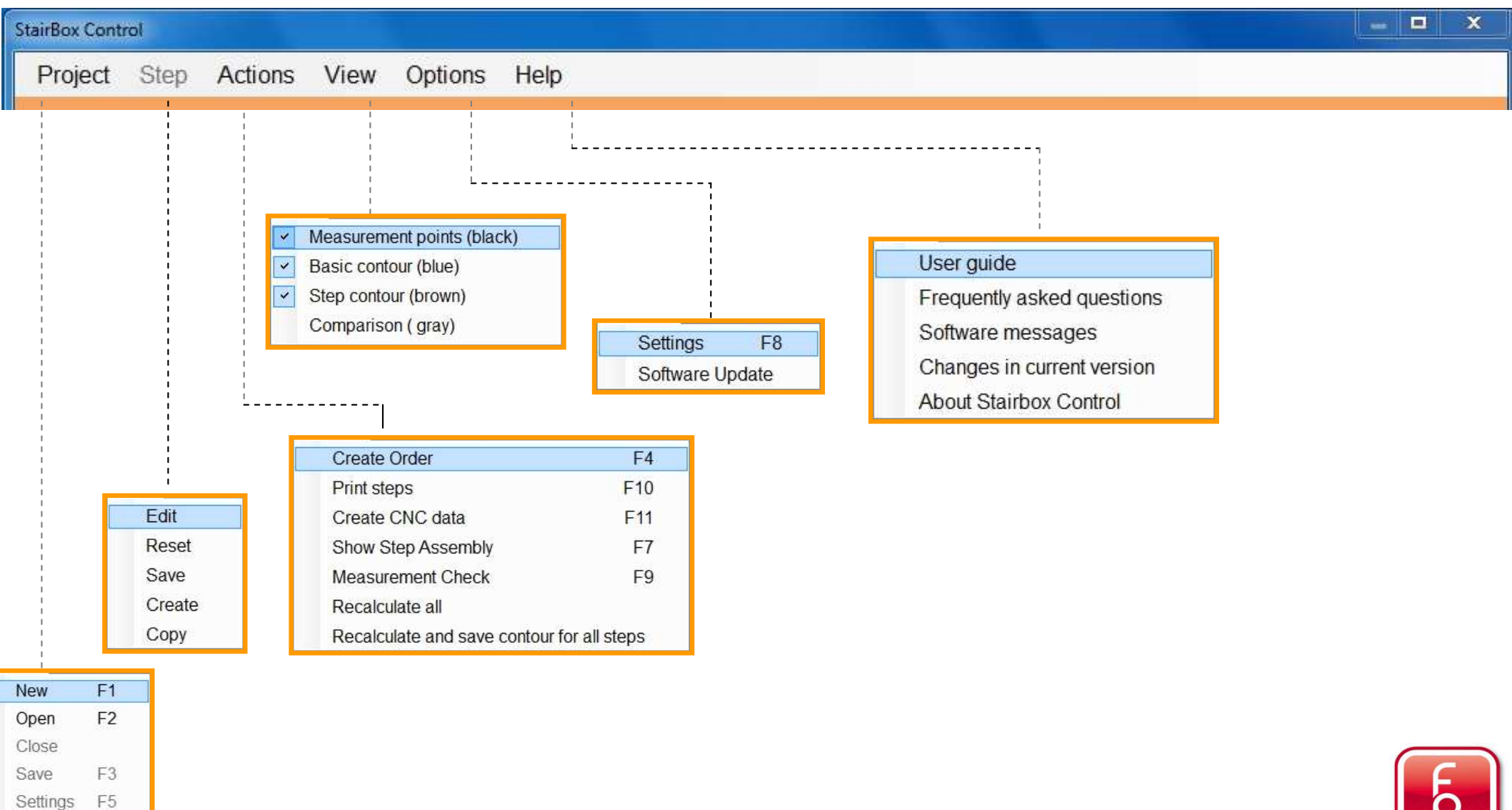

### **Description of the select menu functions**

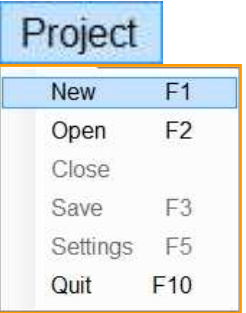

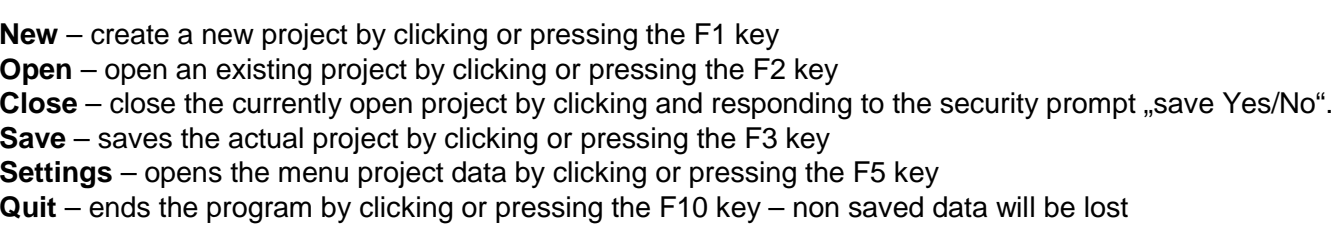

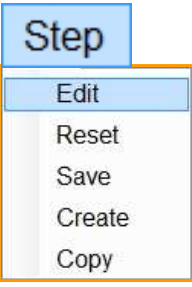

**Edit** – click to edit the recorded individual steps e.g. edge processing etc. **Reset** – click to reset all changes made since the last saved to memory **Save** – click to save the actual work/changes on the actual stair project **Create** – click to open the sub-program Create Steps in order to manually capture the step dimensions **Copy** – click to open the sub-program Copy Steps, in order to copy previously captured stairs

#### **Actions**

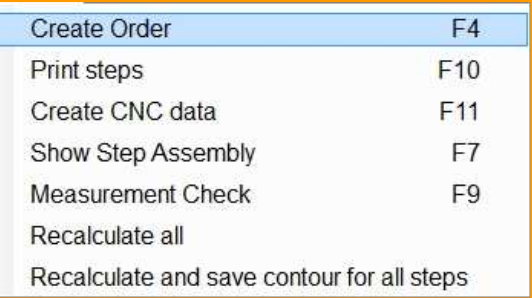

**Create Order**- create an order as a PDF Document with all project data by clicking or pressing F4**Print steps-** Steps are printed as templates by clicking or a PDF will be made by pressing F10 **Create CNC-Data –** Step measurements are created in a data file for CNC data export by clicking or pressing F11 **Show Step Assembly** – click to view the progress of the steps as an informative screed display or press F7 **Measurement Check** – click to open the sub-program Measurement Control or press F9 **Recalculate all** – click to recalculate all changes in the project **Recalculate and save contour**- all contour changes for all steps will be calculated new and saved

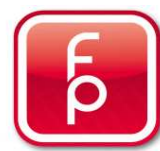

### **Description of the select menu functions**

#### View

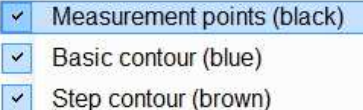

**Measure points black** – when enabled shows a black line during measurement for better view. **Basic contour blue** – when enabled shows a measuring line in blue during the measurement for better view. **Step contour brown** – when activated the measured step is shown as a brown area. **Comparison gray** – When enabled shows the comparative measurement as a grey line for better contrast

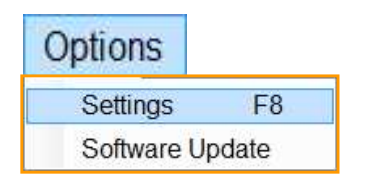

Comparison (gray)

**Settings** – click to open the sub-program for factory settings by clicking or press F8. **Software update** – click to open the sub-program for software updates by clicking

#### Help

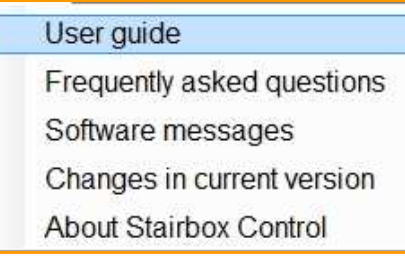

**Handbook** – Click to open the handbook as pdf file for viewing **Frequently asked questions**– Click to open the handbook with frequently asked questions as a PDF file **Software messages** – click to open the handbook with software messages as a PDF file **Changes in current version** – click to open a description respectively the actual update changes **About stairbox** – click to view an automatic display of the actual program version of stairbox.

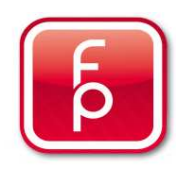

### **1. Software Overview – Information line**

#### **Stairbox-connection**

 **By way of Bluetooth – connection the two systems will automatically connect after the program starts. The message "Connection OK" appears " to confirm the correct connection. The message display ..no connection" confirms that there is no " link between the Software and the stairbox.**

#### **Battery Indicator-Stairbox**

 **The display "Accu Stairbox:" shows the actual battery status of the rechargeable batteries used in the stairbox. Always make sure that sufficient capacity is available. Always have reserve rechargeable batteries in the carrying case.** 

### **I N F O R M A T I O N L I N E**

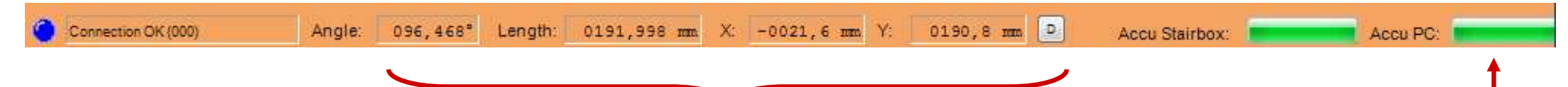

#### **Stairbox-Measurement-Information**

 **The dimensions shown correspond to the measurement of your step. Prerequisite for a proper measurement is the correct placement of the stairbox base plate and the calibration performed.** 

#### **Battery-Display-Netbook**

 **The display "Accu PC:" shows the actual battery status of your computer. Always make sure that sufficient capacity is available. Always have reserve rechargeable batteries in the carrying case.** 

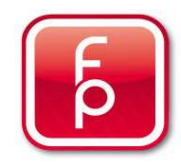

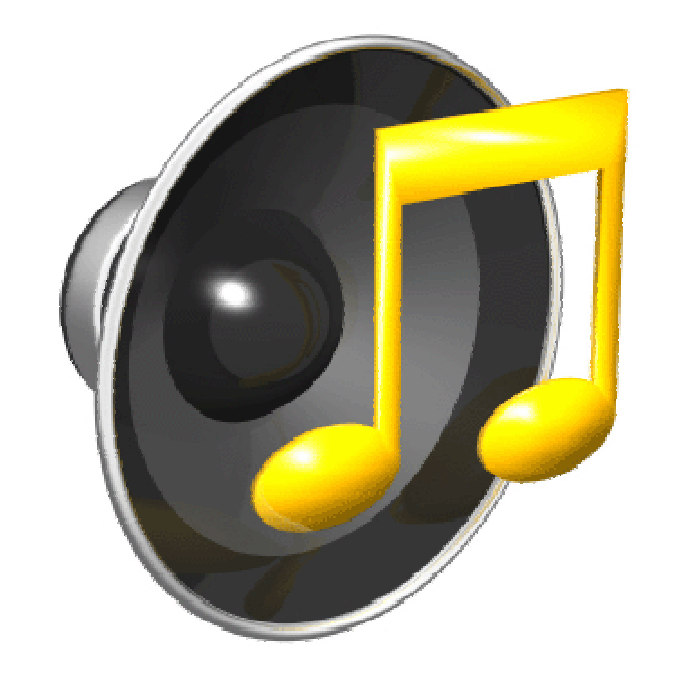

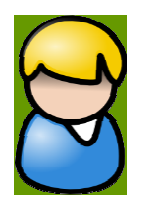

**Turn the speakers of your computer on. You will get all the program information for use of stairbox acoustically spoken over an automatic speech software in your own language. The language can be changed in the menu Options / Settings.**

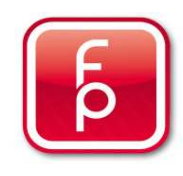

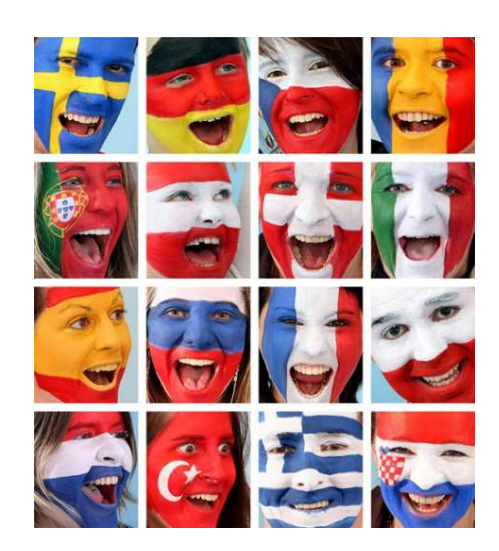

### **Foreign Languages:**

- German
- French
- English

Further languages available upon request

The setting of the language is done independently by the user in the program section "Options / Settings" and can always be changed by the user (without a password requirement).

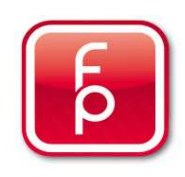

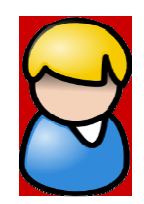

Perform an automatic Update prior to every use of stairbox. Connect the PC thathas the stairbox-Software installed on it to the Internet und start the stairbox-Software. Immediately an update search begins and can be installed. This way you are always up-to-date! See section 9 of this handbook.

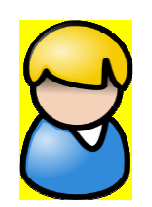

While you are take measurement in the project, do not have any other Windows program running on your computer. Close all applications not needed for the measurement. For the measurement, you will only need the stairbox Software and the active Bluetooth-Connection

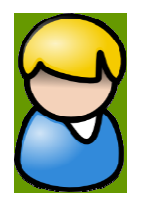

Charge the rechargeable batteries of the Stairbox and also those of the Stairbox PC regularly after each use. This way you have the best possible security and an always ready to use stairbox-System.

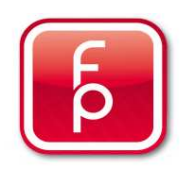

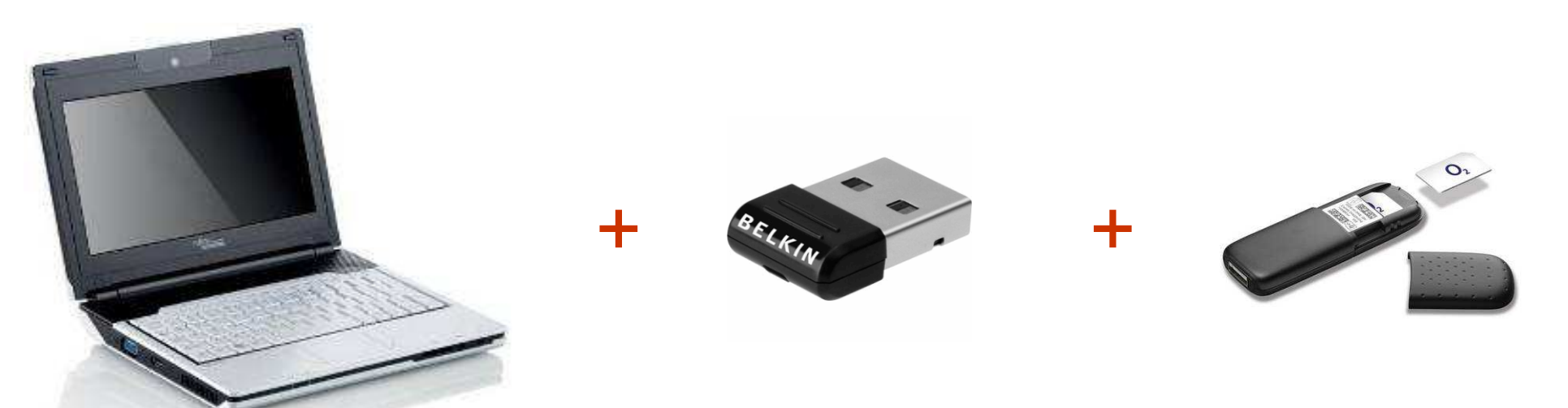

### **Netbook**

**\*included with the stairbox**

Netbook with 160 GB hard drive and Operating system Windows 7; USB-Interface 2.0;

### **Bluetooth-Stick**

**\*included with the stairbox\***

USB-Bluetooth stick for wireless data connection for the Netbook

### **Pre-Paid Surfstick**

**not included with the stairbox**

Pre-Paid Surf-Stick incl. application software for the **Netbook** 

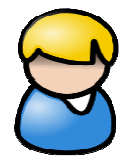

**You will receive the stairbox software from us upon request for installation on the computer. The additionally required computer hardware is included in the scope of supply.** 

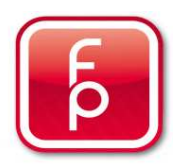

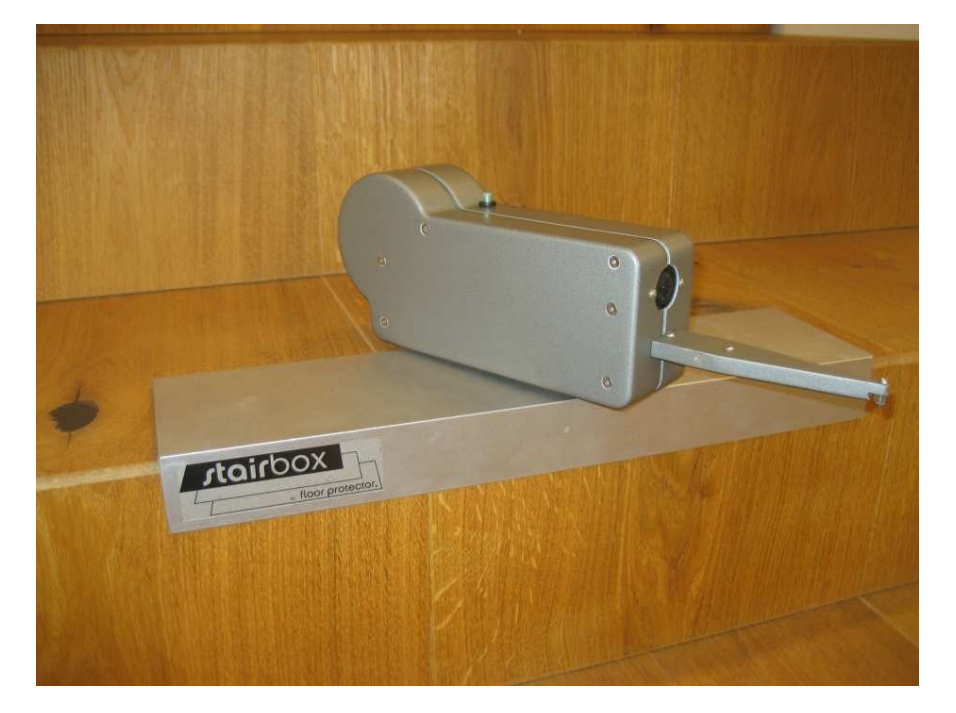

1 x Stairbox Measuring Unit complete with anodized base plate

1 x measurement assistant made of anodized aluminium

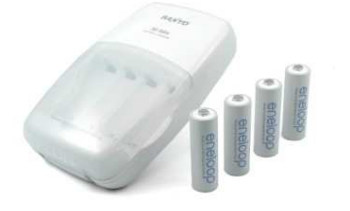

1 x Recharging device Sanyoincl. 4 Mignon-Accus and div. Socket adapters

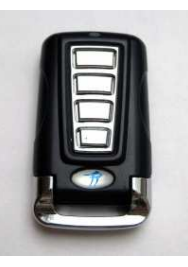

1 x Stairbox Remote Control incl. battery

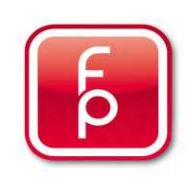

**1. Overview of software-program functions and Hardware**

### **2. Stairbox set-up**

- **3. Stairbox program start and calibrate**
- **4. Entering project data**
- **5. Perform measurement and save to memory**
- **6. Edit or correct data**
- **7. Create order**
- **8. Send measurement data**
- **9. Maintenance and care of the Stairbox**

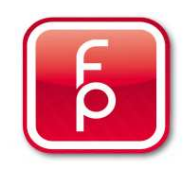

#### **1. Place base plate flush with stair**

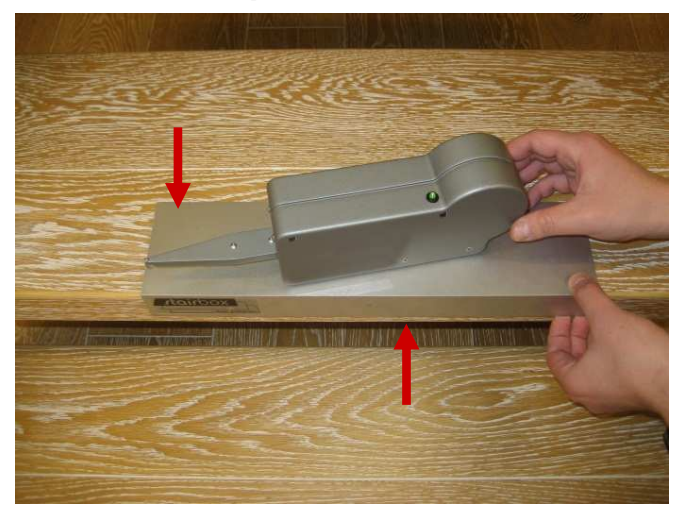

#### **3. Rotatable on own axis**

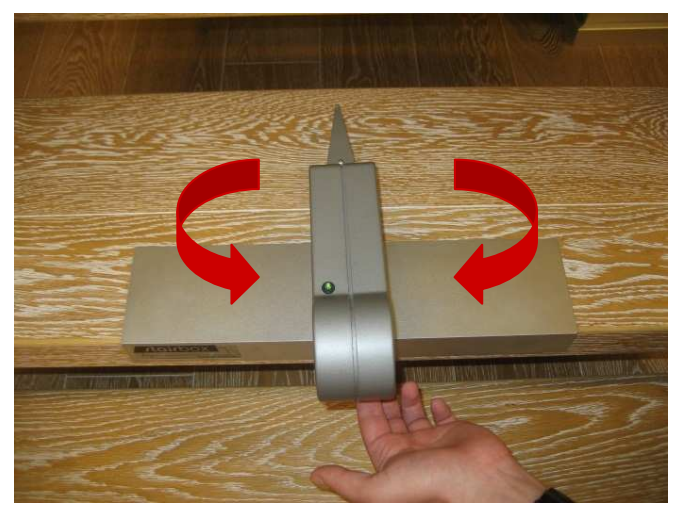

#### **2. Stairbox alignment**

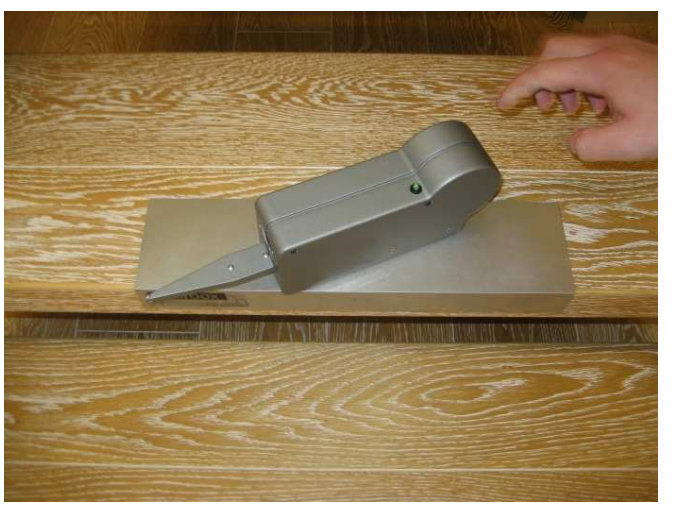

#### **4. Press Stairbox on**

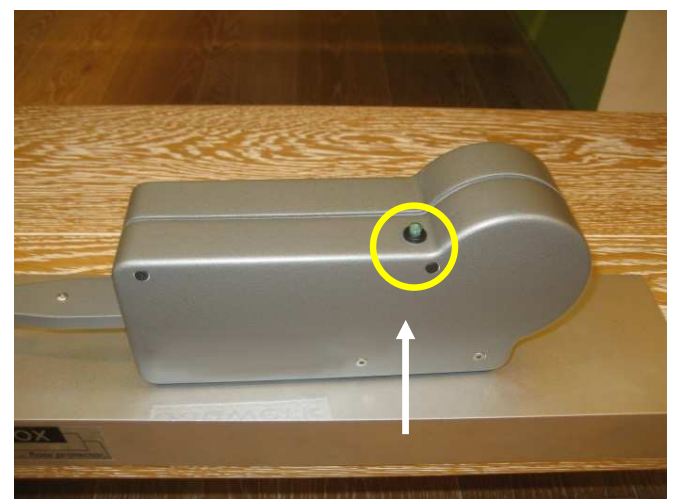

**Function indicator blinks red / green**

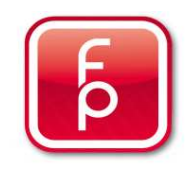

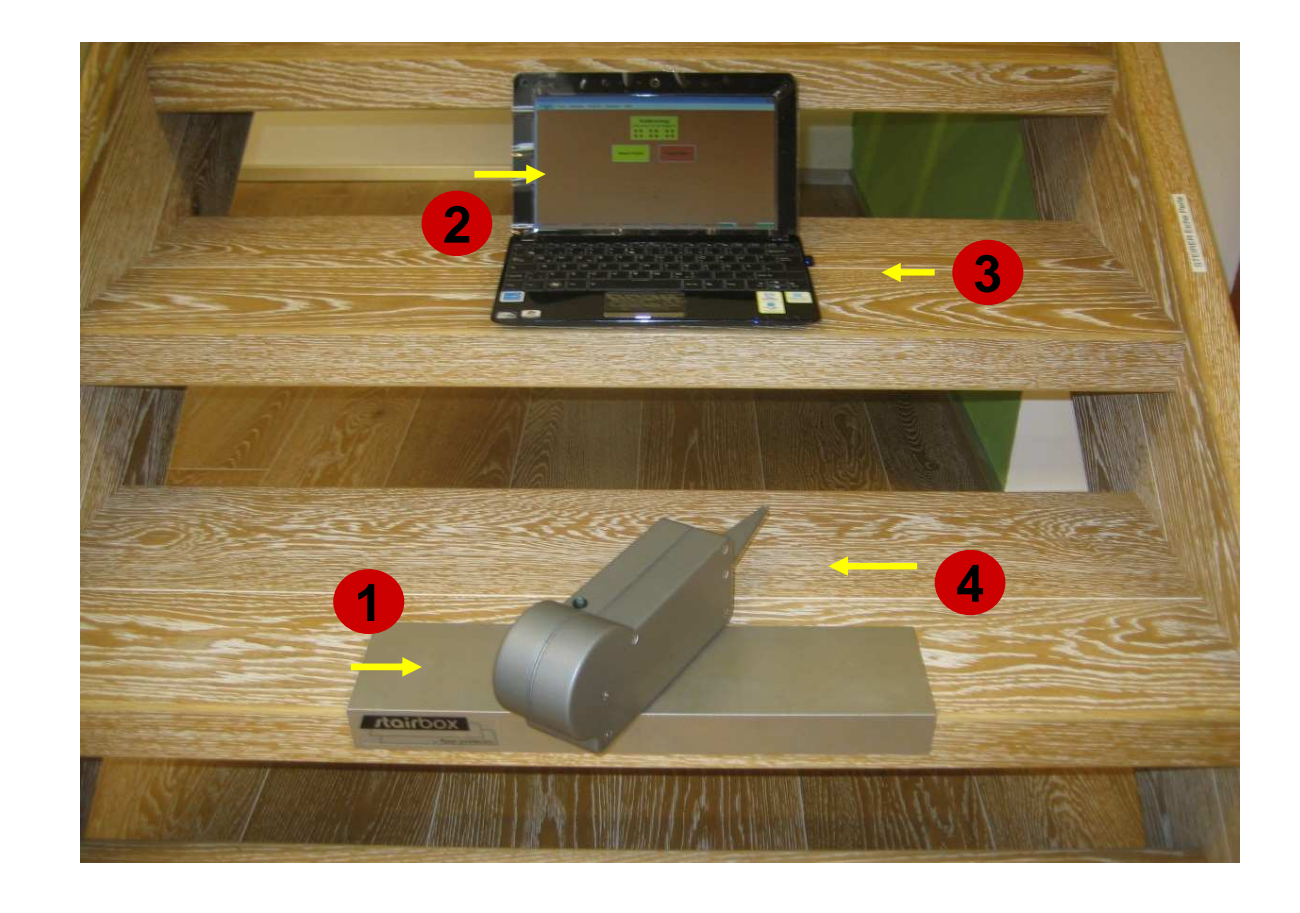

#### **Everything Ready?**

- **1. Stairbox set-up**
- **2. PC turned on**
- **3. Bluetooth-Stick activated**
- **4. Stairbox turned on**

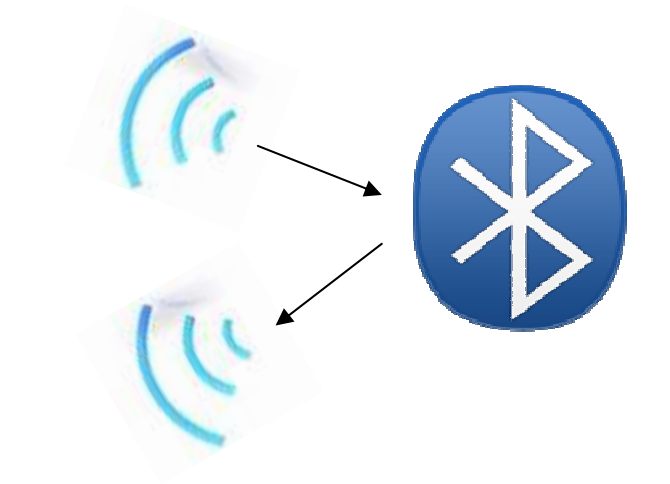

Most modern wireless connection –Cable free and sure with Bluetooth

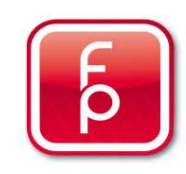

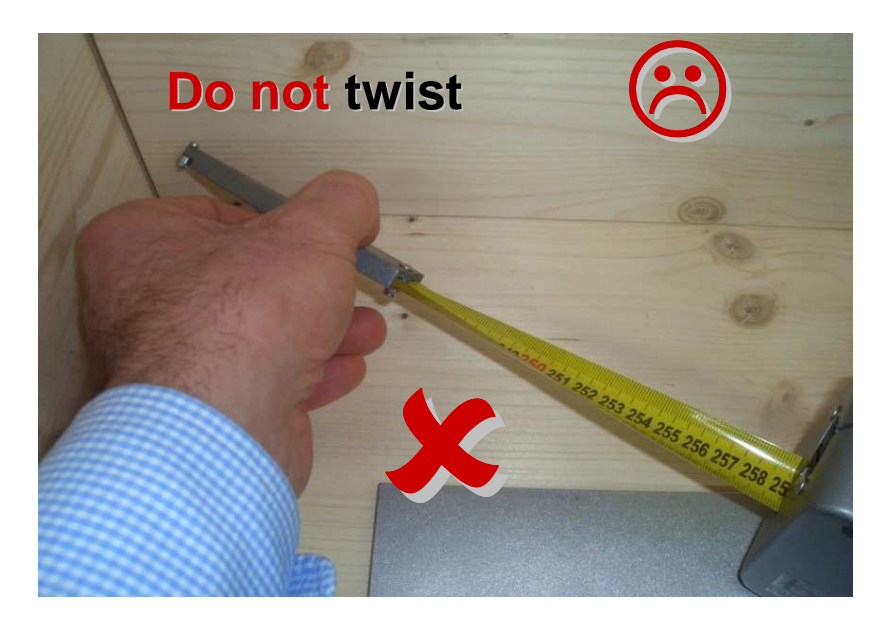

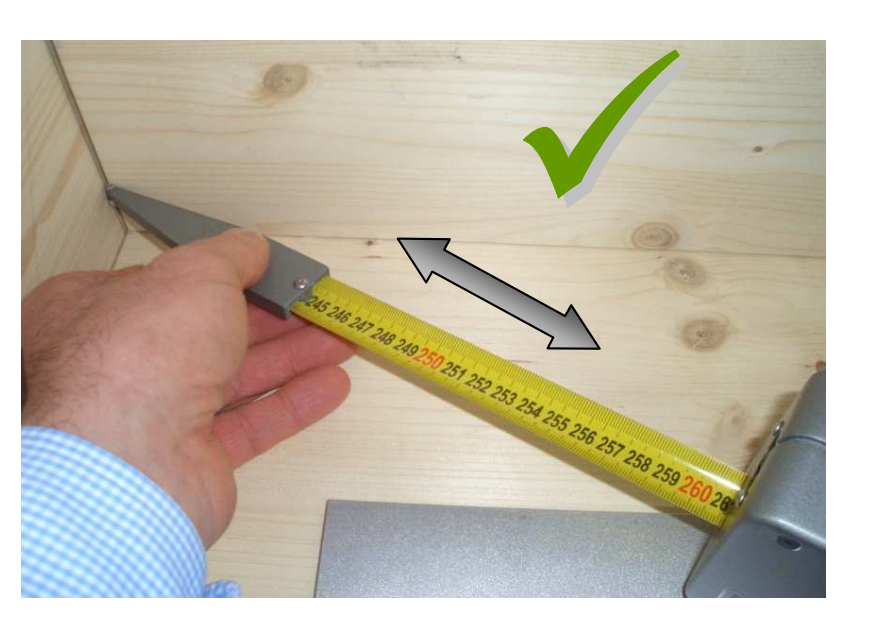

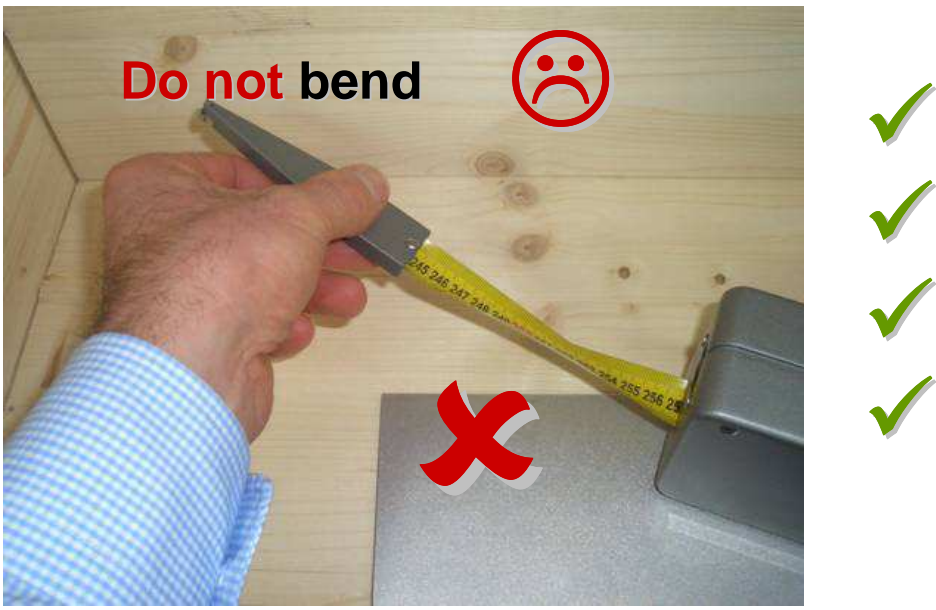

 $\sqrt{}$ 

V

 $\sqrt{}$ 

 **Measuring pin to be pulled straight out of holder Measuring pin not to be bent to either side Measuring pin slowly and consistently by movement Measuring pin not to be bent upwards**

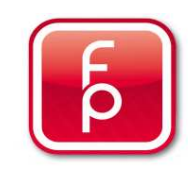

- **1. Overview of software-program functions and Hardware**
- **2. Stairbox set-up**
- **3. Stairbox program start and calibrate**
- **4. Entering project data**
- **5. Perform measurement and save to memory**
- **6. Edit or correct data**
- **7. Create order**
- **8. Send measurement data**
- **9. Maintenance and care of the Stairbox**

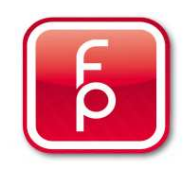

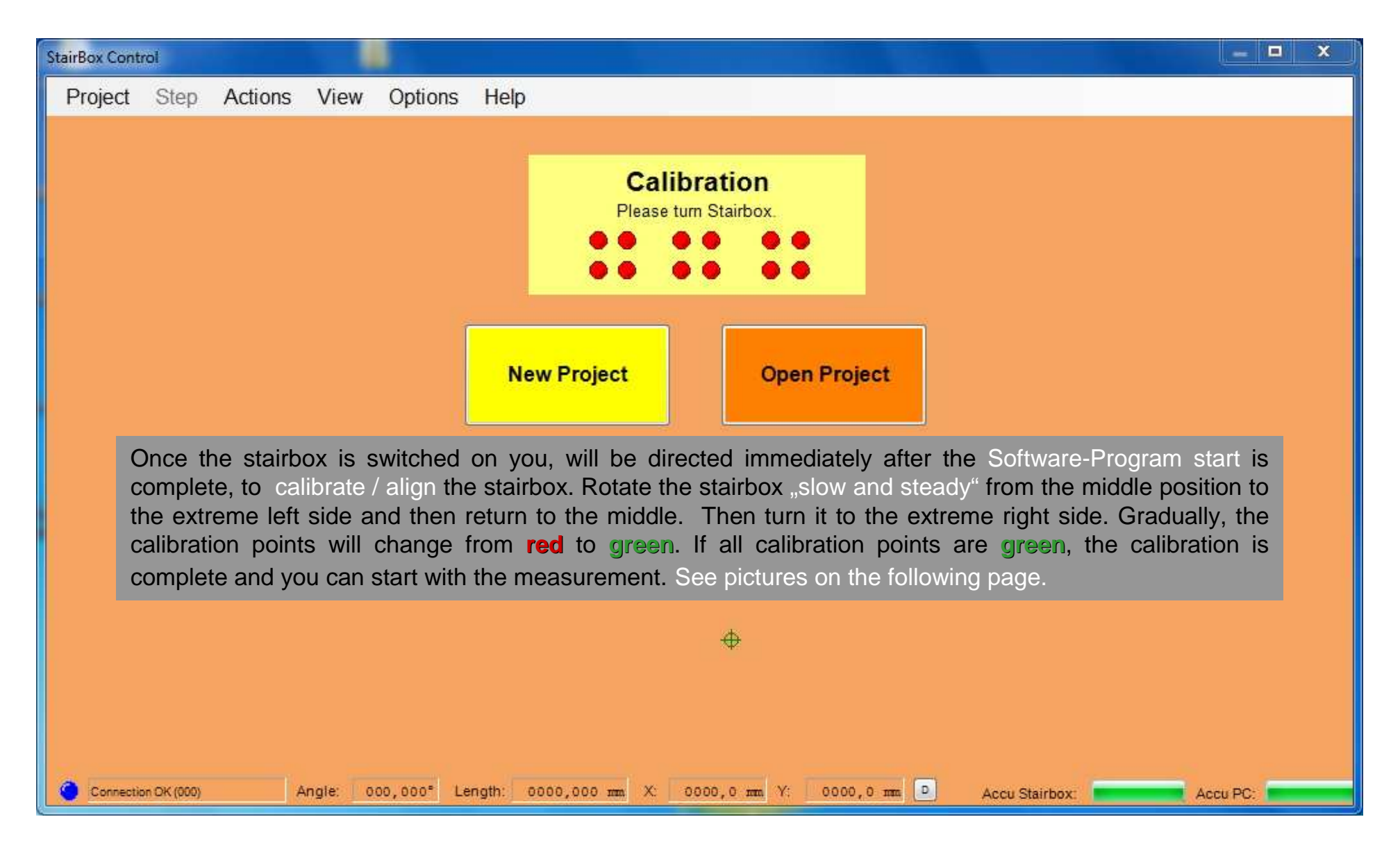

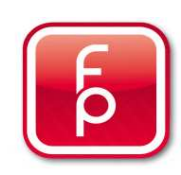

**Beispiel**

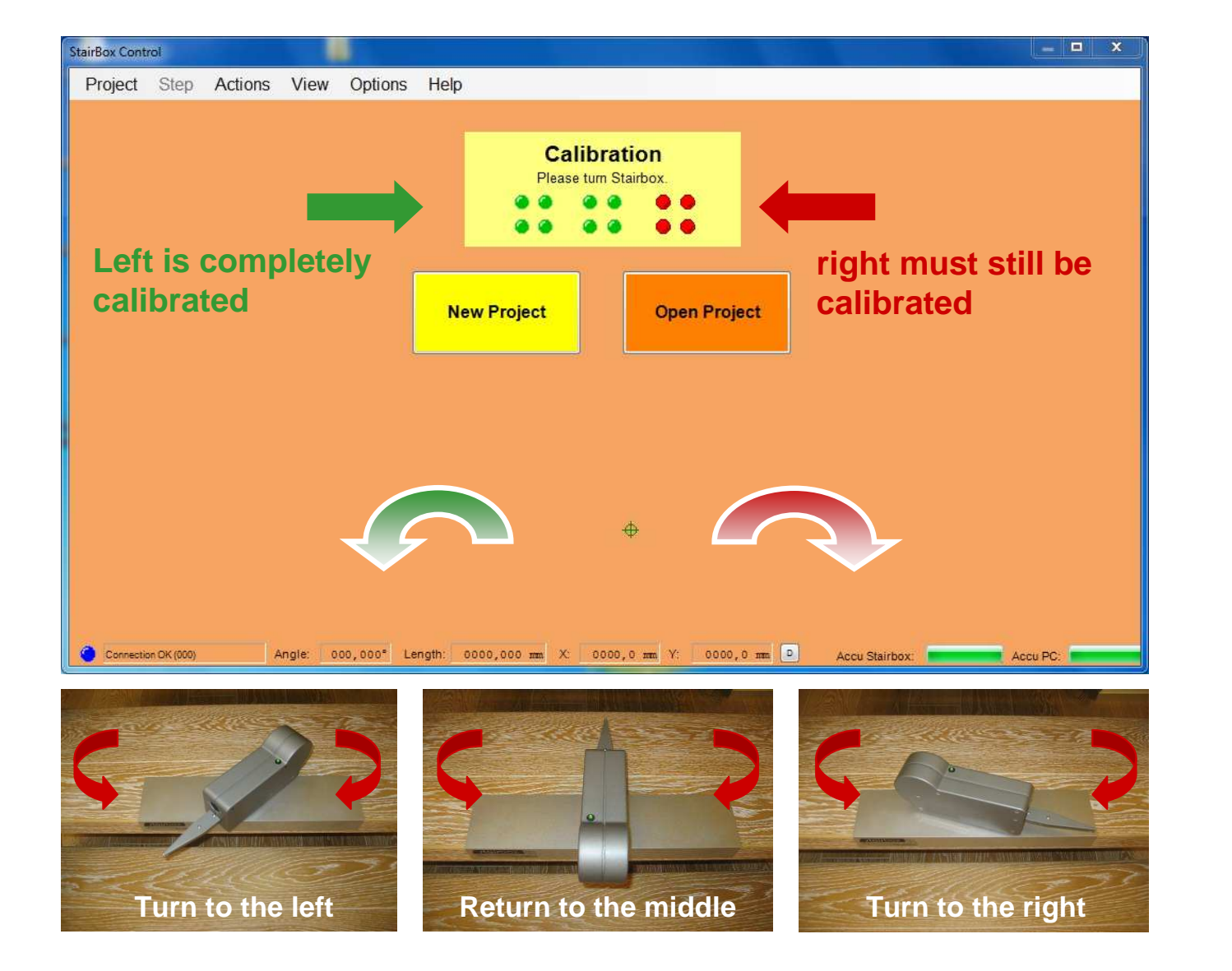

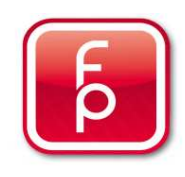

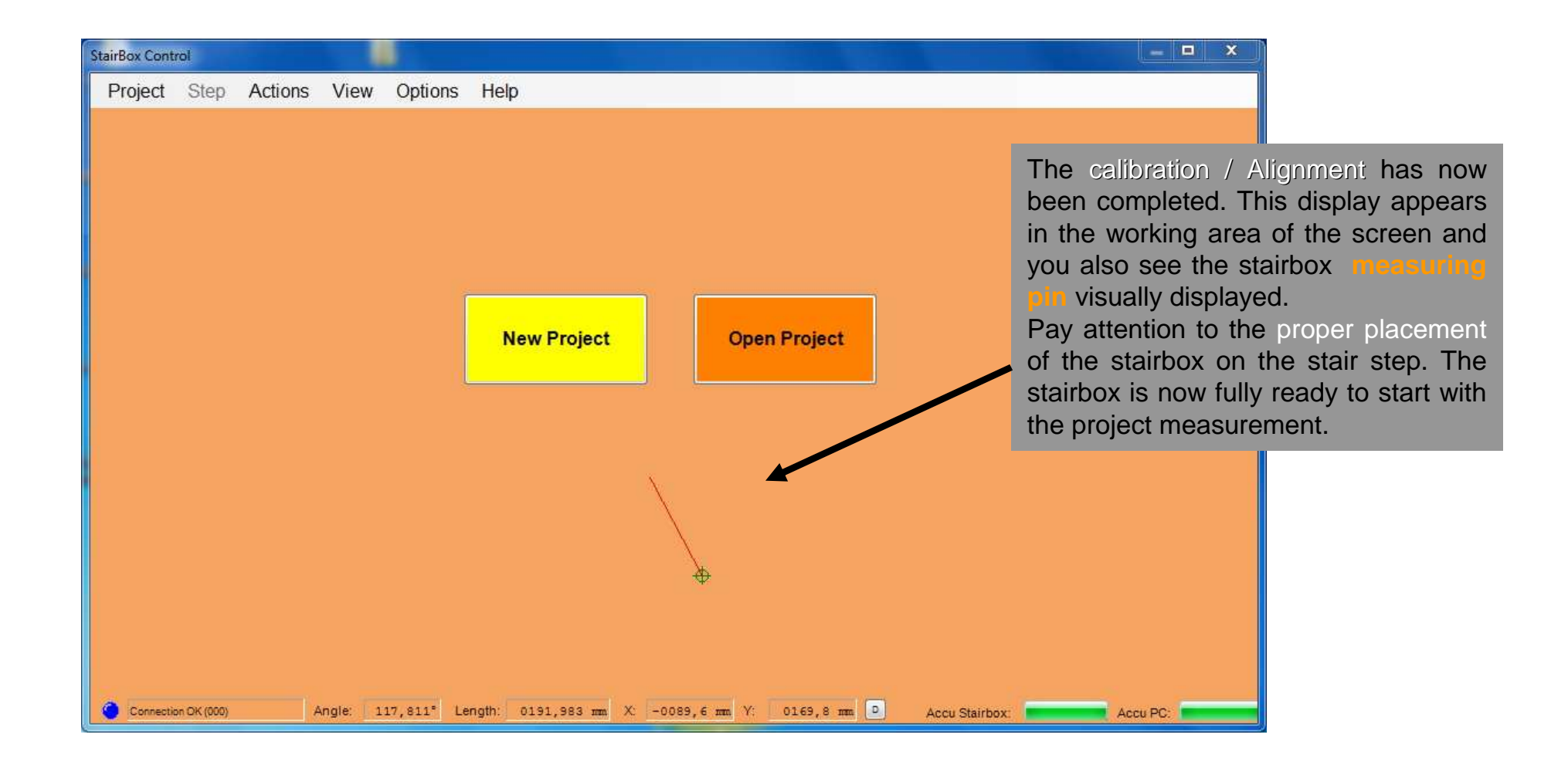

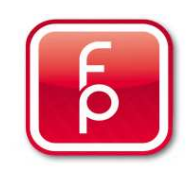

- **1. Overview of software-program functions and Hardware**
- **2. Stairbox set-up**
- **3. Stairbox program start and calibrate**

### **4. Entering project data**

- **5. Perform measurement and save to memory**
- **6. Edit or correct data**
- **7. Create order**
- **8. Send measurement data**
- **9. Maintenance and care of the Stairbox**

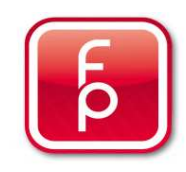

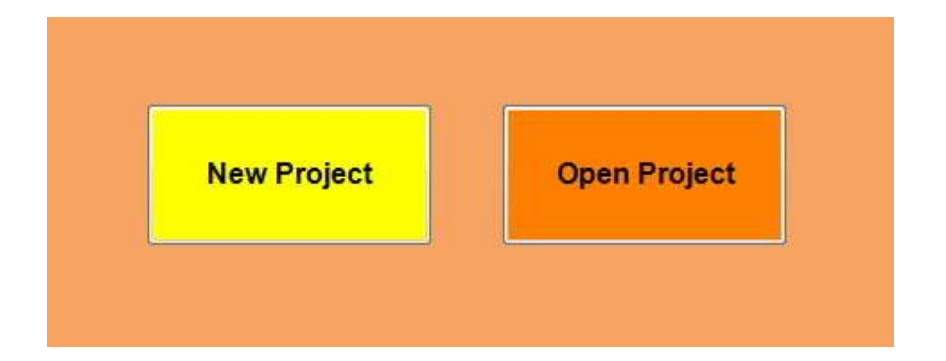

### **New Project**

 **A new project will be created and edited. Ensuing project data on the construction project is collected and stored until further processing.**

#### **Prepare a new project in advance and preferably in the office.**

**This way you have already saved all the necessary project data to memory and once on site you can take measurements quickly and efficiently.**

### **Open Project**

 **An existing project or a project that has been prepared in the office should be opened and be made ready for processing site measurements.** 

 **All previously captured project data can be changed or adjusted at any time. Measurements can be corrected at any time or modified due to a changed situation. All project data for this construction project are safely stored for further processing.**

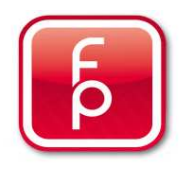

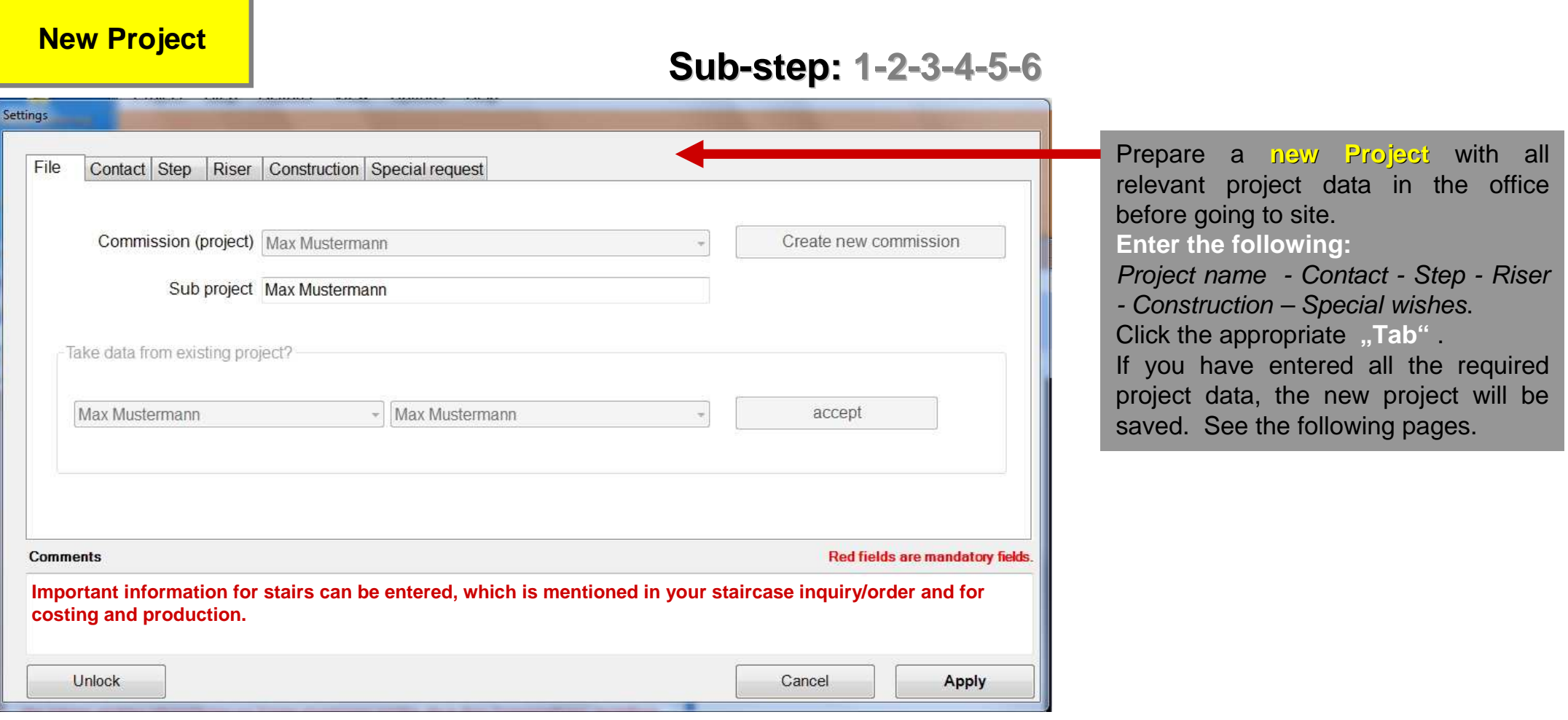

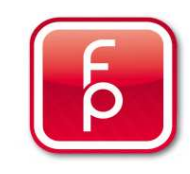

**New Project**

**Sub-step: 1-2-3-4-5-6**

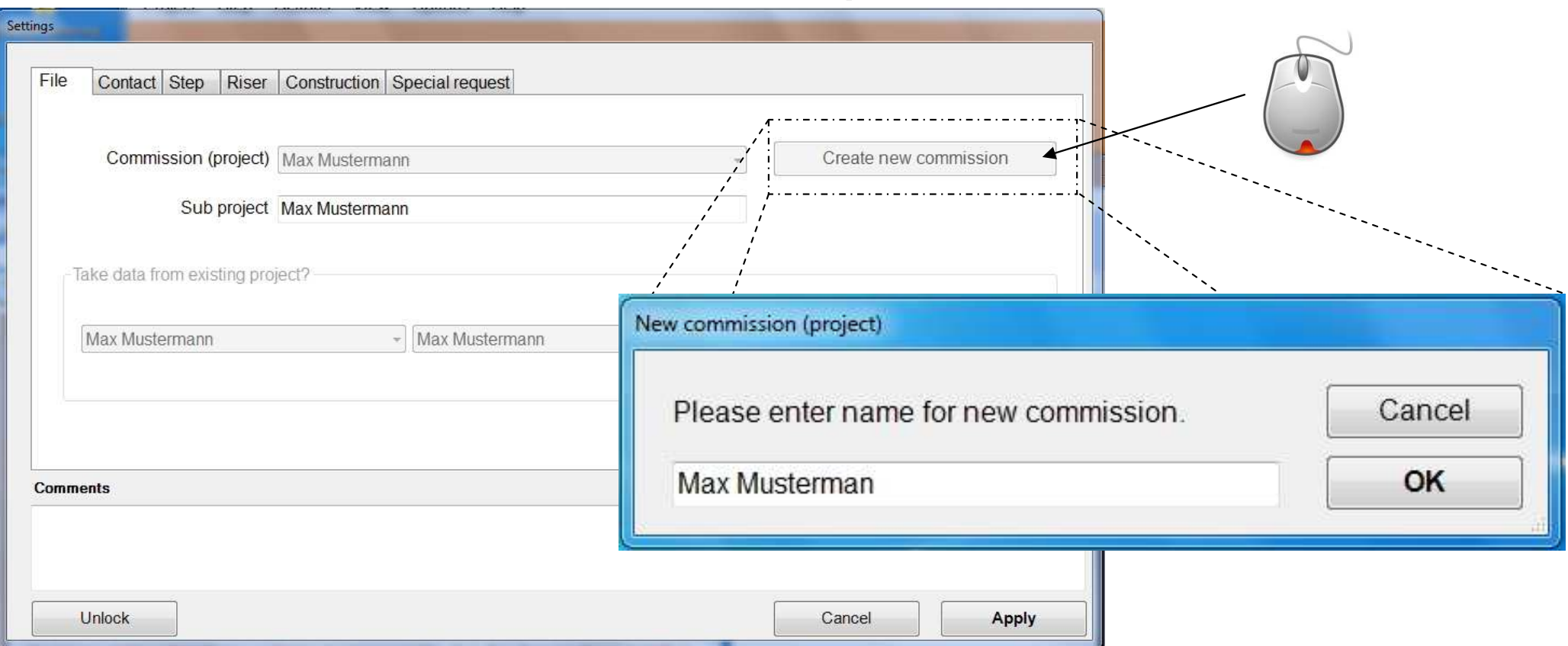

Click on the tab - "File" and click the button "Create new commission (project)".  $\,$ 

In the opened window you can enter a directly attributable name such as the address of the project or the direct name of the project and then click "OK" Now the construction site has been assigned the confirmed name.

If you have a large project with several stairways to be processed then you can describe each stairway individually as a Sub-. See the following page "Sub-Project".

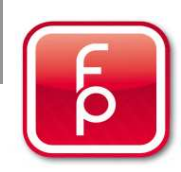

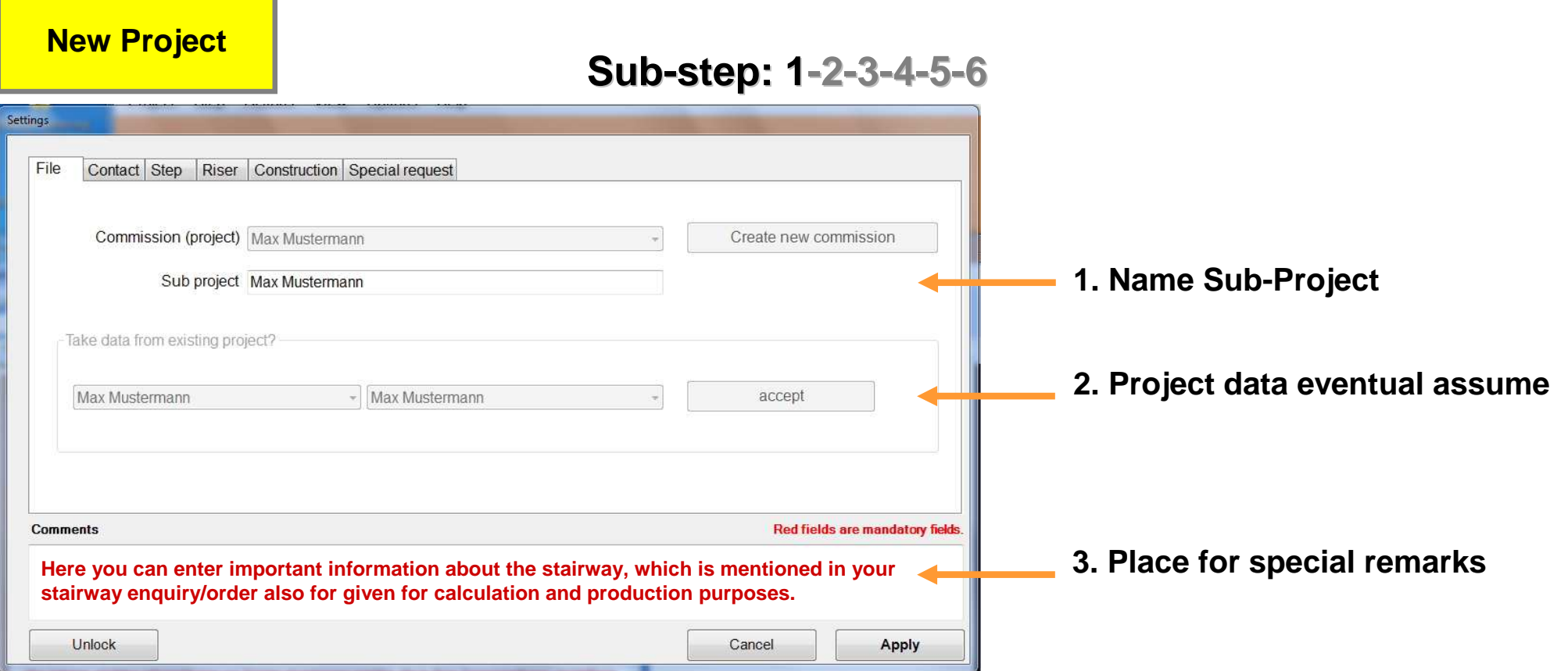

In the mask "Sub-Project" you will find the same commission name as the project name that you previously assigned. Now you can make a further sub-division of individual stairwells in the building and save this main project site to memory and manage Staircase 1 – Staircase 2 or Stairwell Ground Floor to 1st Floor etc. For each further individual subdivision **you must** separately collect the necessary project data, or if for other subsequent sub-projects the previous data is the same – just press the "accept" button and select the sub-project from which all Project data can be taken over. When you have completed the form, click on "next Tab" – C**ontact**.

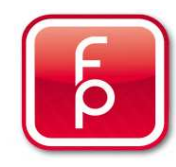

#### **New Project**

**Sub-step: 1-2-3-4-5-6**

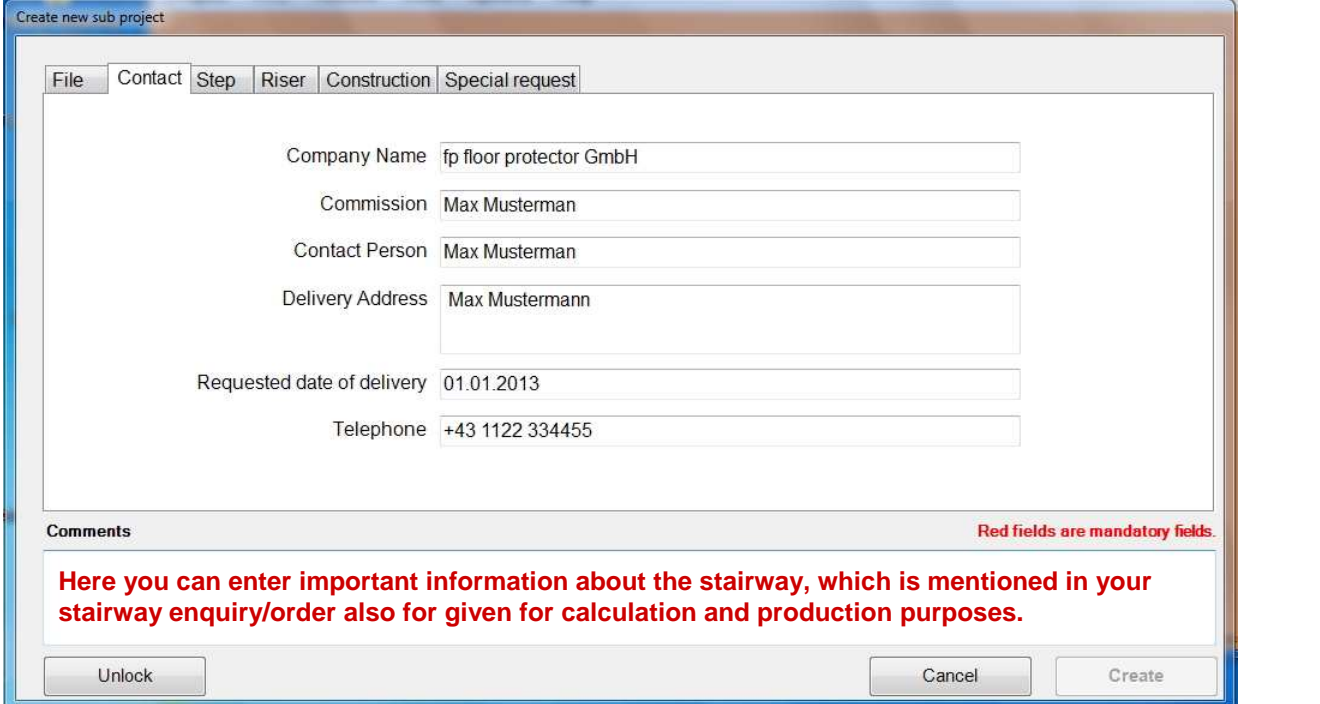

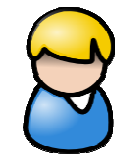

#### Note:

This contact information will automatically appear on your Quotation request.

The "red" coloured fields are mandatory and must be filled out.

Insert all relevant contact data in the tab "Contact". This data is used for your subsequent written order. Enter your company's data and name a contact person and if required add a desired delivery address where the order should be sent to. If you click on the button for **"requested date of delivery"**, an automatic calendar function will intuitive definition of the requested date of delivery. Then click on the field for Telephone and enter your telephone number., so that you can best be contacted by eventual **questions. When you have completed the form – click** "next tab" - **Step.** 

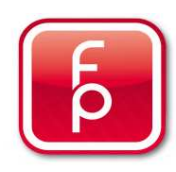

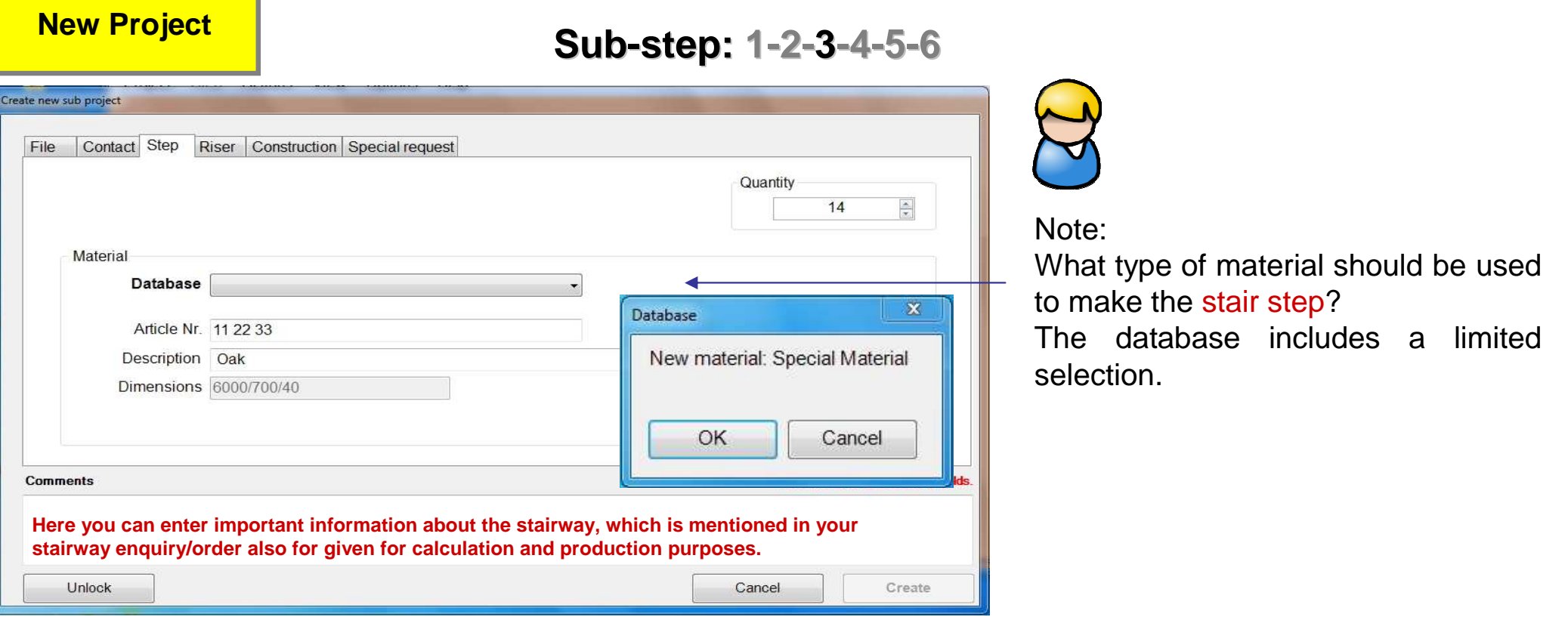

In this window "Step" you specify to which parquet floor the stair steps are to be manufactured to!

Select in the tab **"Step"** the field "Quantity" and enter the number of the steps for this project i.e. 14 individual steps. Click now in the field "Material" on the selection Database (blue pull-down arrow) and select the desired product i.e. Special material. You will see a confirmation prompt "New material". Click on the button "ok" to accept the selected material. The product name – dimension and price (m²) can now be specified for waste determination.

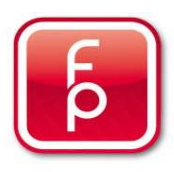

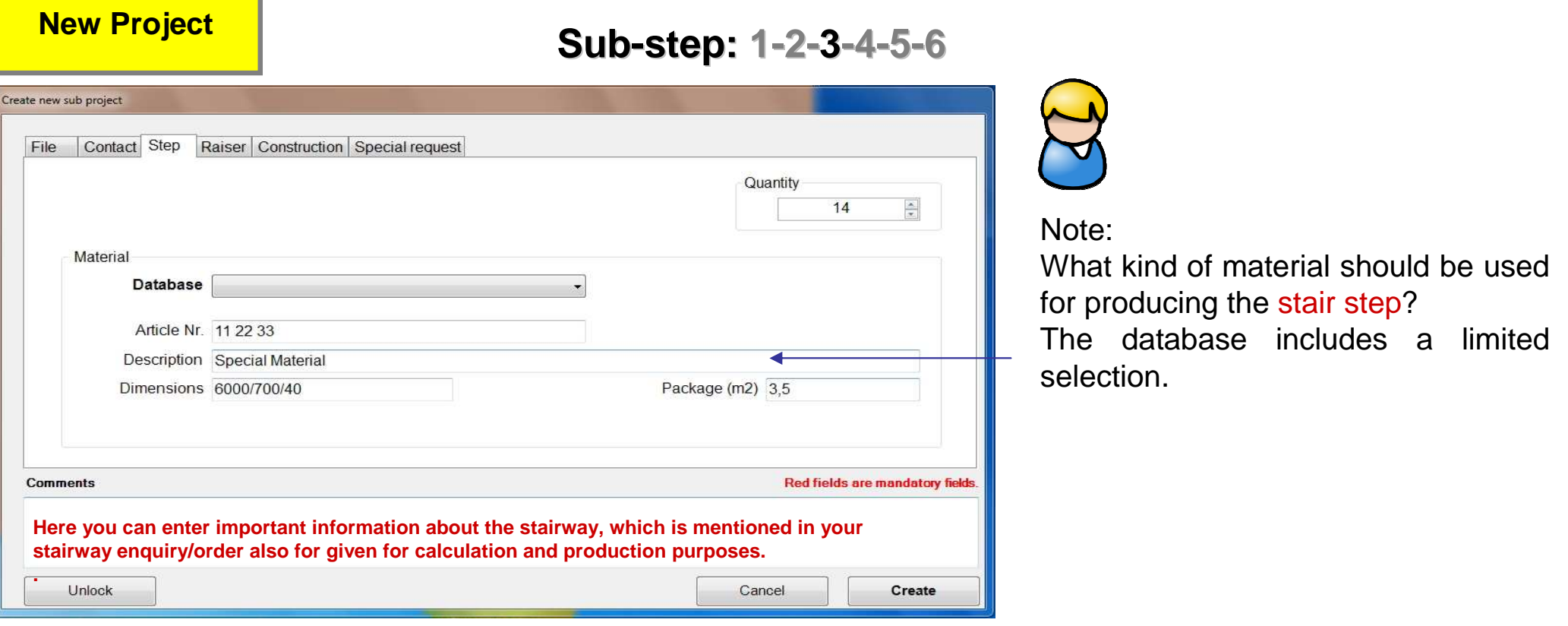

The product description – dimensions (m²) have been filled in automatically but can be adjusted at any time. Finally, enter the article number of the desired wood type (Article Nr.). The entry of the dimension (of the base material used for production) allows that by production of templates or manufacturing data, an optimisation of trim waste is done with consideration of each base plank. You should enter here, the actual size of the production board which is to be processed by a CNC frasing machine. When you have completed the form – click on the "next Tab" – riser board /face board.

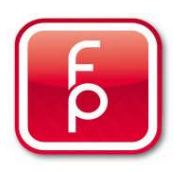

#### **New Project**

**Sub-step: 1-2-3-4-5-6**

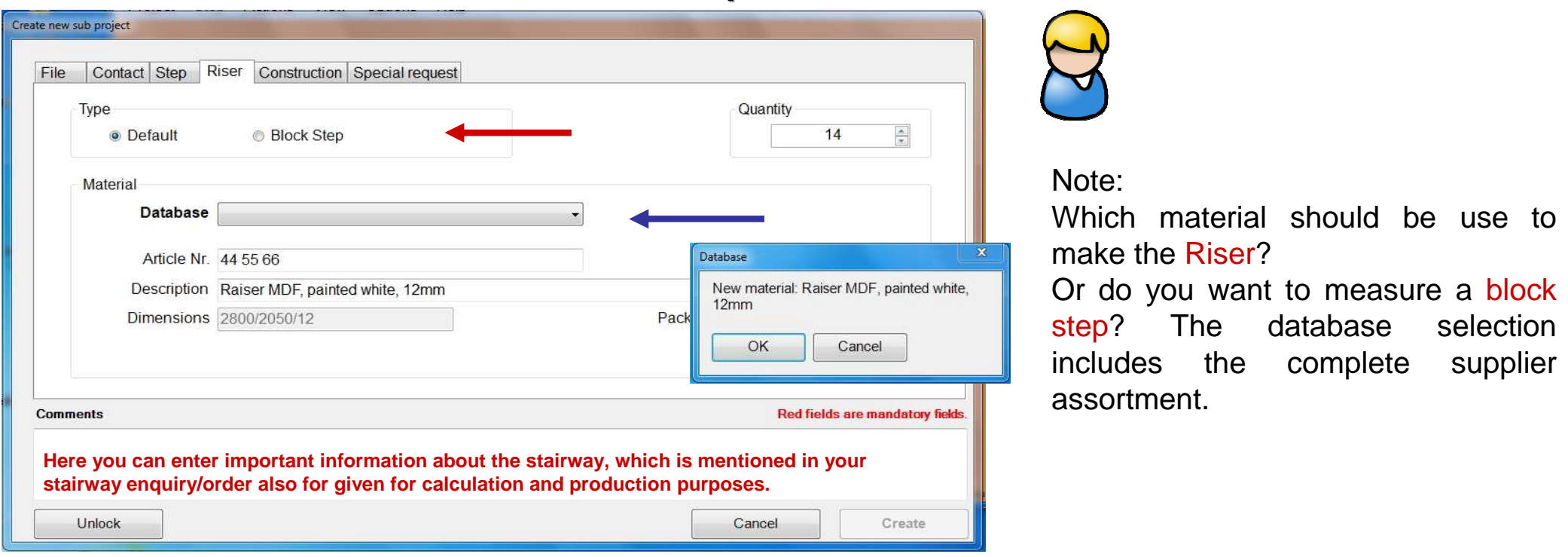

In this window "Riser" you can select in the field "Type", whether the steps are to be made as riser board or as block step! Then enter in the field **"Quantity"** the number of risers needed for this project i.e. 14 risers. Now click in the field **"Material"** to see the database selection (blue pull-down arrow) and select the desired material i.e. riser, white, 12 mm and then click on the button "accept"! The product description – dimensions and price (m²) will automatically be filled in. Finally, enter the product identification number of the desired wood type according to price list (Art-Nr.). When you have completed the form – click on the "next tab" – <mark>Construction</mark>.

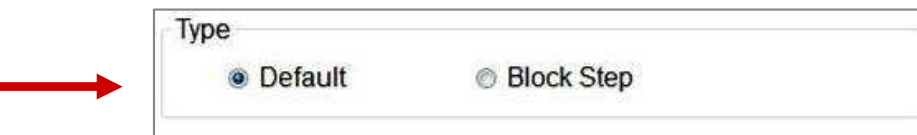

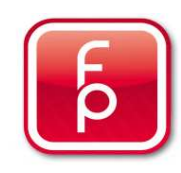

**New Project**

### **Sub-step: 1-2-3-4-5-6**

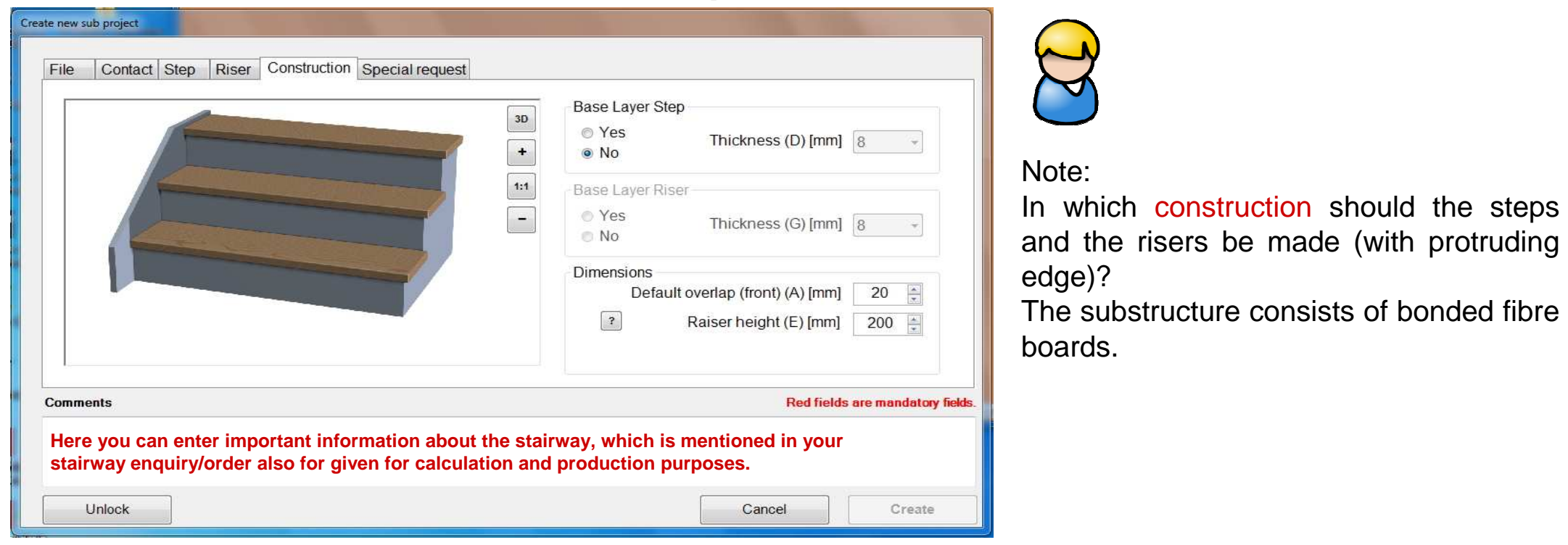

In this window **"Construction",** you select the sub-construction for the step and riser. Select in the field **"Base Layer Step"** the required thickness in mm (with blue pull-down arrow). Then in the Field **"Base Layer Riser"** enter the required thickness in mm (with blue pull-down arrow). and In the field "**Dimensions"** you can determine how far the step edge should protrude in mm. Then you determine how far the sides of the open side stair should protrude in mm. In completion set the required riser height in mm (with blue pull-down arrow). The depiction top left will support you in a **2D- or 3D-display**. You can also increase or decrease the display size in the selected details with +/ or –. See the following page. When you have completed the form – click on the "next tab" – **Special Requirements**.

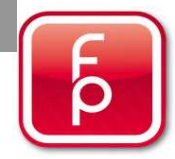

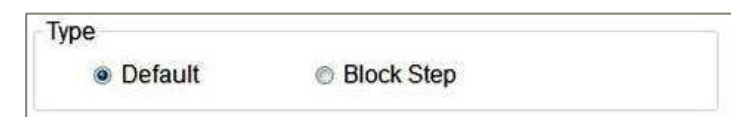

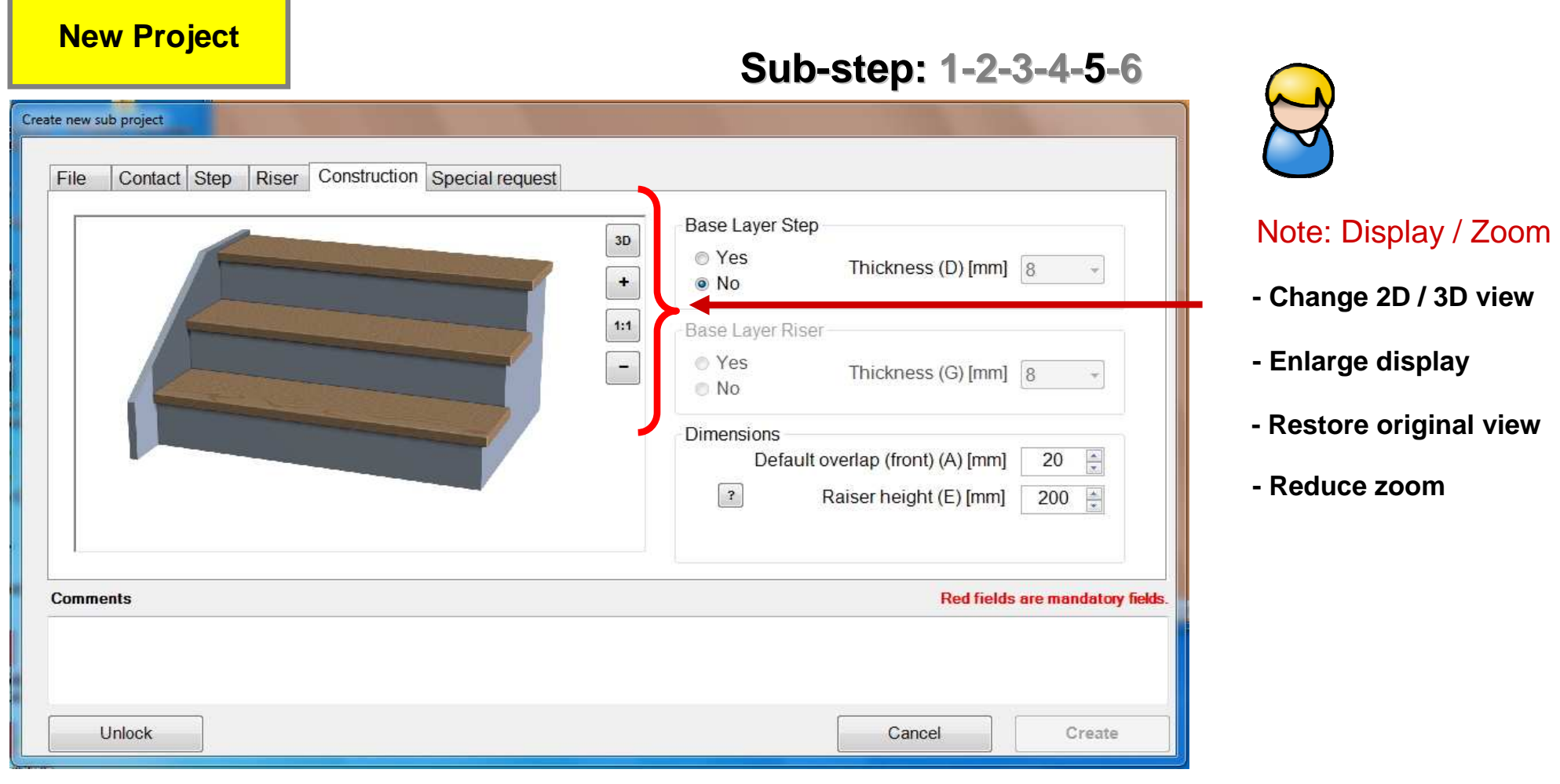

Zoomed view in 3D:Stair edges with protruding sides and riser

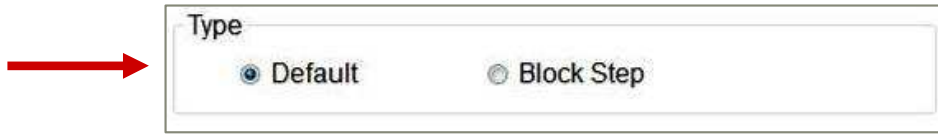

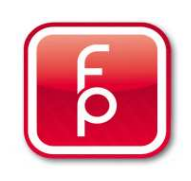

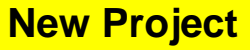

**Default** 

Database

Description

Article Nr. 11 22 33

Dimensions 6000/700/40

Type

Material

**Comments** 

Unlock

File Contact Step Riser Construction Special request

**Block Step** 

Settings

**Sub-step: 1-2-3-4-5-6**

Quantity

Package (m2)  $3.5$ 

 $14$ 

**Red fields are mandatory fields** 

Apply

**Alternative – Block Step**

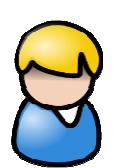

#### Note:

If you want to construct the stairs as Block Steps, you will find the alternative procedure described here. Step and Riser are made with the same material.

In this window **"Riser"** select in the field **"Type",** the step as Block Step! Automatically, in the field **"quantity"**, the number of required Risers for this project is shown and is identical to the number previously entered in the window "Steps" i.e. 16 Risers. Likewise, the identical material matching your selection in the window **"Step"** will be taken over. The product description – dimensions and price (m<sup>2</sup>) will be filled out automatically. When you have completed the form – click on the "next tab" – <mark>Construction</mark>.

Cancel

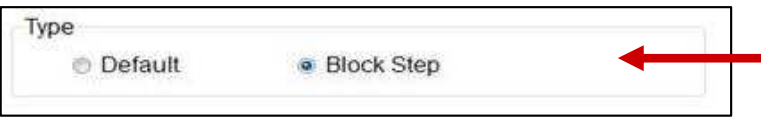

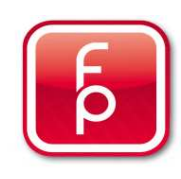

**New Project**

**Sub-step: 1-2-3-4-5-6**

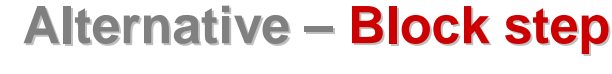

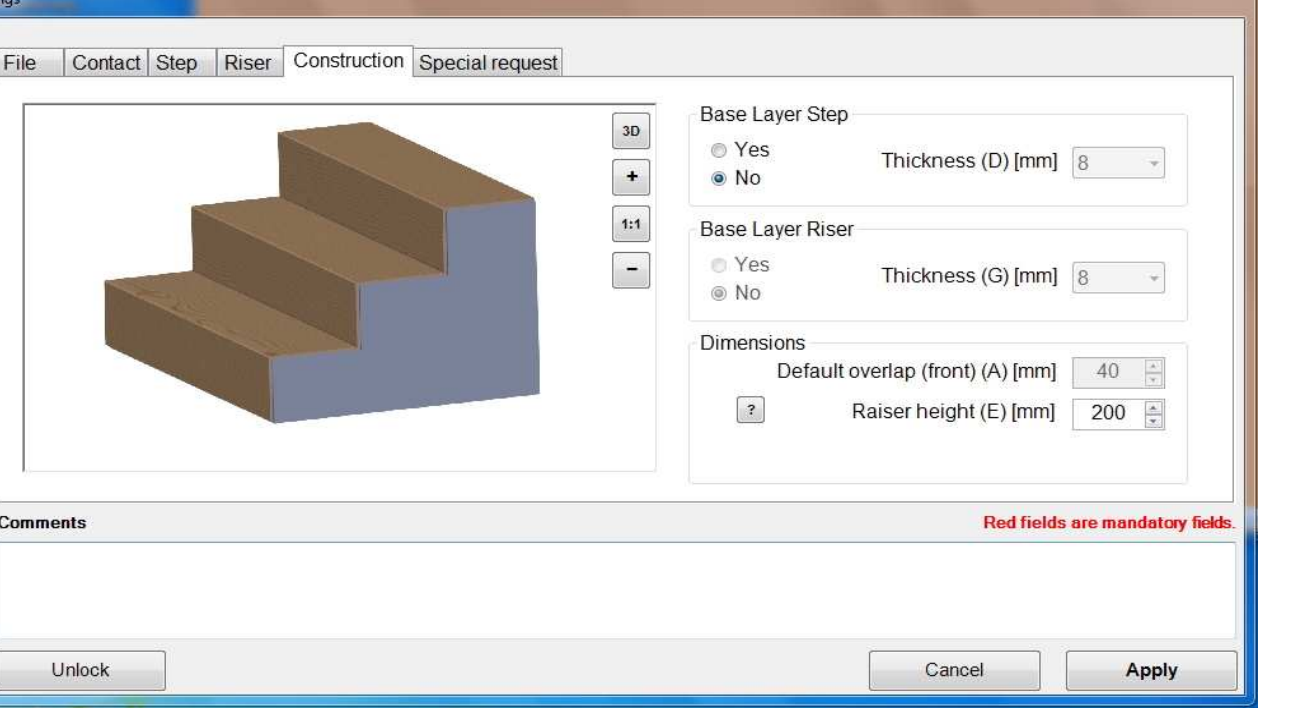

Note:

In what construction should the block steps be made?

 The substructure consists of bonded fibre boards.

In this window "<mark>construction</mark>" you select the sub-construction for the block steps. Select in the field "Base Layer Step" the required thickness in mm (with blue pull-down arrow). Then select in the field "Base Layer Riser" the required thickness in mm<br>(with blue pull down arrow). In the field, Dimanciana" determine bow for the visible sides of t (with blue pull-down arrow). In the field "Dimensions" determine how far the visible sides of the block steps shall Overlap in mm. Finally you determine the required height of the block step (riser height, height in mm (with blue pull-down arrow). The display top left, can assist you with a **2D- or 3D- display**. You can also either enlarge or reduce the view of the details with + or –. See the following page. When you have completed the form – click on the "next tab" – <mark>Special request</mark>.

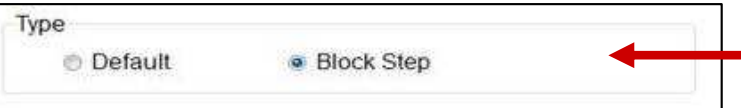

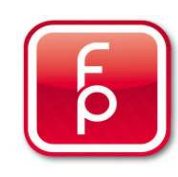

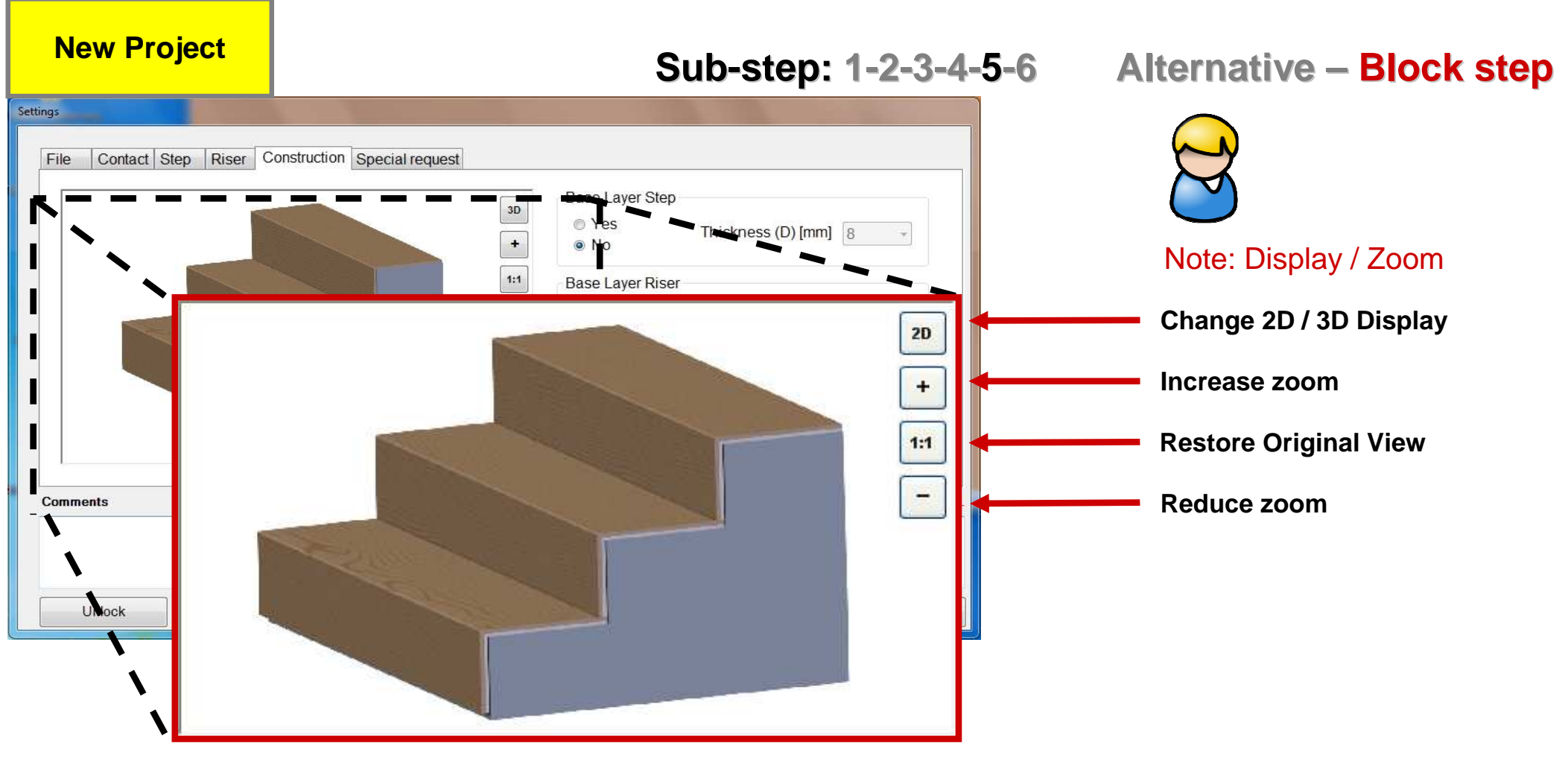

Zoomed view in 3D:Stairs made as block stairs

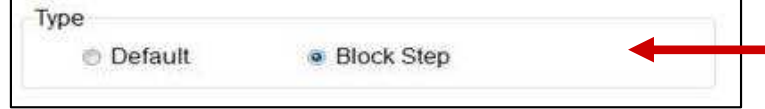

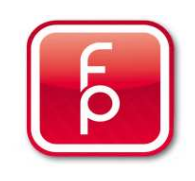
### **New Project**

### **Sub-step: 1-2-3-4-5-6**

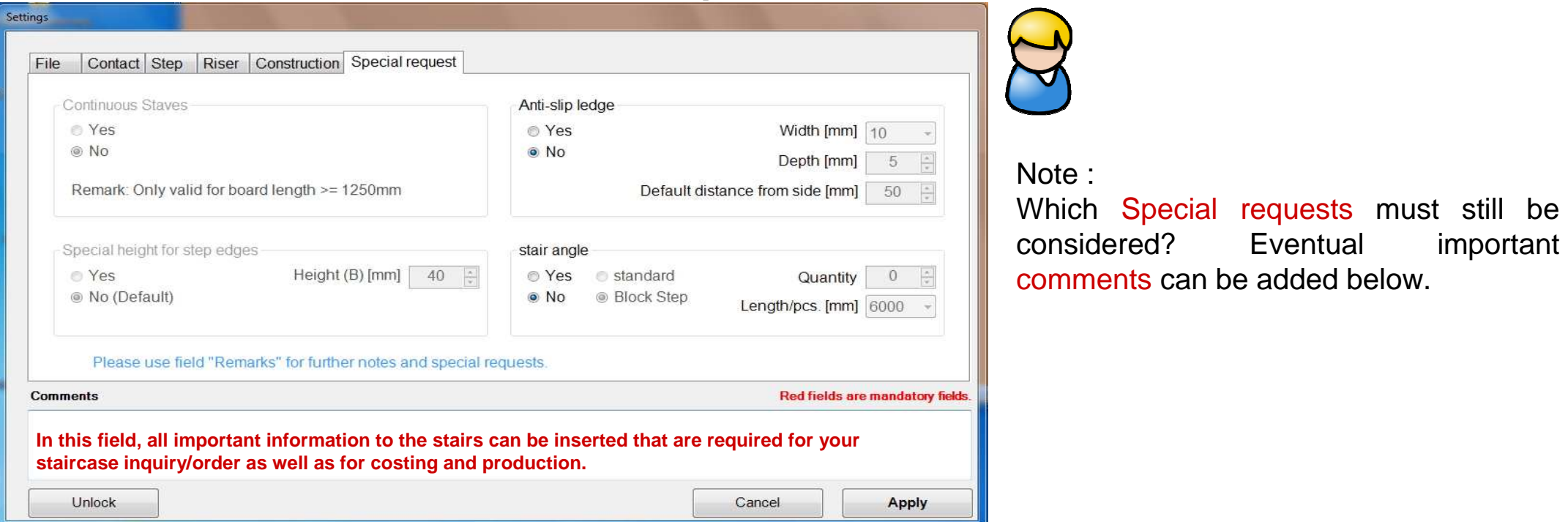

Select **"Special request"** for the Step and Riser. Select in the field "Continuous Staves" whether the parquet staves should run continuous over the entire step and riser. Attention: This will increase the waste factor and is only possible with suitable floor panel lengths. Then select in the field "Anti-slip ledge" whether a rubber profile is to be milled into the step along the step edge. Enter the required size "width", "depth" and "standard-spacing" in mm (with blue pull-down arrow). In the field "Special height for step edges"specify how high the step edges should be worked out to as Overhang in mm. Select in the field angle", whether, and if "yes" how many stair angles are additionally required and which type of stair angle is desired. If all project data are completely understood, a button **"Apply"** appears in the lower right corner. The project will be created with all entered data by clicking on the button. Further with **"Start Measurement"** or "save to memory"

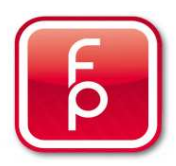

## **4. Project Data Acquisition – Open Project**

### **Open Project**

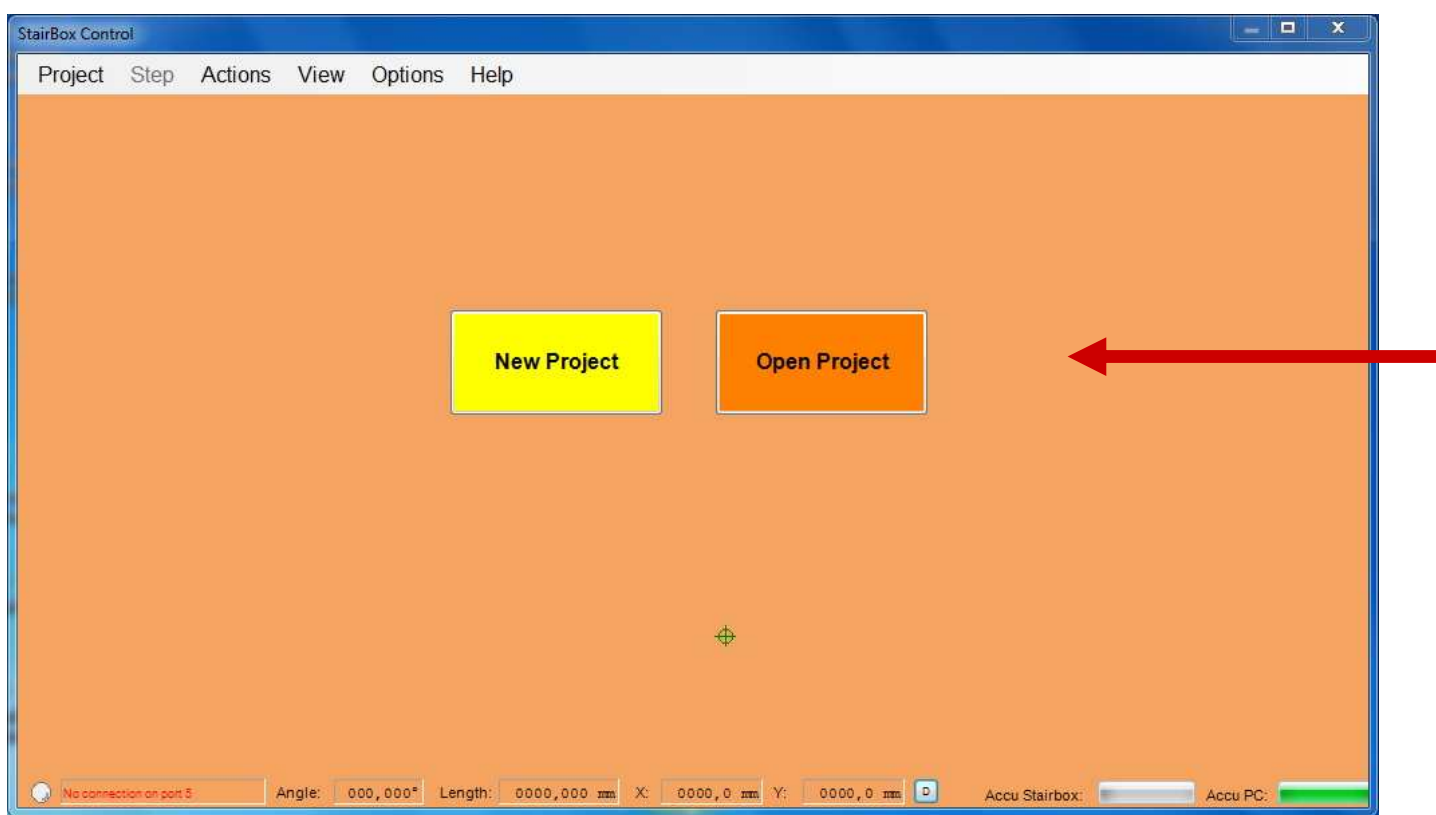

### **Sub-step: 1-2-3**

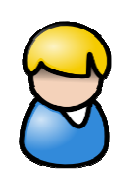

Open an **already created project** with all relevant project data.

You can start on the construction site with the staircase measurements. All previously recognized settings can be customized and saved again to memory.

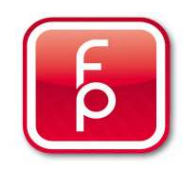

## **4. Project Data Acquisition – Open Project**

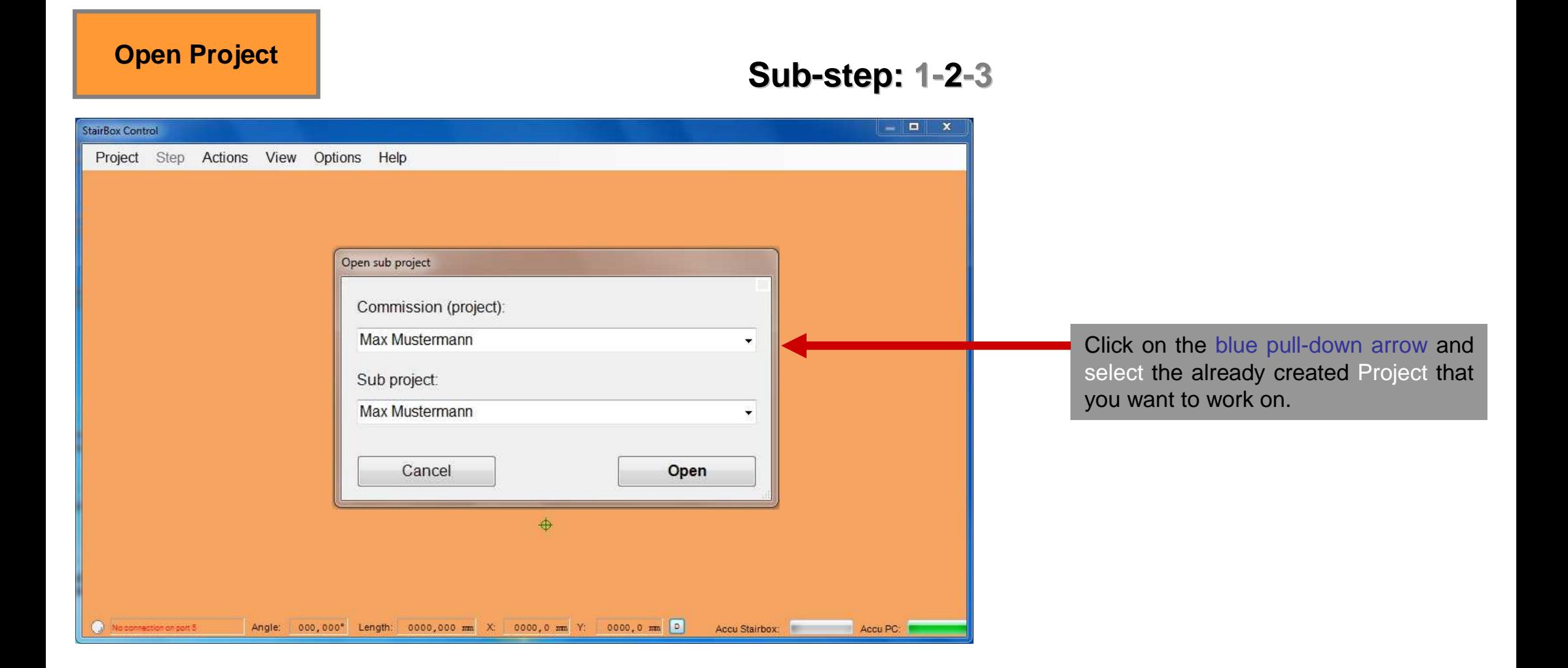

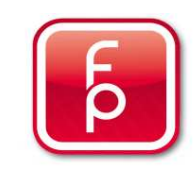

## **4. Project Data Acquisition – Open Project**

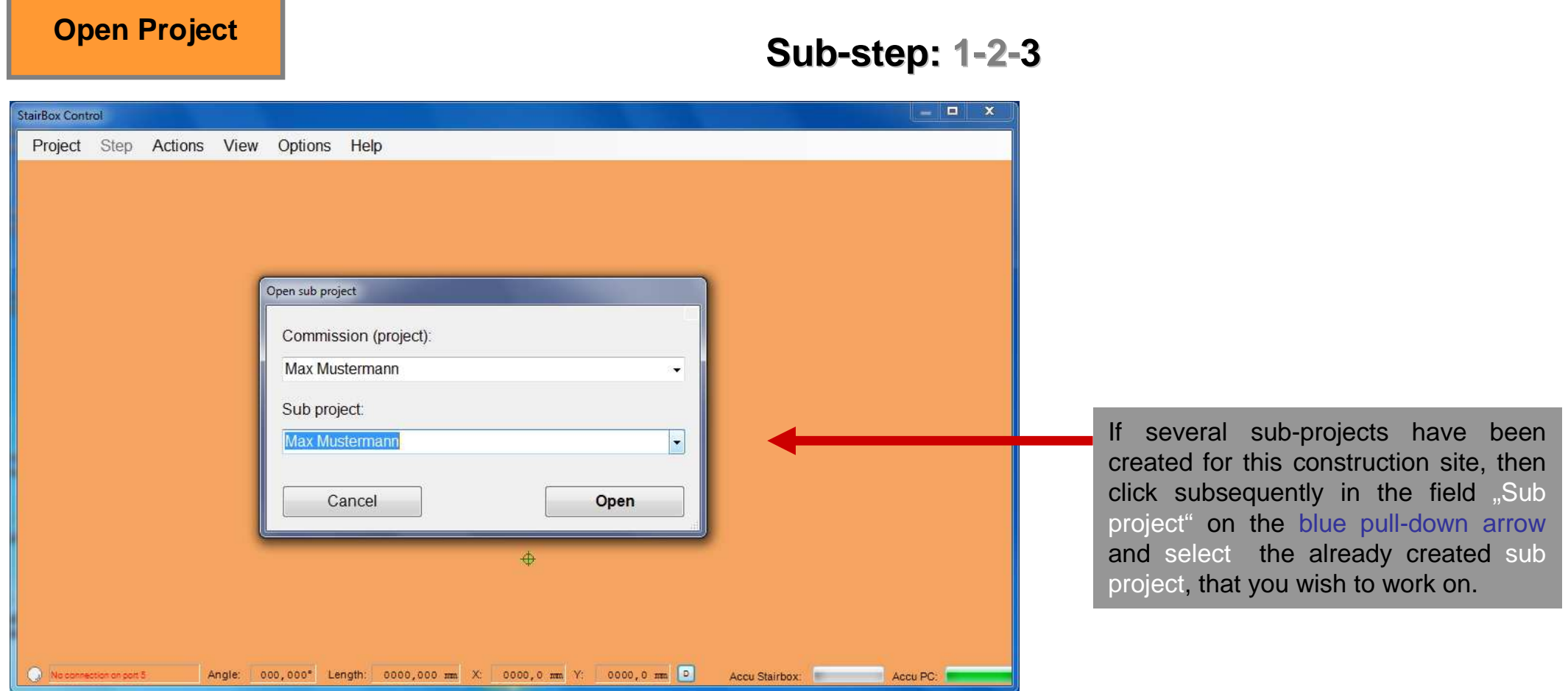

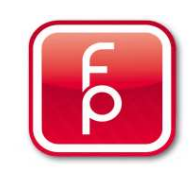

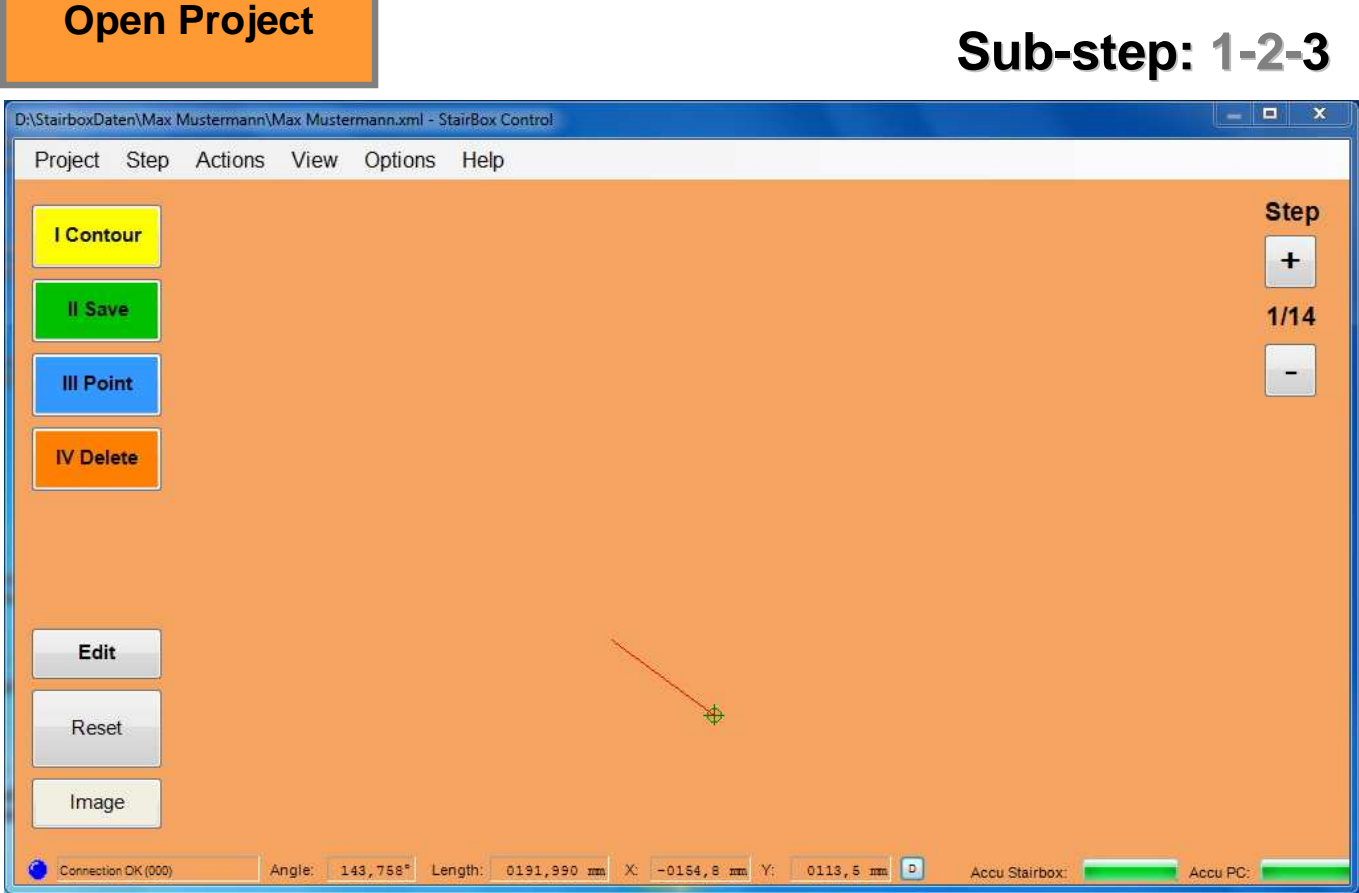

### **Sub-step: 1-2-3**

The desired project is now open for further processing.

#### **You can now:**

- Take stair measurements
- Customize settings
- Edit stair measurements.

**Further with Perform Measurements and Save to memory.**

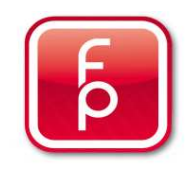

- **1. Overview of software-program functions and Hardware**
- **2. Stairbox set-up**
- **3. Stairbox program start and calibrate**
- **4. Entering project data**

### **5. Perform measurement and save to memory**

- **6. Edit or correct data**
- **7. Create order**
- **8. Send measurement data**
- **9. Maintenance and care of the Stairbox**

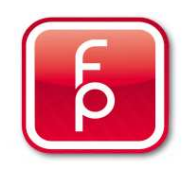

## **5. Perform measurements and save to memory**

### **5.1 General Information about taking measurements**

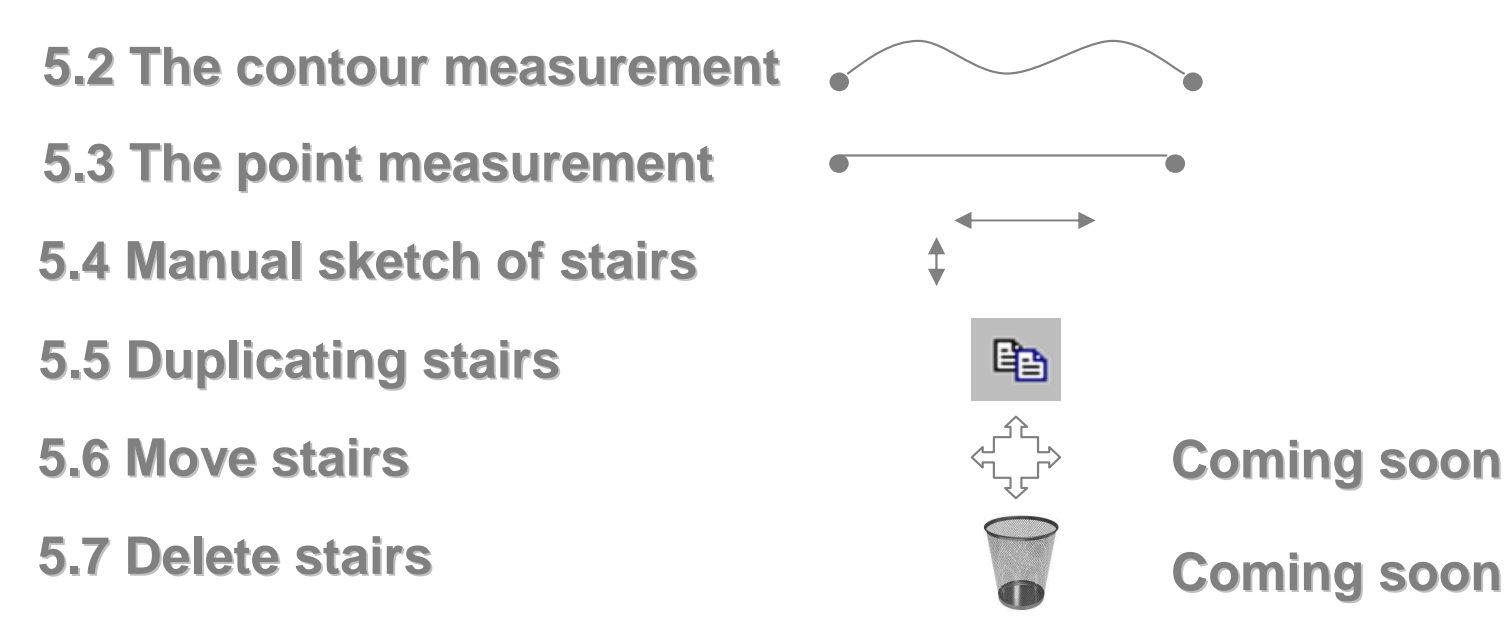

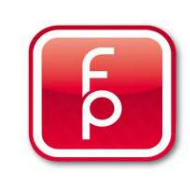

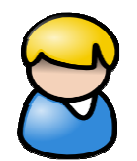

#### Note:

The stairbox is now correctly placed on the stairs and has been turned on. The Computer software has been started, the stairbox is calibrated and the desired project has already been selected in the software. Now the stair measurement can be created. **Following are some important Information, before you start with the measurement.** 

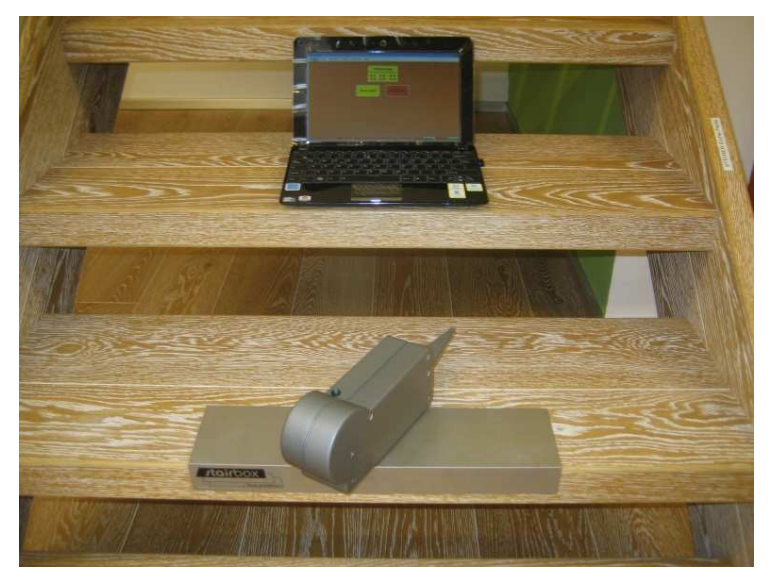

**1. Stairbox and computer has be correctly placed**

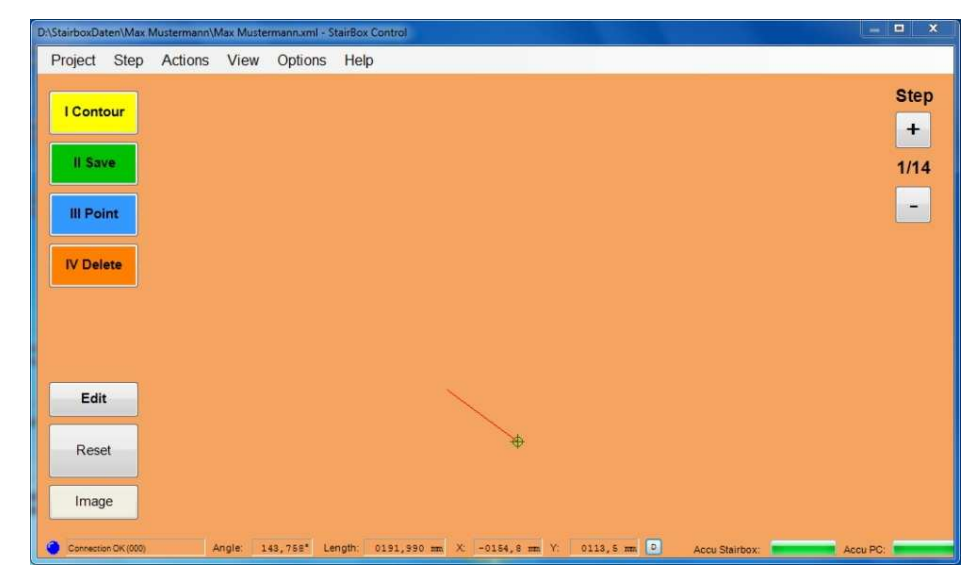

**2. stairbox-Software shows the starting page for measurement**

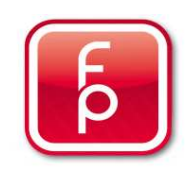

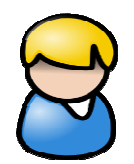

Note:

To correctly measure a stair with stairbox, you should proceed as follows:

 Always move the measuring pin from the left side of a step to the right side of the step and measure the step in this manner.

Always start from the bottom step and work you up to the top.

**Following are some important Information, before you start with the measurement.** 

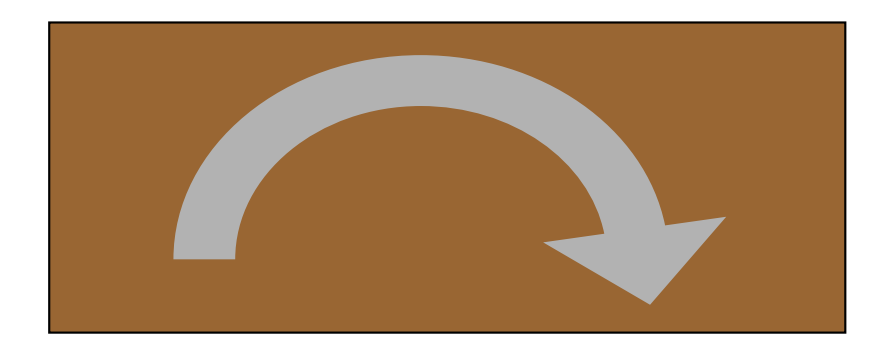

**Always measure the stairs from left to right**

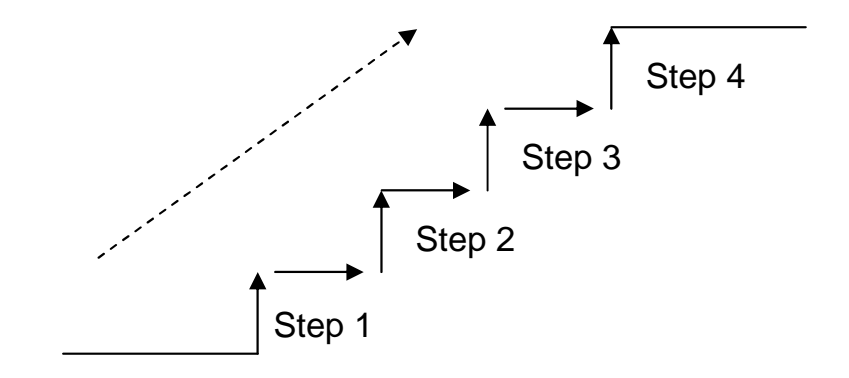

### **Always measure the stairs from bottom to top**

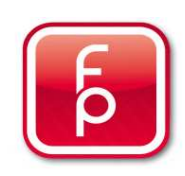

## **M E A S U R I N G & R E C O R D I N G F U N C T I O N S - S T E P S**

**There are 3 different possibilities with the stairbox in accordance with your requirements to create a stair step measurement and recording.** 

#### **1.A Contour measurement**

 For steps with curved side panels and odd longitudinal edges, conspicuous cut outs or other curved recesses. The step is **traced precisely** in **Millimetres increments** with the measurement pin.

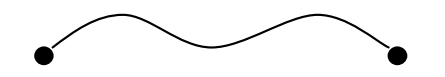

#### **2.A Point Measurement**

 For steps with straight sidewalls – **visible side edges** and straight longitudinal edges, straight cuts or other straight recesses. The step i.e. is sectioned into 4 measuring points with the measuring pin and **automatically the points will be connected by a straight line**. Quick measure method.

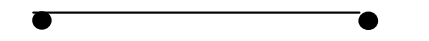

#### **3.Steps manual drawn**

 In this possibility, the step dimensions are simply and comfortably recorded **based only on dimensions** and entered manually. Length and width are sufficient. The steps are produced exact to the dimensions that you have entered.

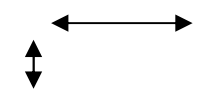

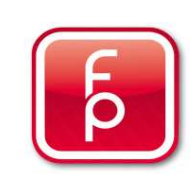

## **M E A S U R I N G & R E C O R D I N G F U N C T I O N S - S T E P S**

**E X A M P L E**

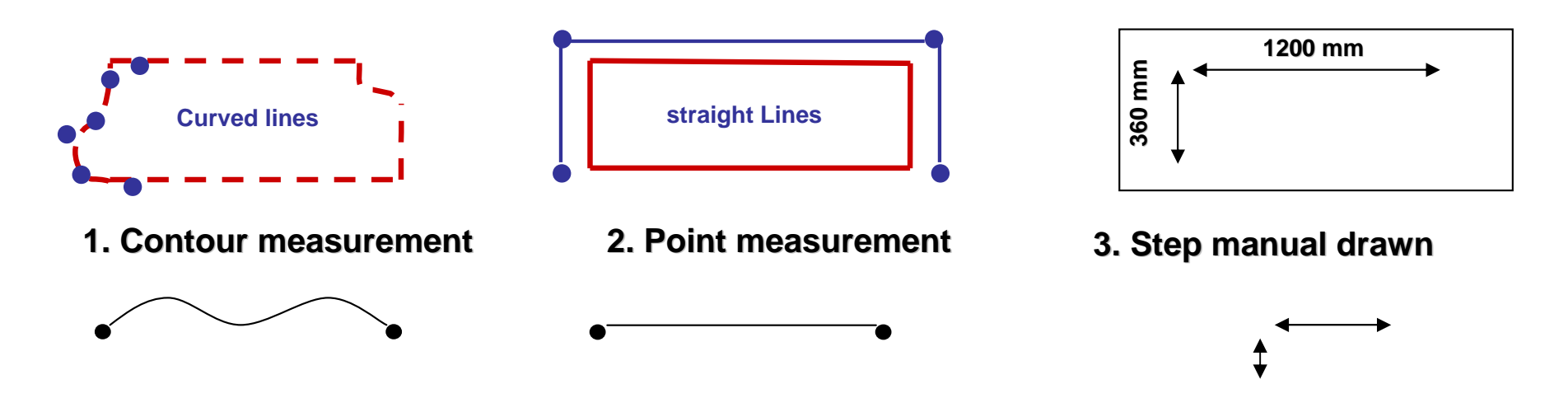

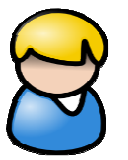

### **Note:**

 Wherever possible, you should perform a **contour measurement**. The result is simply a better fit of the delivered stairs.

Contour measurement and Point measurement can also be combined.

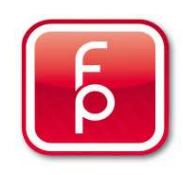

## **C O M B I N A T I O N O F T H E M E A S U R E M E T H O D S**

### **EXAMPLE**

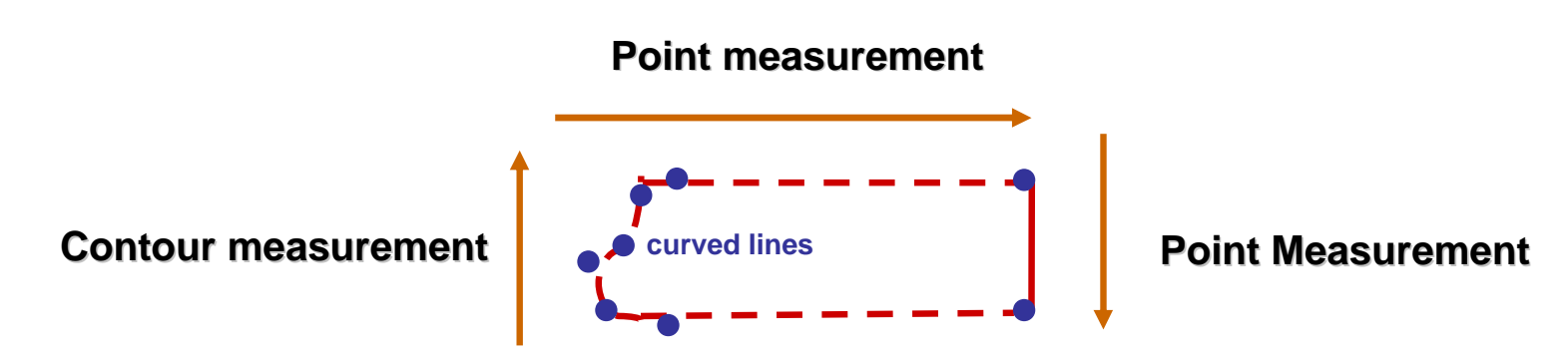

#### **Note:**

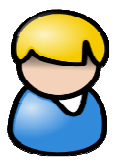

 By combining the two methods, you can i.e. follow round contours and at the straight edges of steps you can use point measurement.

Note that when "visible side edges" meaning on steps on which a side edge needs to be processed, a point measurement (straight line) is absolutely necessary.

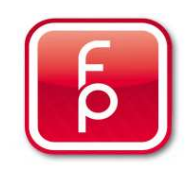

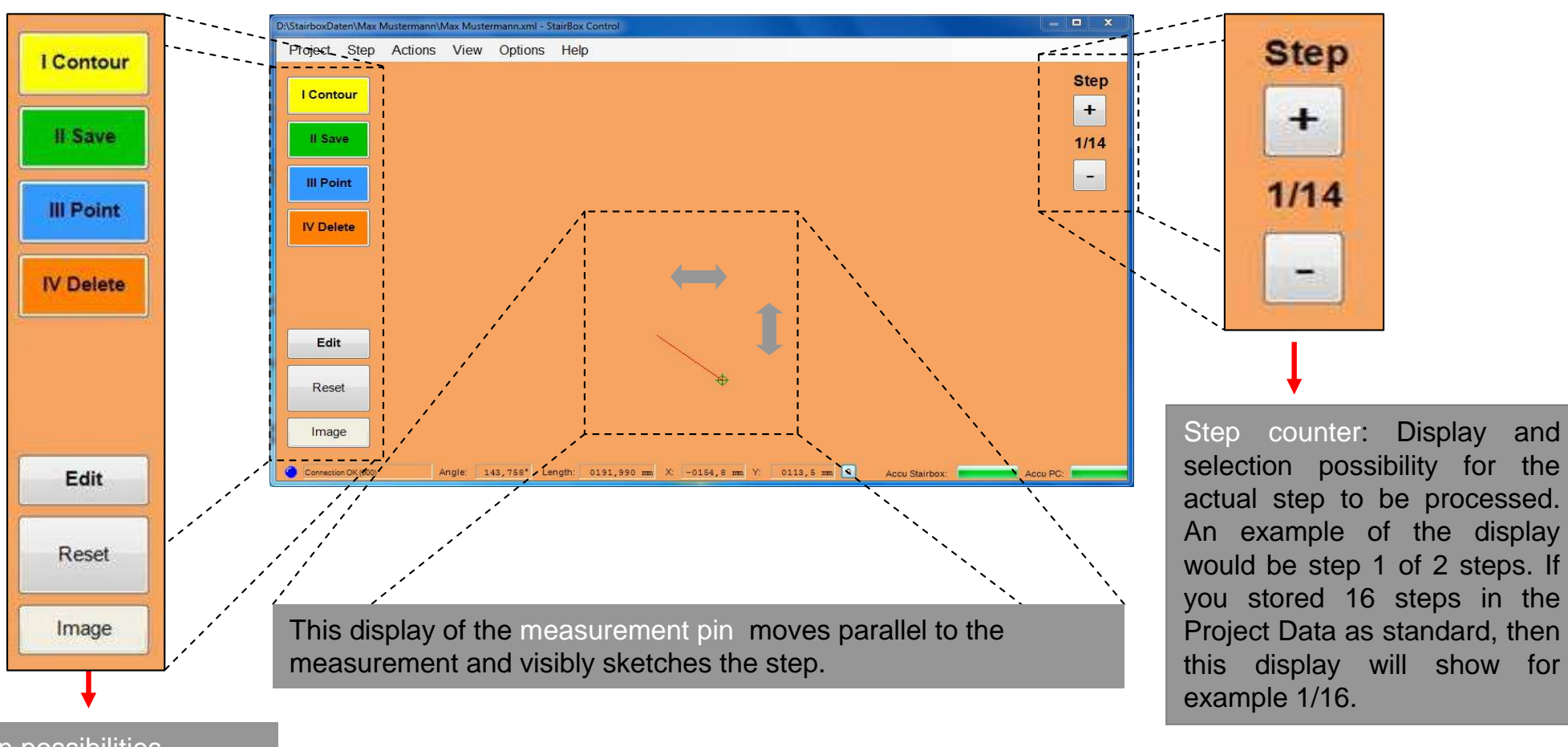

### **S C E E N D I S P L A Y**

Selection possibilities for actual stair measurement and recording.

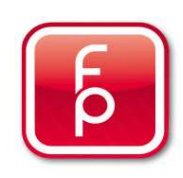

### **M E A S U R E M E N T F U N C T I O N S - S C R E E N D I S P L A Y**

#### **Remote Control**

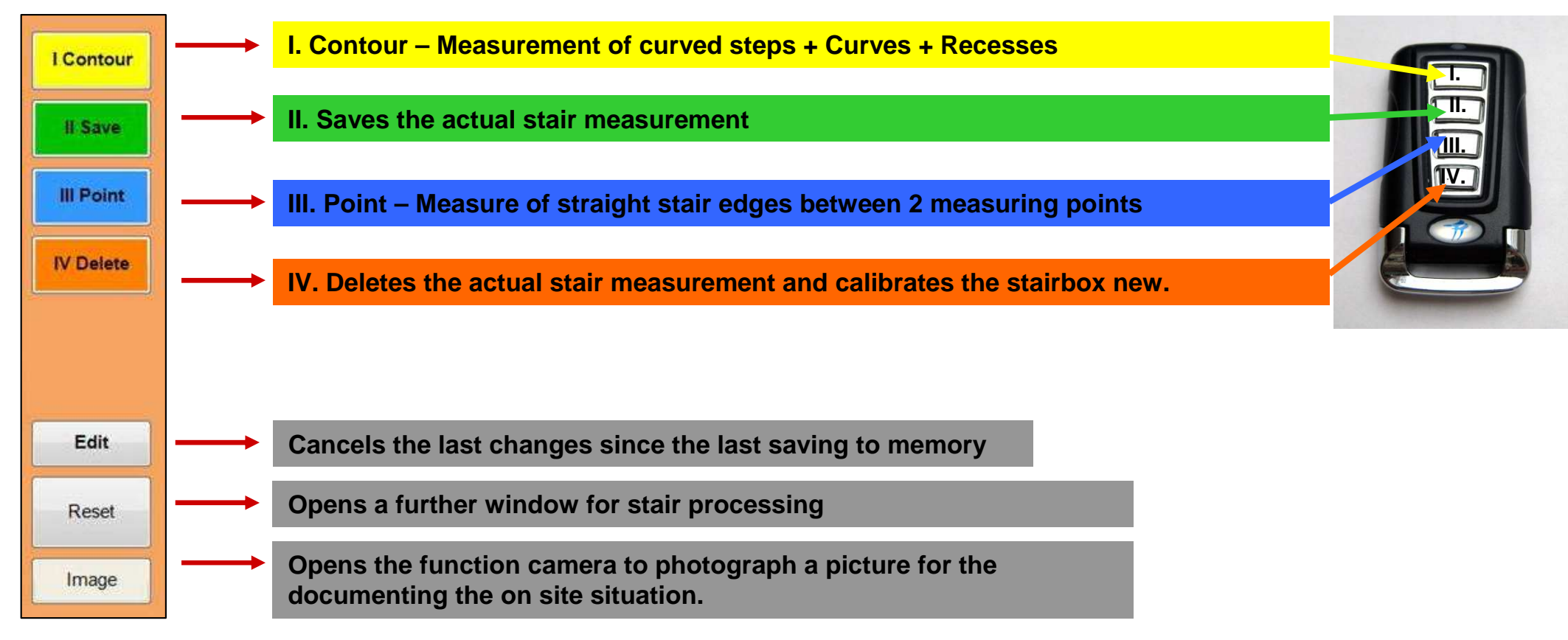

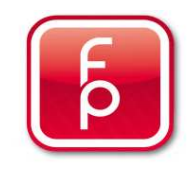

## **F U N K T I O N E N - L Ö S C H E N**

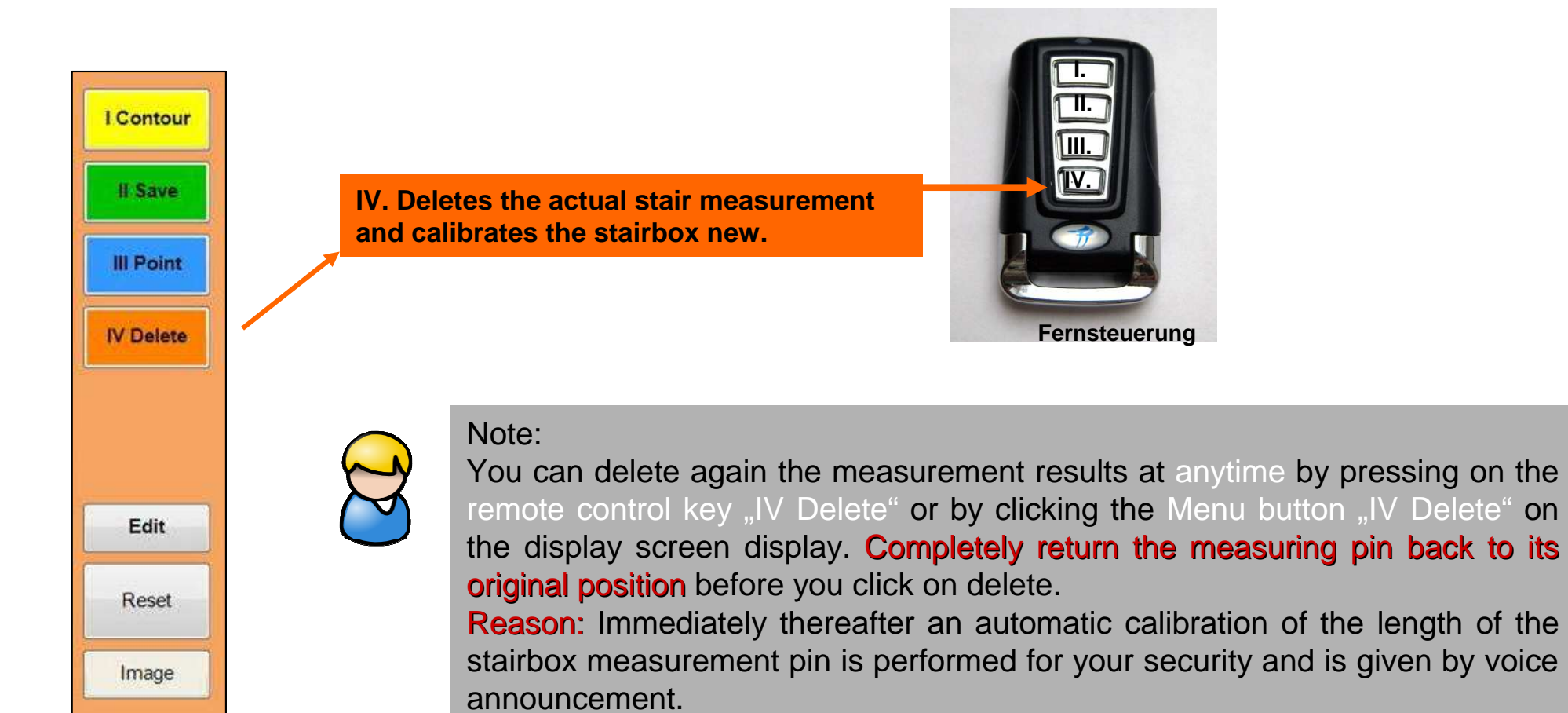

## **M E A S U R I N G - S T E P S**

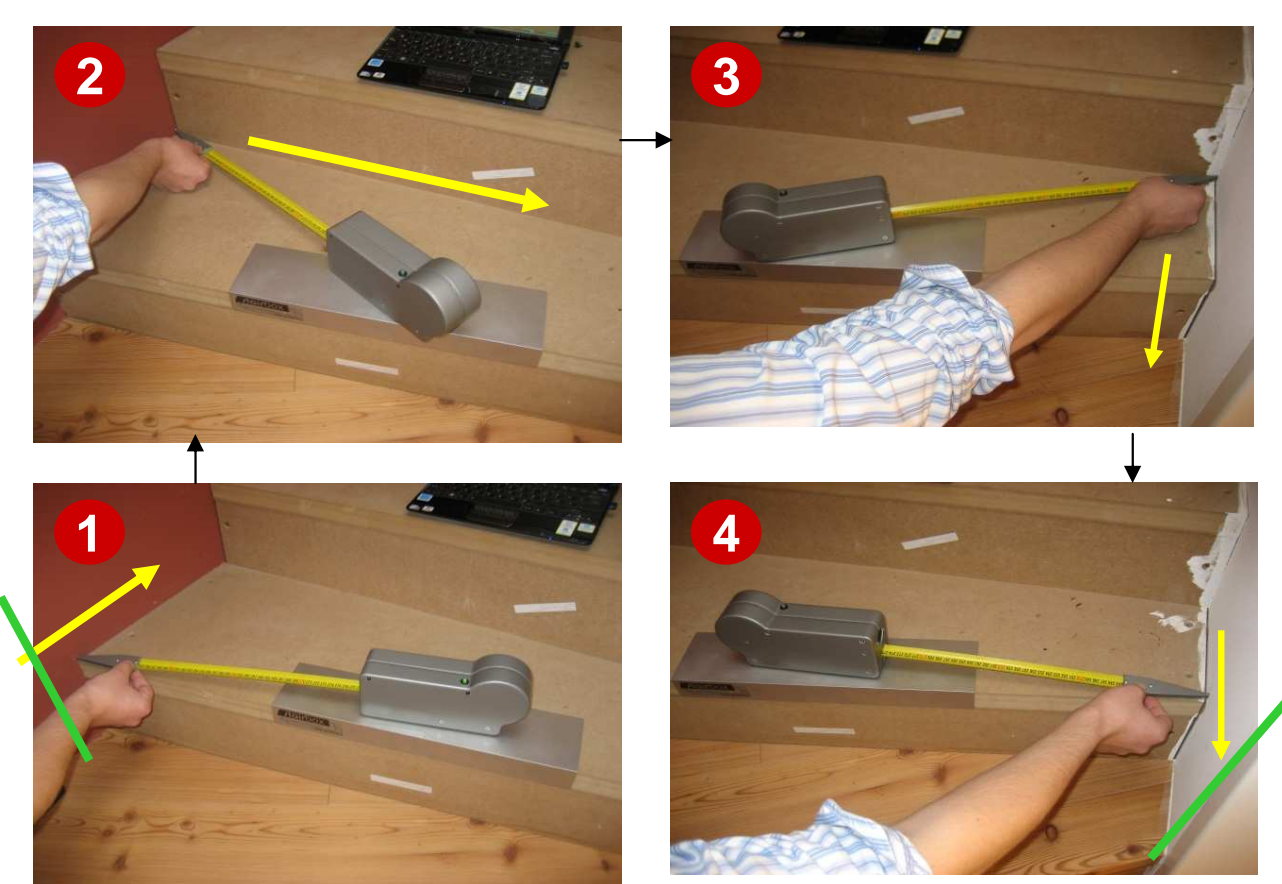

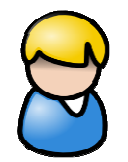

### **Note:**

 Pull the measuring pin out to the first measuring point on the upper left corned of the step (Point 1). This point must be approximately 5-10 cm before the stair begin respectively be approx. 5-10 cm by measurement end (Point 4) <u>after</u> the step edge.

This is necessary for correct calculation of the step measurement.

If this is not followed, then the measurement cannot be saved and an error message appears in the display.

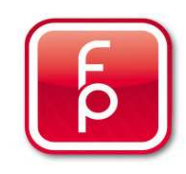

## **5. Perform measurements and save to memory**

- **5.1 General Information about taking measurements**
- **5.2 The contour measurement**
- **5.3 The point measurement**
- **5.4 Manual sketch of stairs**
- **5.5 Duplicating stairs**
- **5.6 Move stairs**
- **5.7 Delete stairs**

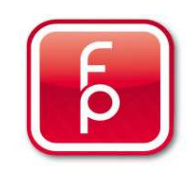

### **C O N T O U R - M E A S U R E M E N T**

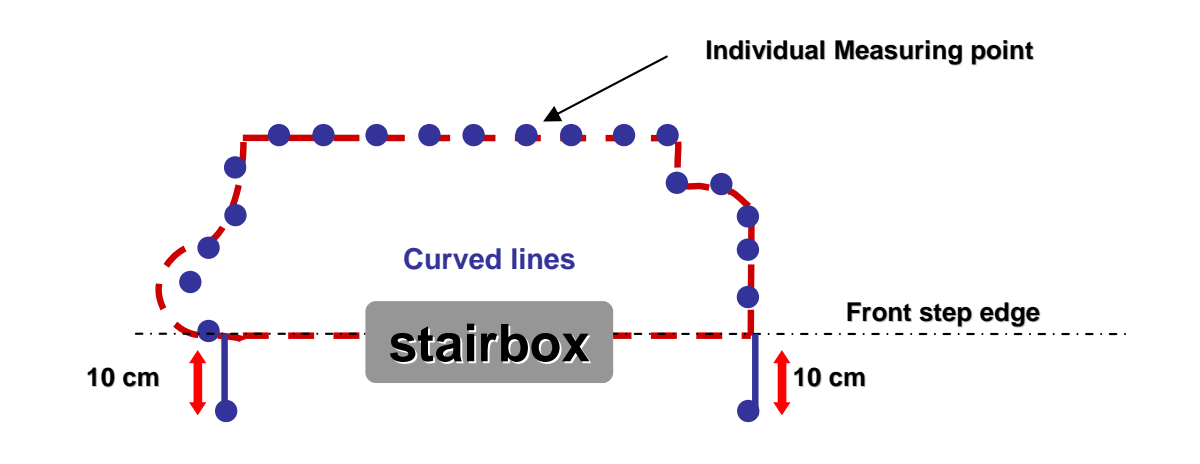

**Sub-step 1-2-3-4**

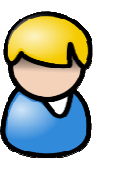

Note:

 Thousands of individual measuring points are created using the measurement pin and thereby the step dimensions are sketched in mm precision. Thus, each individual situation is identified and will be reproduced even in the steps that we process for you.

This approach requires great care during the measurement and recording of every little curve, corner or niche.

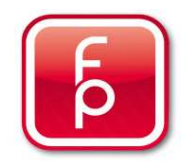

## **C O N T O U R - M E A S U R E M E N T**

**Sub-step 1-2-3-4**

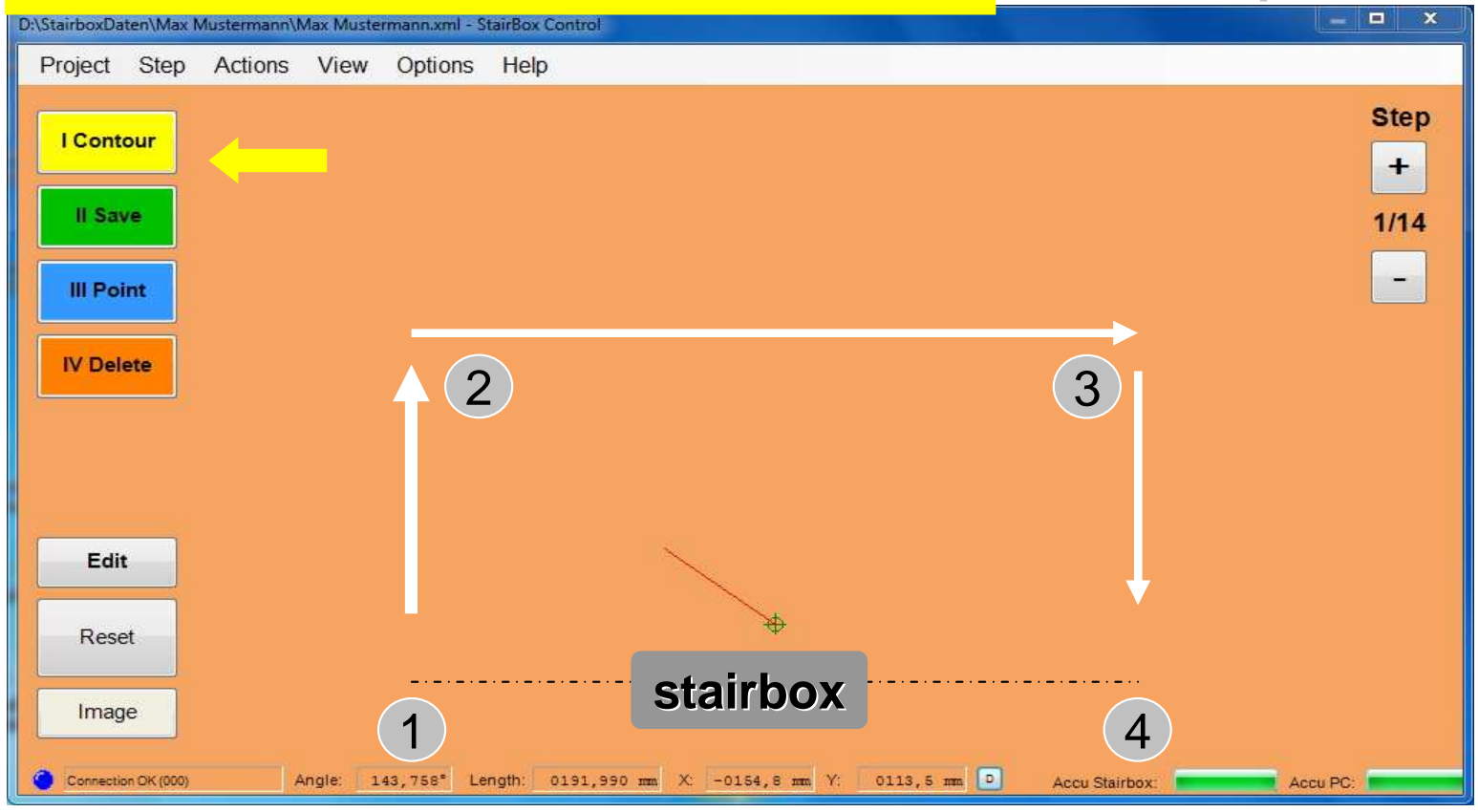

Start the first phase of the stair measurement. Pull the measurement pin out of the shaft to the first Measuring point 1 (**10 cm in front of the step edge**) and click the button **L.** Contour" or click on the Remote control "I". Now your measurement is running and you hear an – Acoustic-Message: **"Measurement in process".** Run the measurement pin clear and

 steady **and without interruption**, along the stair step side walls, and completely in the direction of the arrow from 1-2-3-4 (up to 10 cm after the step edge). Each contour will be drawn exact.

 Particular concentration should be given when holding the measuring pin in the right hand.

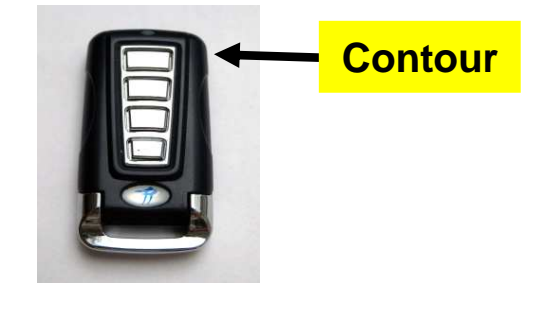

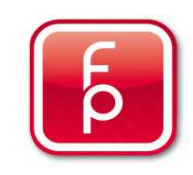

### **C O N T O U R - M E A S U R E M E N T**

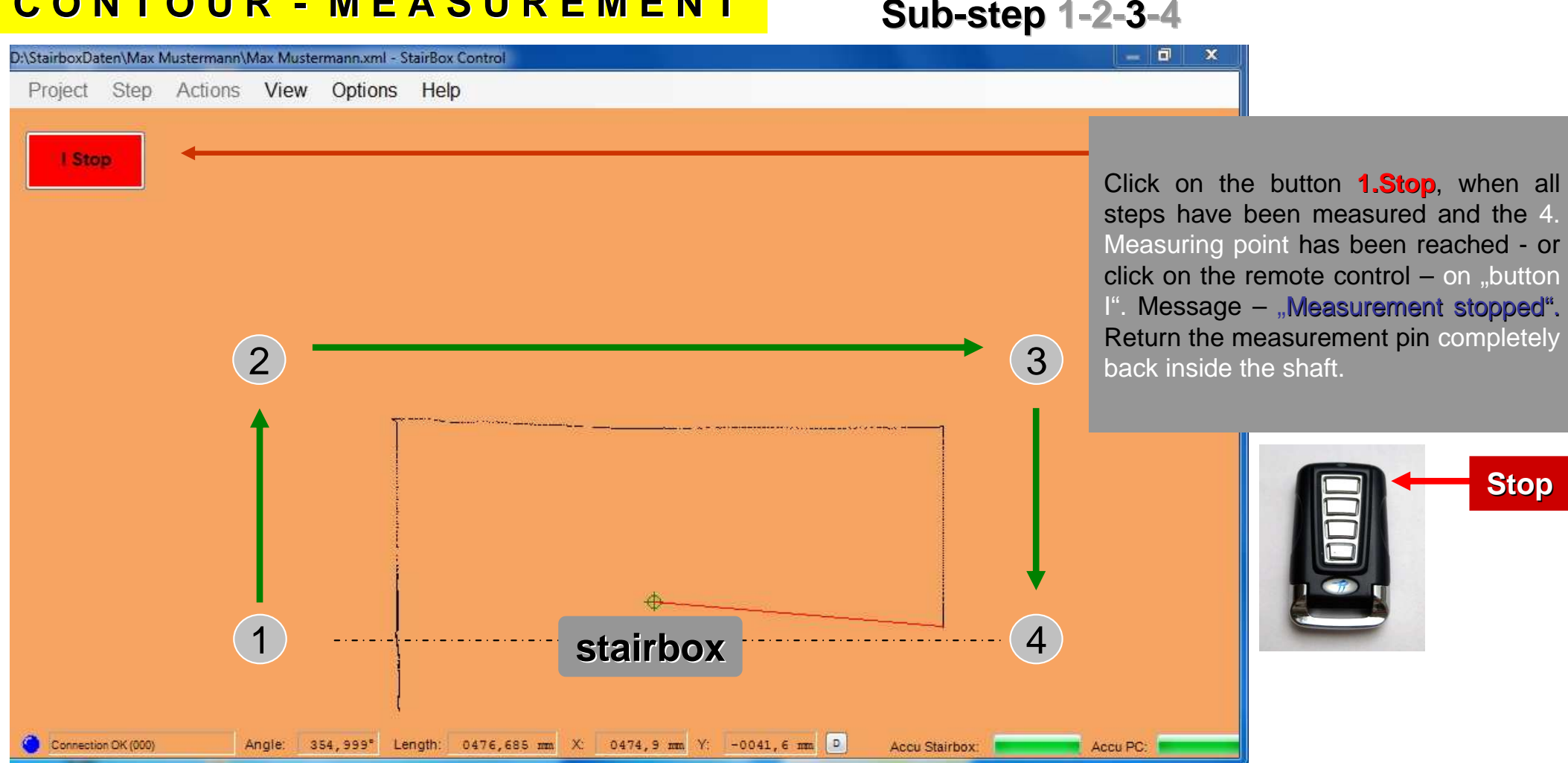

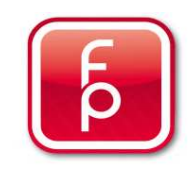

### **C O N T O U R - M E A S U R E M E N T**

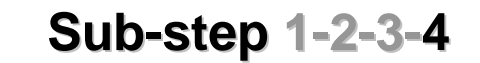

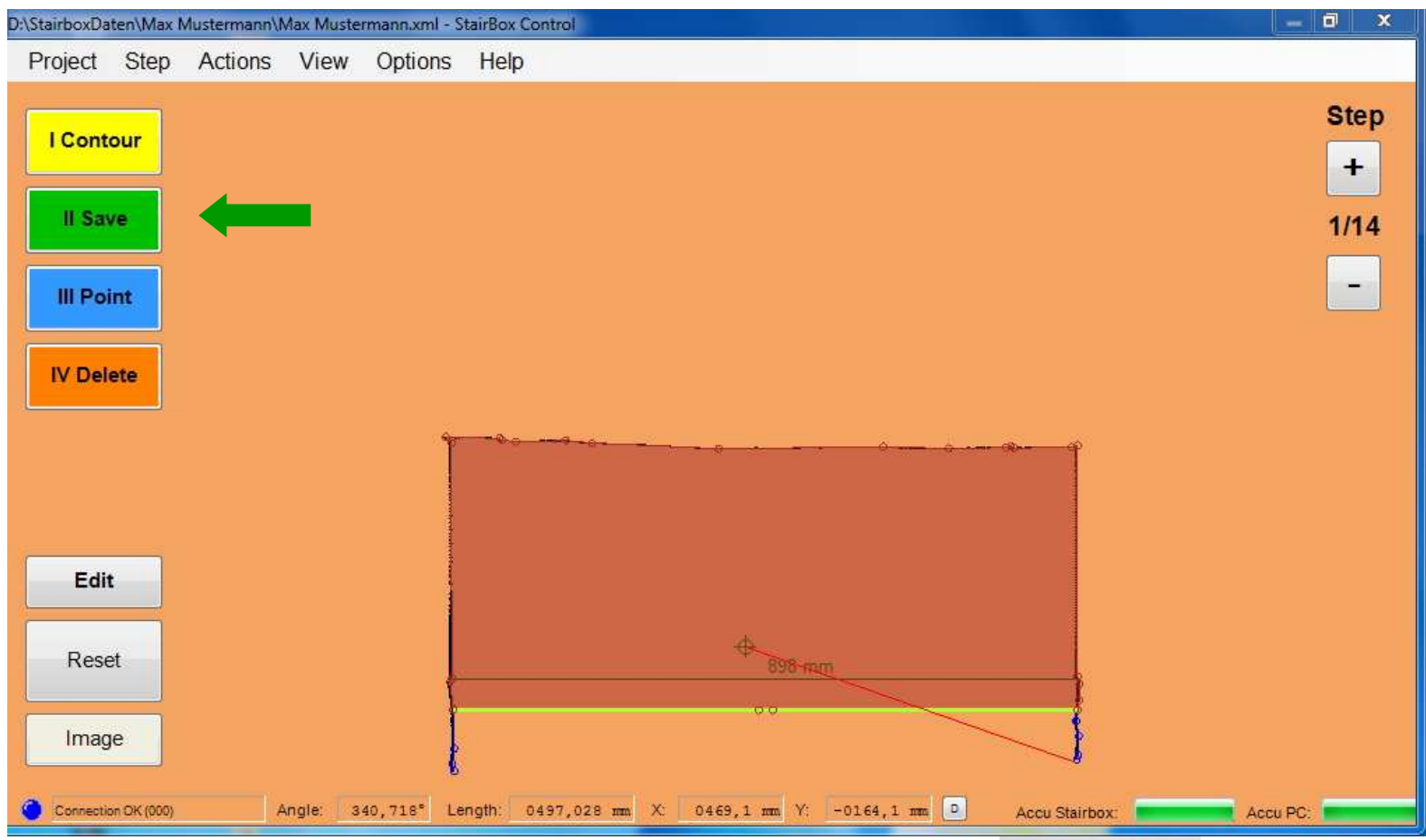

The Contour measurement is now complete. The measurement result is directly displayed on the screen as a brown step. All measured contours are visible. You can recognise the recorded track is automatically cut off by saving. The result is a light green marked front step edge. Click on the button/remote control **II. Save** to save the measurement results or on **IV. Delete**, if you want to start the measurement process again. You can also edit the measurement as required. See **Menu item 6**.

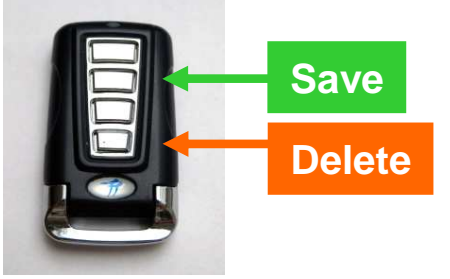

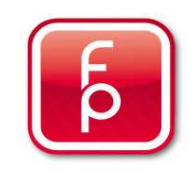

## **5. Perform measurements and save to memory**

- **5.1 General Information about taking measurements**
- **5.2 The contour measurement**

### **5.3 The point measurement**

- **5.4 Manual sketch of stairs**
- **5.5 Duplicating stairs**
- **5.6 Move stairs**
- **5.7 Delete stairs**

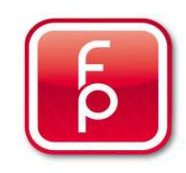

#### **P O I N T - M E A S U R E M E N TSub-step 1-2-3**

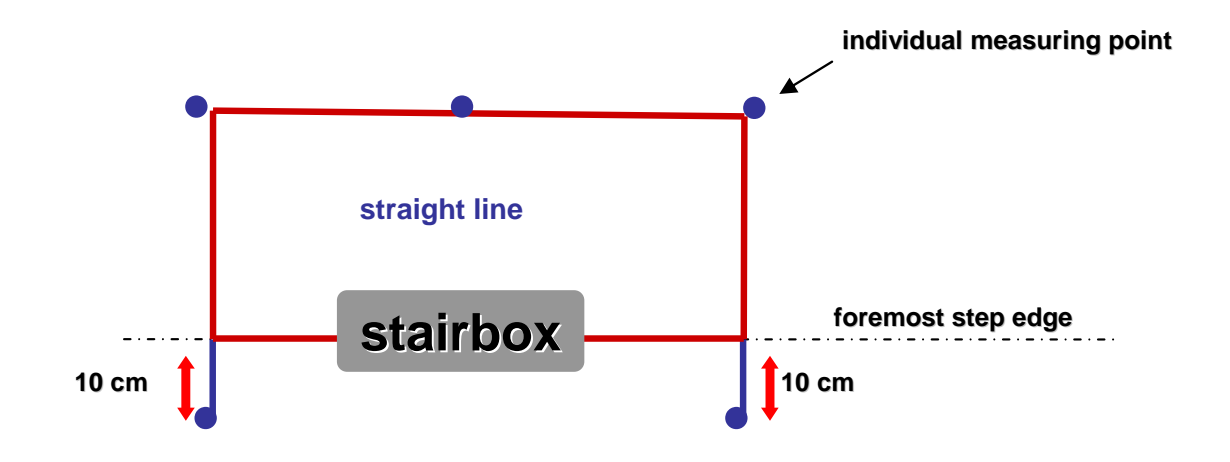

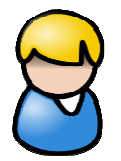

### Note:

The individual measurement points are determined by the measurement pin and thus creating the rectilinear traced stairs. Between the measurement points straight lines are automatically drawn and fabricated for you. You decided yourself just how many individual intermediate measuring points you want to have.

This approach allows a quick but careful straight edge measurement.

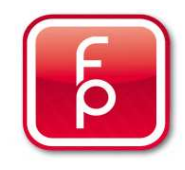

## **P O I N T - M E A S U R E M E N T**

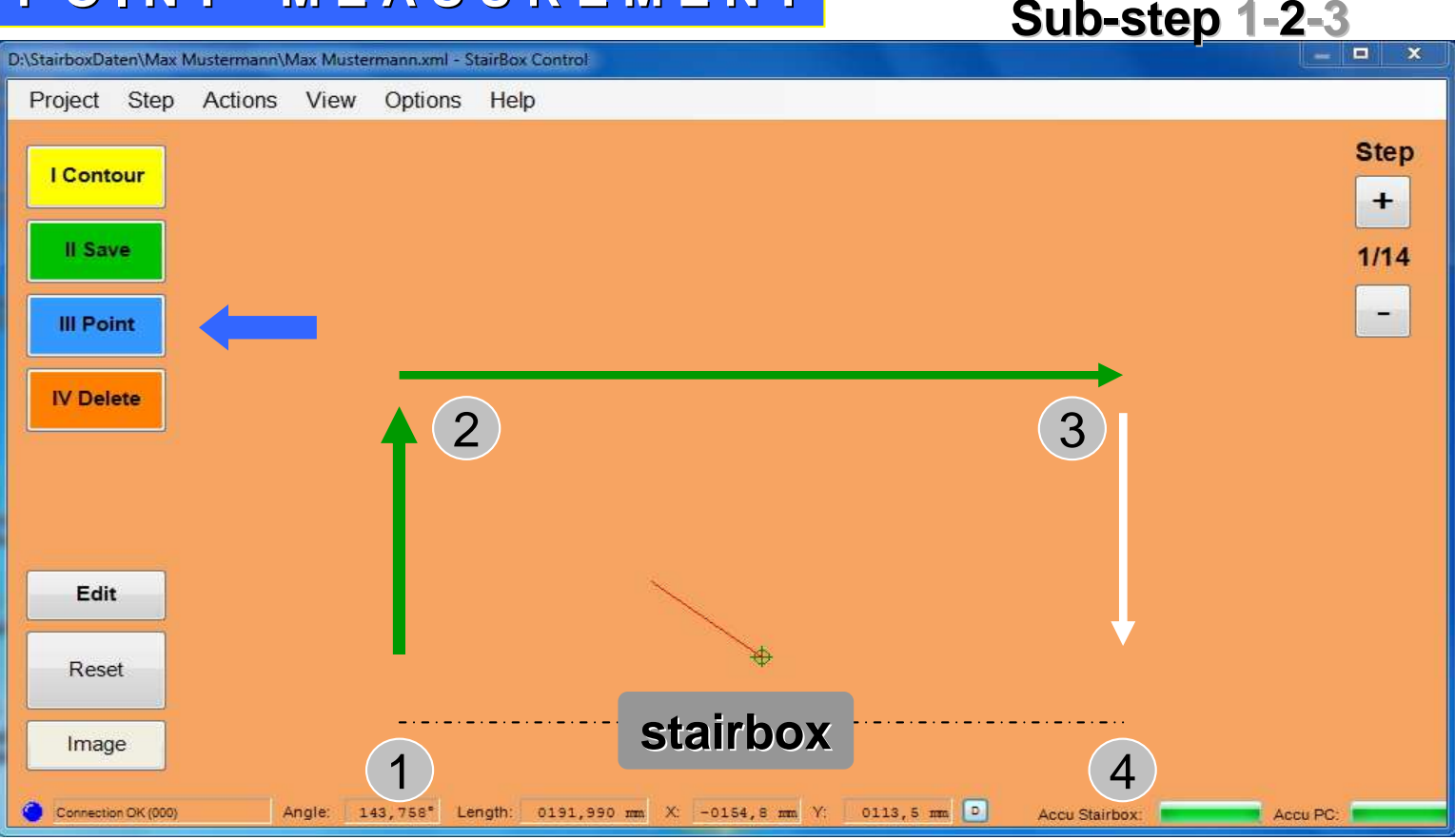

Start the measurement of the step. Pull the measurement pin out of the shaft to the first measuring point 1 (**10 cm in front of the step** edge) and click on the button **III.Point** or on the remote control "III". Now your measuremnt is running – Acoustic - Message: **"Point registered".** Run the measurement pin direct to the 2nd / 3rd/ 4th measuring points (10 cm **after the Step edge)** and click again each time on the button **III. Point**  or on the remove control. Acoustic message "Point recorded".

The measurement points are connected to straight lines and the step contours are visibly traced.

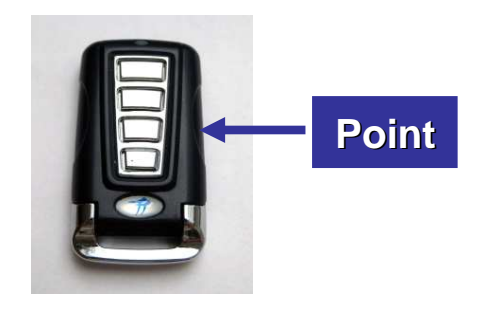

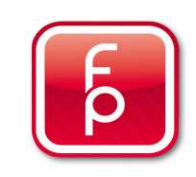

## **P O I N T - M E A S U R E M E N T**

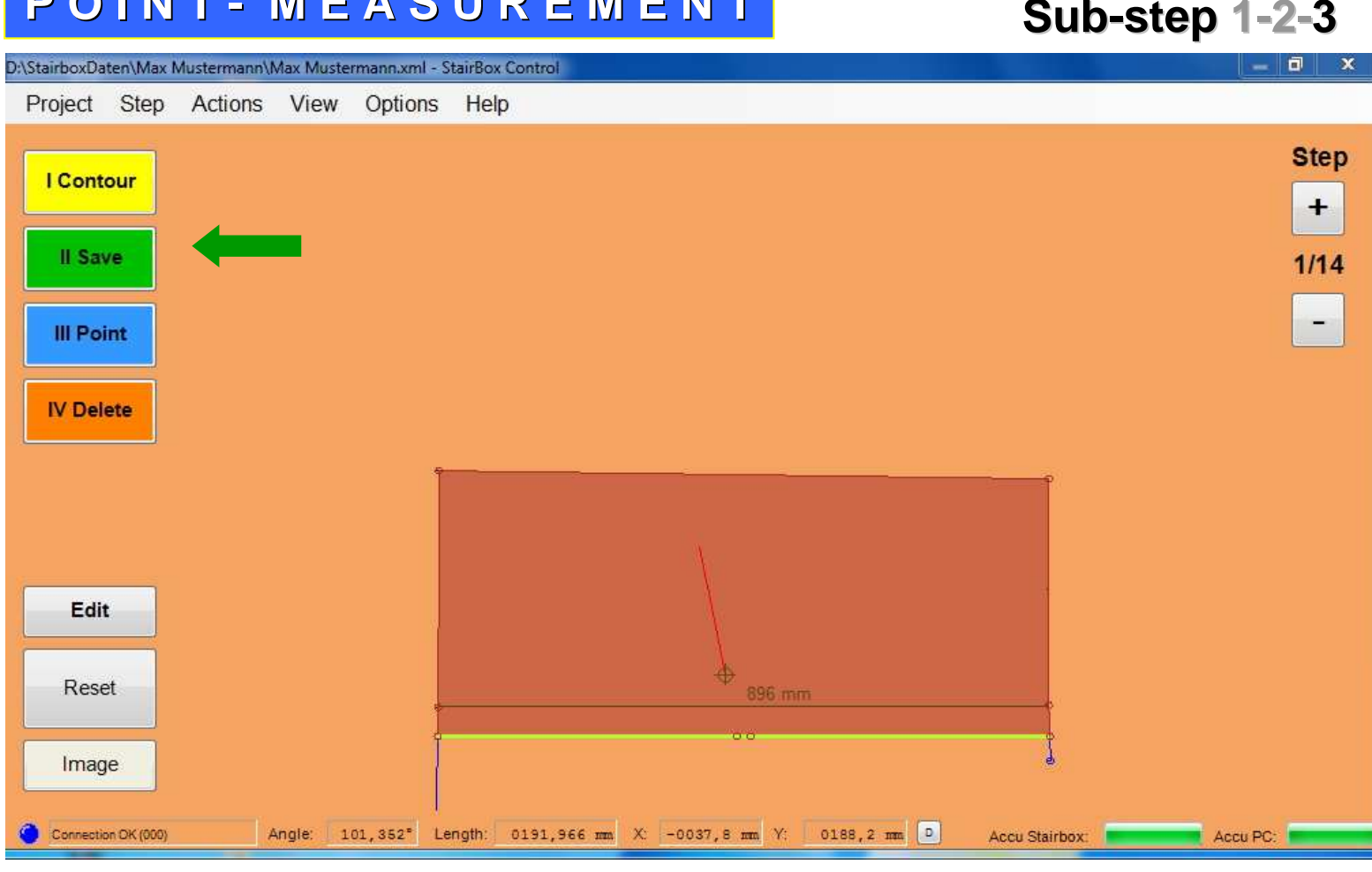

The Contour measurement is automatically successfully completed, when the front edge of the step as a measuring point has been exceeded by **10 cm.** The measurement result is directly displayed on the screen as a brown shaded step. All registered contours are visible. You can see that the recorded track is automatically cut off by saving to memory. The result is a light green marked front step edge. Click on the button/remote control **II. Save** to save the measurement results or on **IV. Delete**, if you want to start the measurement process again. You can also edit the measurement as required. See **Menu item 6**.

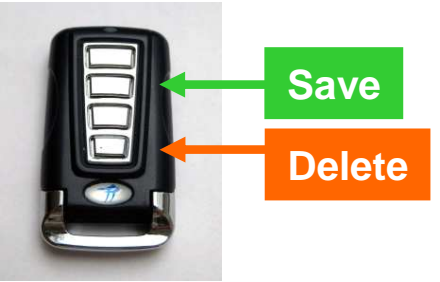

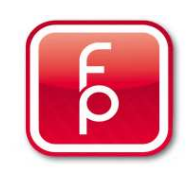

## **5. Perform measurements and save to memory**

- **5.1 General Information about taking measurements**
- **5.2 The contour measurement**
- **5.3 The point measurement**
- **5.4 Manual sketch of stairs**
- **5.5 Duplicating stairs**
- **5.6 Move stairs**
- **5.7 Delete stairs**

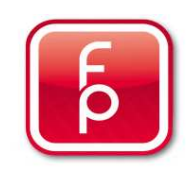

### **Manually drawn steps**

**Sub-step 1-2-3**

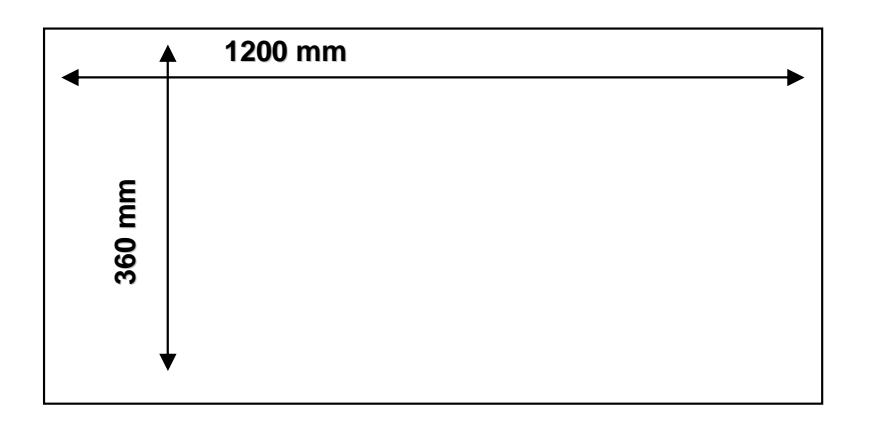

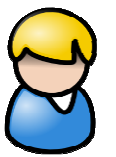

Note:

A standard step is created and saved with measurement data in length and width. This step is completed for you in a straight and perpendicular form. A subsequent edge finishing is possible. This approach allows a quick and careful straight edge measurement by absolute uniform steps. Under certain circumstances a slight increase in effort may be required during placement.

### **Concrete measure without overhang**

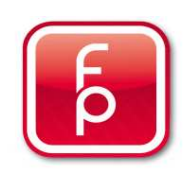

### **Manually drawn steps**

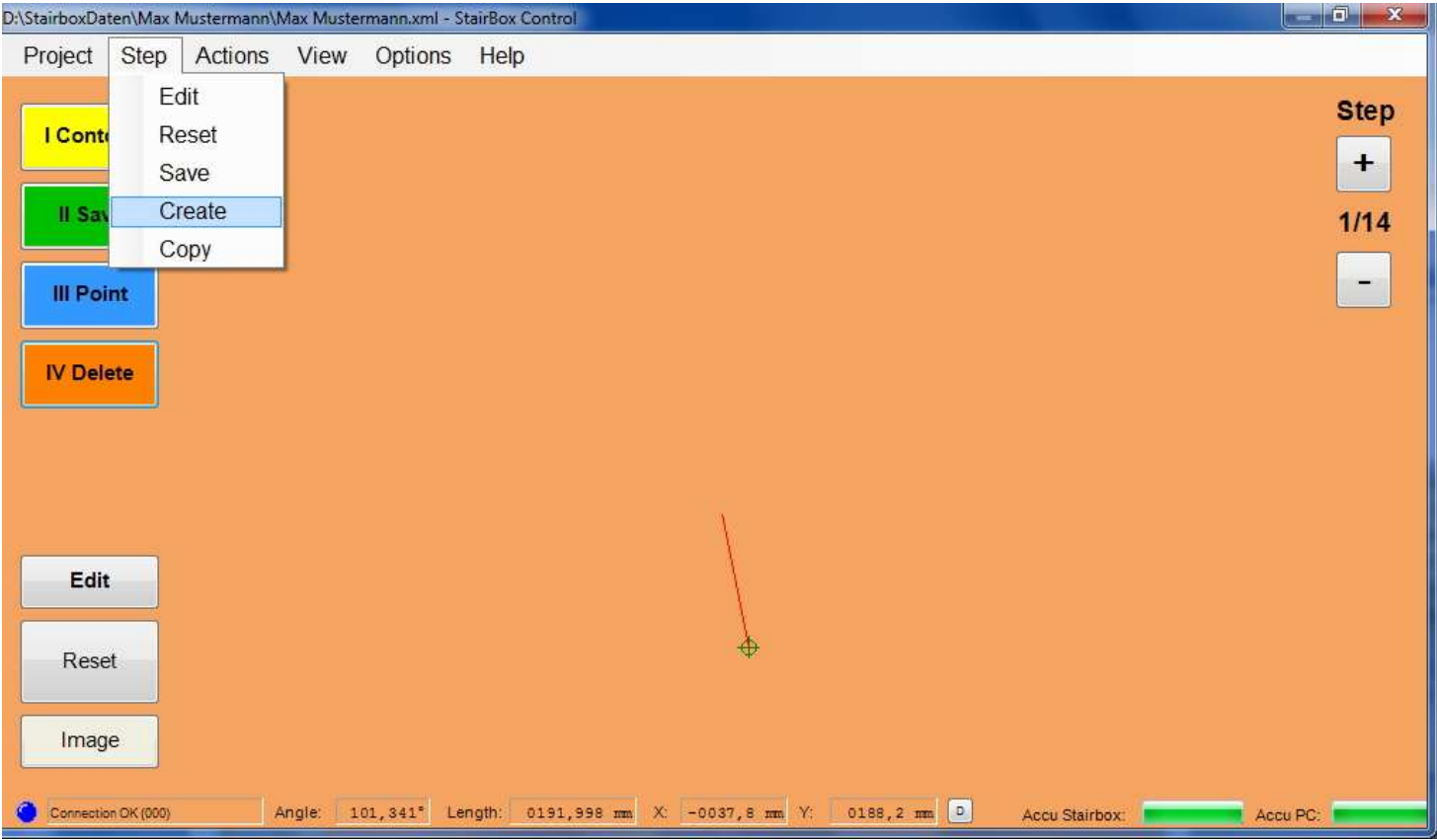

### **Sub-step 1-2-3**

Prerequisite for a manual step drawing is that you have created a project for which you would now enter a step.

 A stairbox is not required for this stair drawing. All required steps can be performed without the stairbox the stairbox exclusively on the computer. If you want to draw a new step manually, click in the menu "Step" on the button "Create".

Be prepared to enter the required measurement date in Length and Width of the required step.

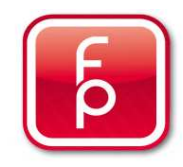

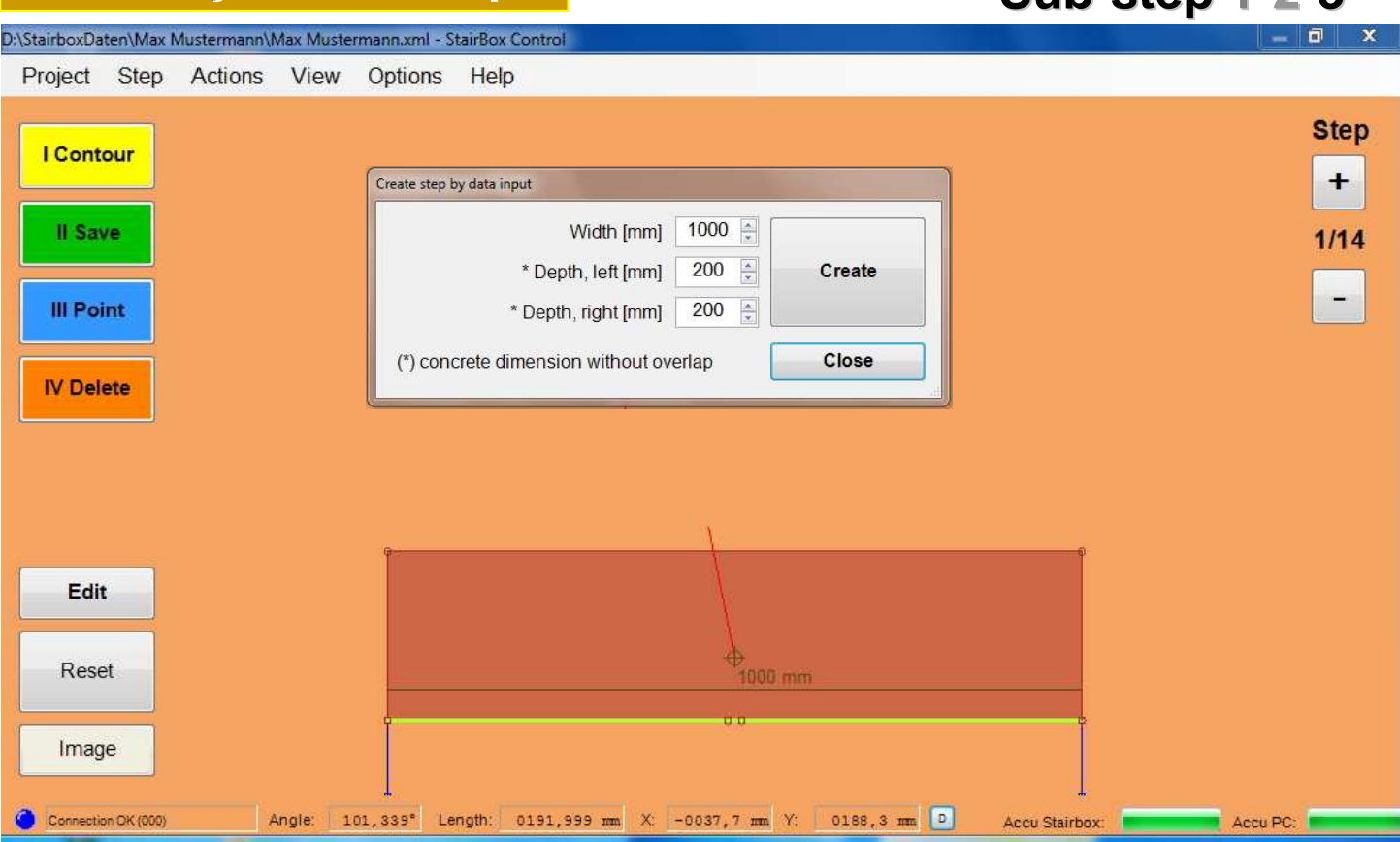

**Sub-step 1-2-3**

### **Manually drawn steps**

Enter in the selection field .width (mm)" the desired step width in mm. In the selection field "Depth (mm)" you can enter the desired step depth in mm and then click on the button "Create".

Please observe, that the raw concrete measurements are to be entered, also without any required step overlap spacing. The step edge overlap is taken from the product characteristics that you have already defined.

Finally, you can click on the button "Close" in order to leave this program and begin with editing the newly created steps.

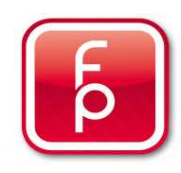

## **5. Perform measurements and save to memory**

- **5.1 General Information about taking measurements**
- **5.2 The contour measurement**
- **5.3 The point measurement**
- **5.4 Manual sketch of stairs**
- **5.5 Duplicating stairs**

**5.6 Move stairs**

**5.7 Delete stairs**

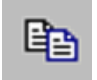

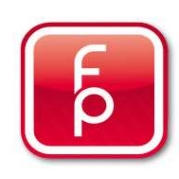

### **Copy Steps**

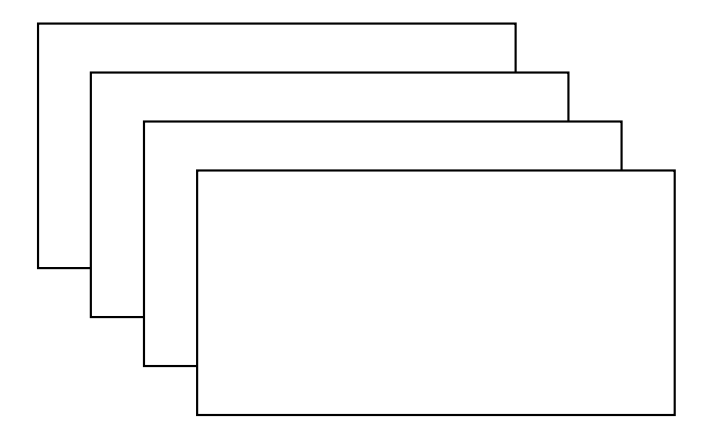

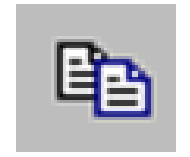

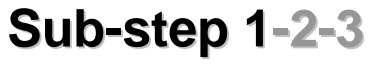

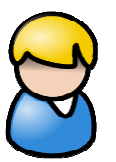

### Note:

A previously saved step can be copied in exact duplicate. This duplicate copy will be absolutely identical to step that was selected for duplication.

A subsequent edge processing is possible. This approach allow for fast duplication by absolutely identical steps. Under certain circumstances a slight increase in effort may be required during placement.

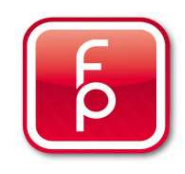

### **Copy Steps**

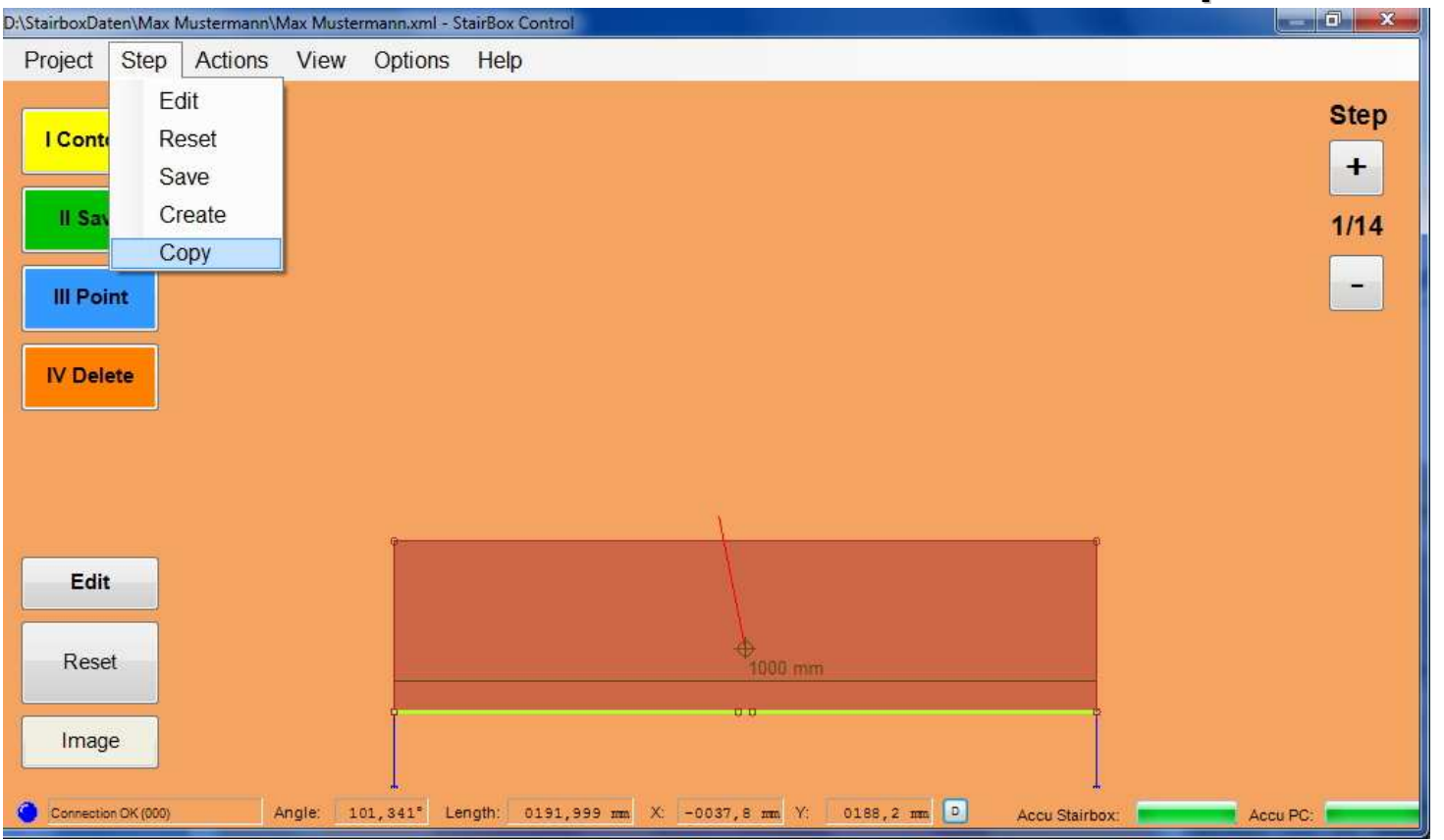

### **Sub-step 1-2-3**

Prerequisite for making a step copy is that you have created a project for which a step has been entered and saved.

A stairbox is not required for this copy. All required steps can be performed without the stairbox the stairbox exclusively on the computer. If you want to copy a step, click in the menu "Step" on the button "Copy".

Be prepared to enter the number of the stair that you wish to copy.

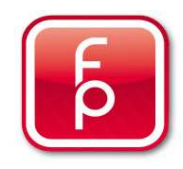

### **Copy Steps**

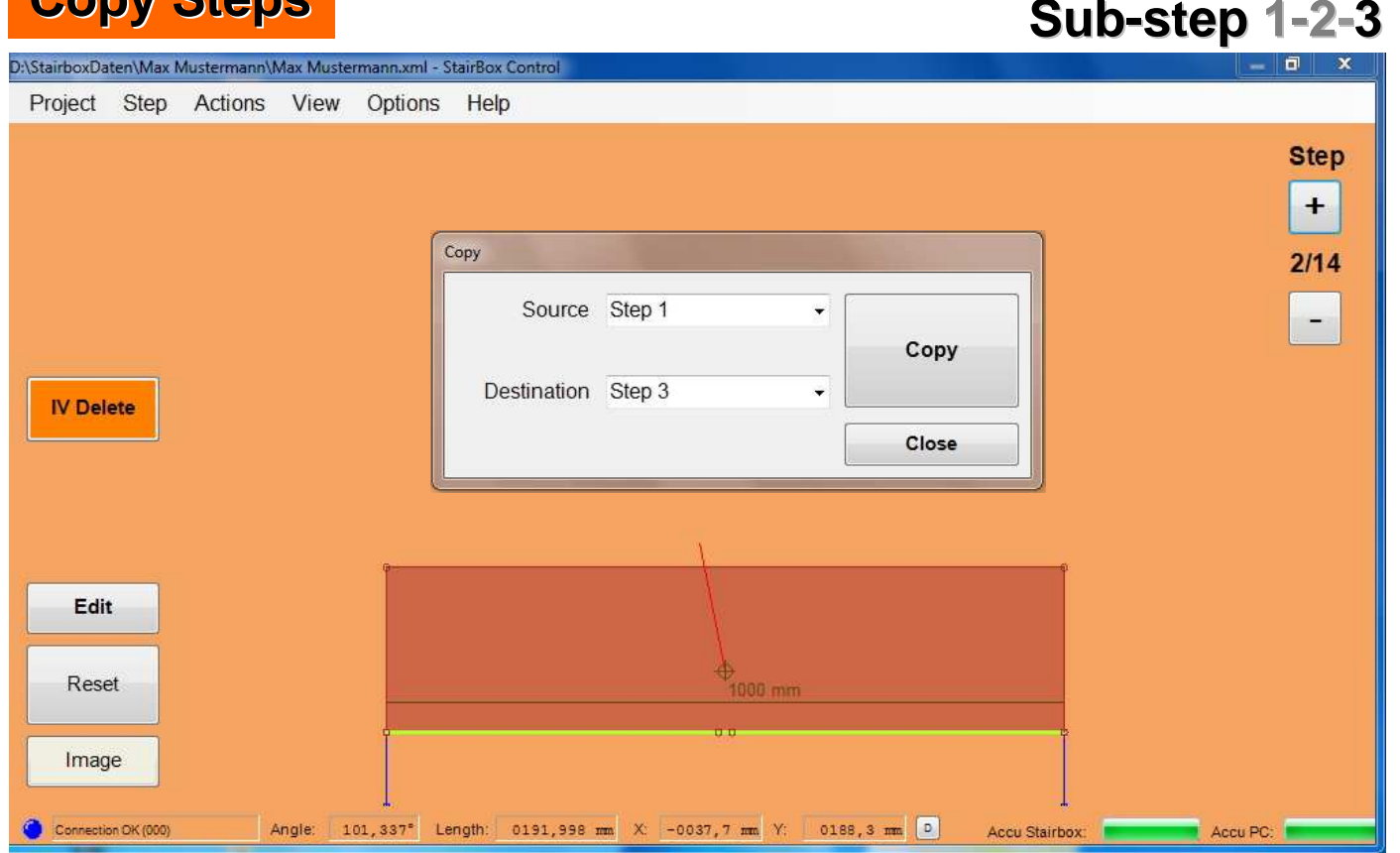

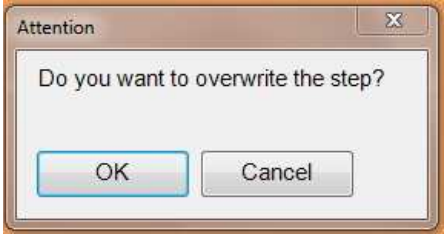

### **-step 1-2-3**

Select in the selection field "Source" the step to be copied. Now choose in the selection field "Destination" the desired placement of the copied step and click on the button "Copy".

Please observe, if the selected target step already exists with a different step measurement, you will get an error message with a prompt, whether the actual step should be written over! If yes, click on "Ok" if not, click on "Cancel".

Finally, click on the button "Close" in order to leave this program and the to edit the copied step.

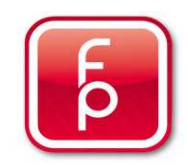

## **5. Perform measurements and save to memory**

- **5.1 General Information about taking measurements**
- **5.2 The contour measurement**
- **5.3 The point measurement**
- **5.4 Manual sketch of stairs**
- **5.5 Duplicating stairs**
- **5.6 Move stairs**

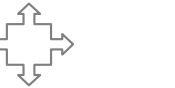

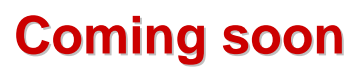

**5.7 Delete stairs**

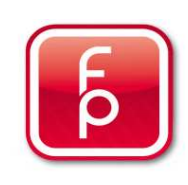

### **Move Stairs**

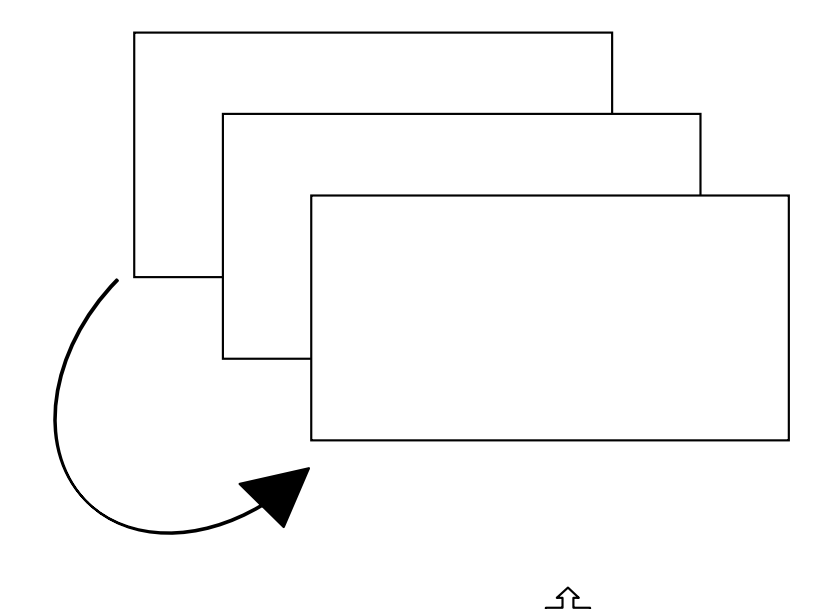

### **Sub-step 1-2-3**

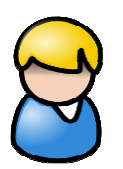

### Note:

 A stair step that has been previously saved can be moved to an preferred position in the step arrangement. This shift or move in position has the consequence that therefore the step sequence (numbering) can be changed as desired.

A subsequent edge processing for this step is possible.

This enables, if required, a rapid revision of the step order.

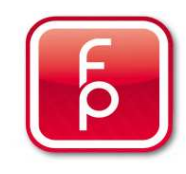

## **Coming soon**

### **Move Stairs**

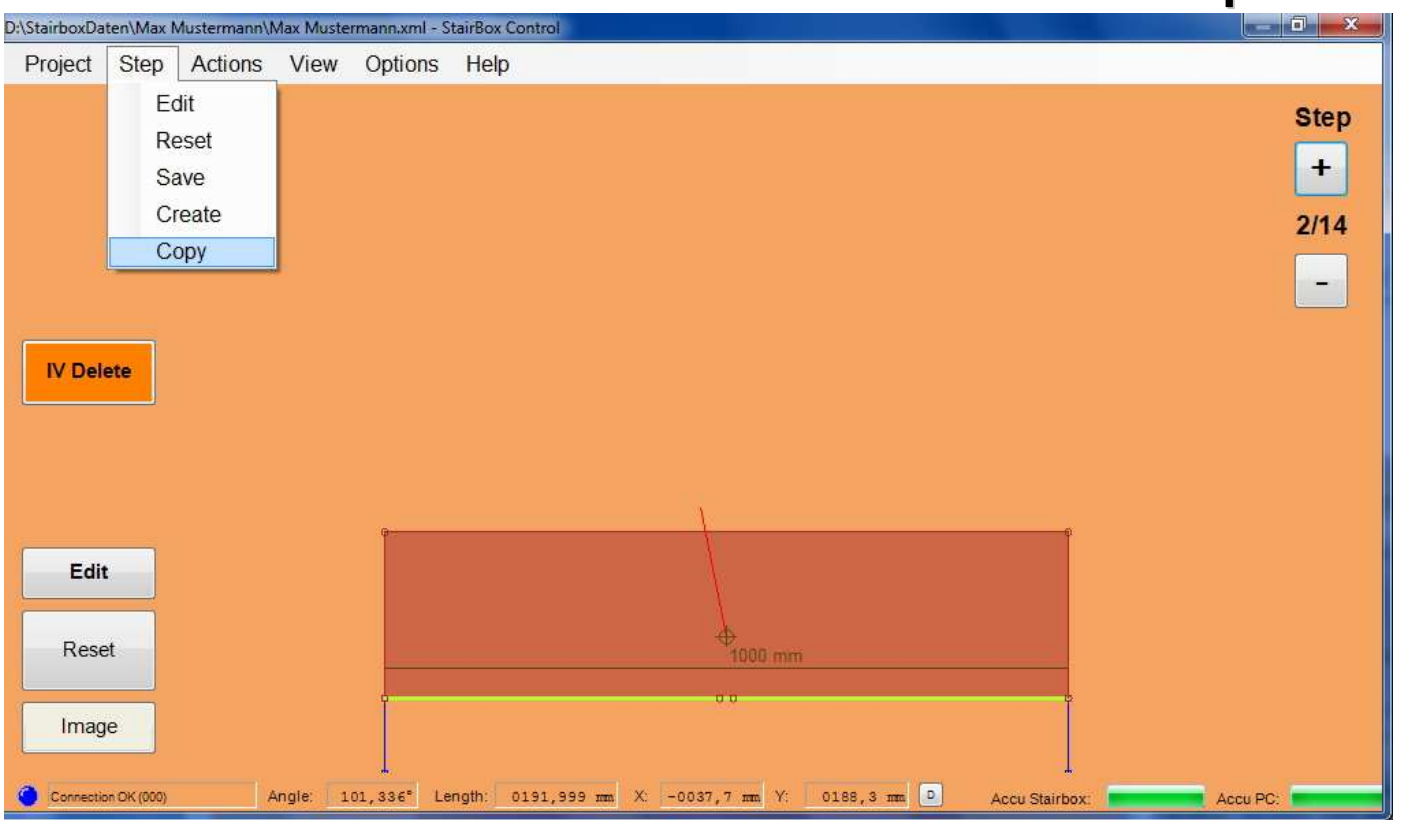

#### Prerequisite for moving a step, is that you have created a project for which you have already entered and stored steps.

 A stairbox is not necessary for transposing or moving steps. All necessary activities can be performed on exclusively on the computer without the stairbox.

If you want to move a step, click the menu "Step" and the button "Move".

Have the number of the step that you want to move ready.

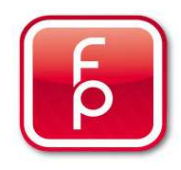

## **Coming soon**

**Sub-step 1-2-3**
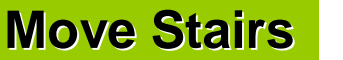

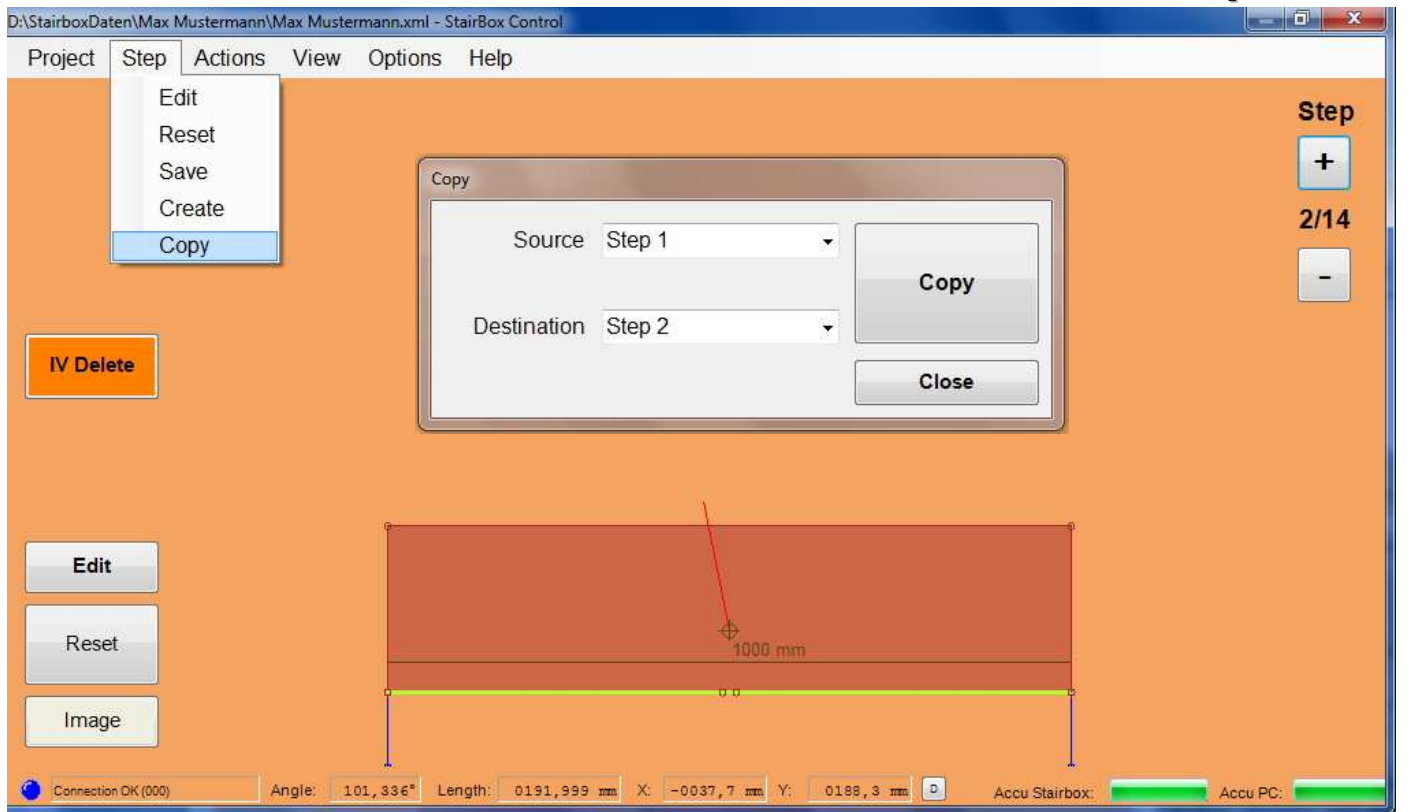

#### **Sub-step 1-2-3**

Select in the first field "Step" the step to be moved. Now select with the buttons "before or after" the desired new positioning of the selected step, before or after the selected step in the second selection field "Step". By clicking on the button "Move" the new positioning is performed..

Finally click on the button "Finished" to leave the program and the moved step and to edit it as required.

**Example:**

 **Step 1 move to Step 2 or Step 2 move to Step 1**

## **Coming soon**

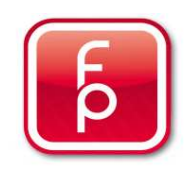

## **5. Perform measurements and save to memory**

- **5.1 General Information about taking measurements**
- **5.2 The contour measurement**
- **5.3 The point measurement**
- **5.4 Manual sketch of stairs**
- **5.5 Duplicating stairs**
- **5.6 Move stairs**
- **5.7 Delete stairs**

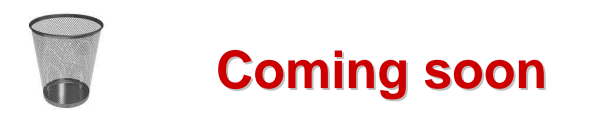

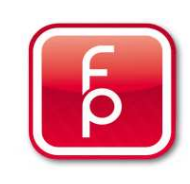

### **Delete Steps**

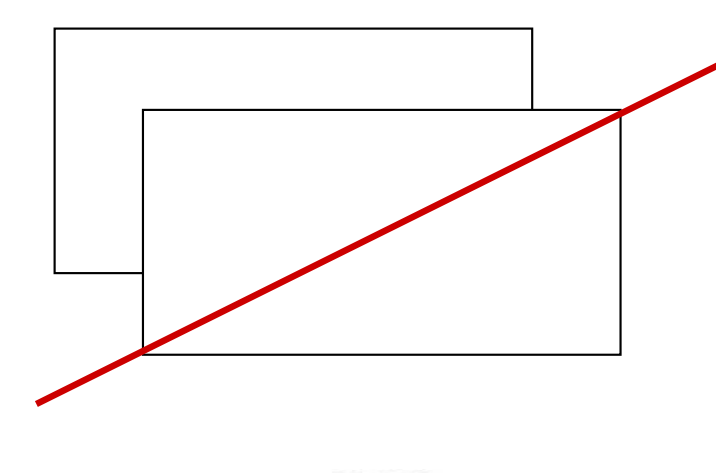

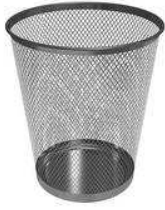

### **Sub-step 1-2-3**

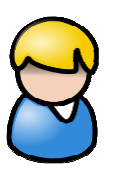

#### Note:

A previously saved step can be deleted from the identified step sequence. This step deletion has the consequence that the step order (numbering) will be changed as desired.

A recovery of this deleted step can follow immediately thereafter, as long as you have not saved the project with these changes.

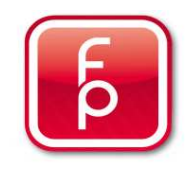

## **Coming soon**

## **Section 1**

- **1. Overview of software-program functions and Hardware**
- **2. Stairbox set-up**
- **3. Stairbox program start and calibrate**
- **4. Entering project data**
- **5. Perform measurement and save to memory**

### **6. Edit or correct data**

- **7. Create order**
- **8. Send measurement data**
- **9. Maintenance and care of the Stairbox**

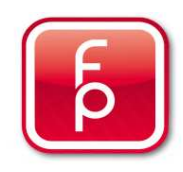

## **6. Edit or Correct Data**

## **6.1 General Information on editing the measurement**

- **6.2 Enlarge step measurement**
- **6.3 Edit edge properties**
- **6.4 Edit individual measuring points**
- **6.5 Display step sequence on screen**
- **6.6 Perform control measurements**
- **6.7 Save measurement data**
- **6.8 Print step**
- **6.9 Create CNC Data**

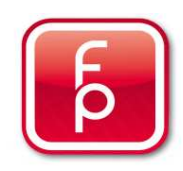

### **EDITING**

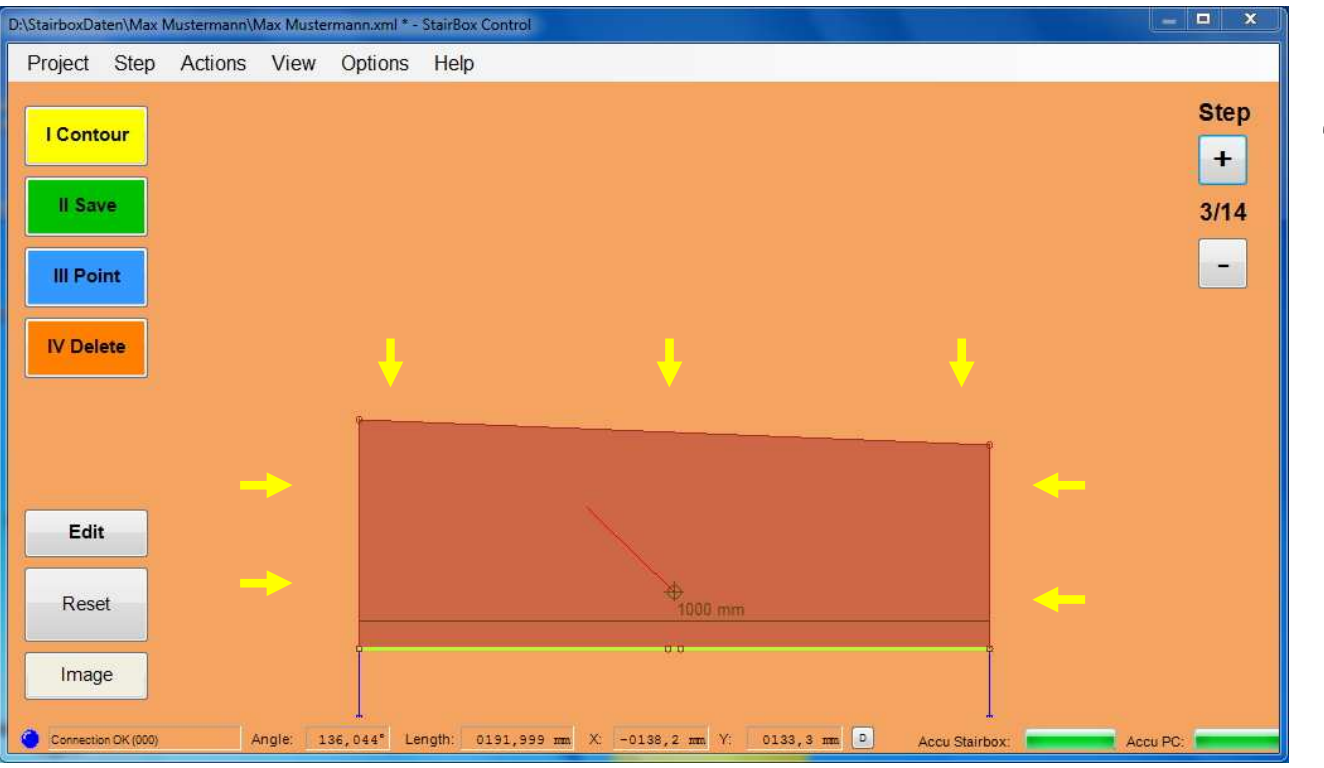

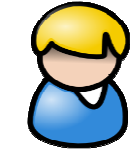

#### Note:

You can still edit the completed step measurement (Point 5). For example, step edges can be individual re-worked or even individual measuring points can be controlled again or subsequently corrected for security.

Caution: What you change here, after the "Save" will be used for the production of the step.

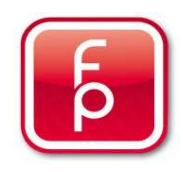

### **EDITING**

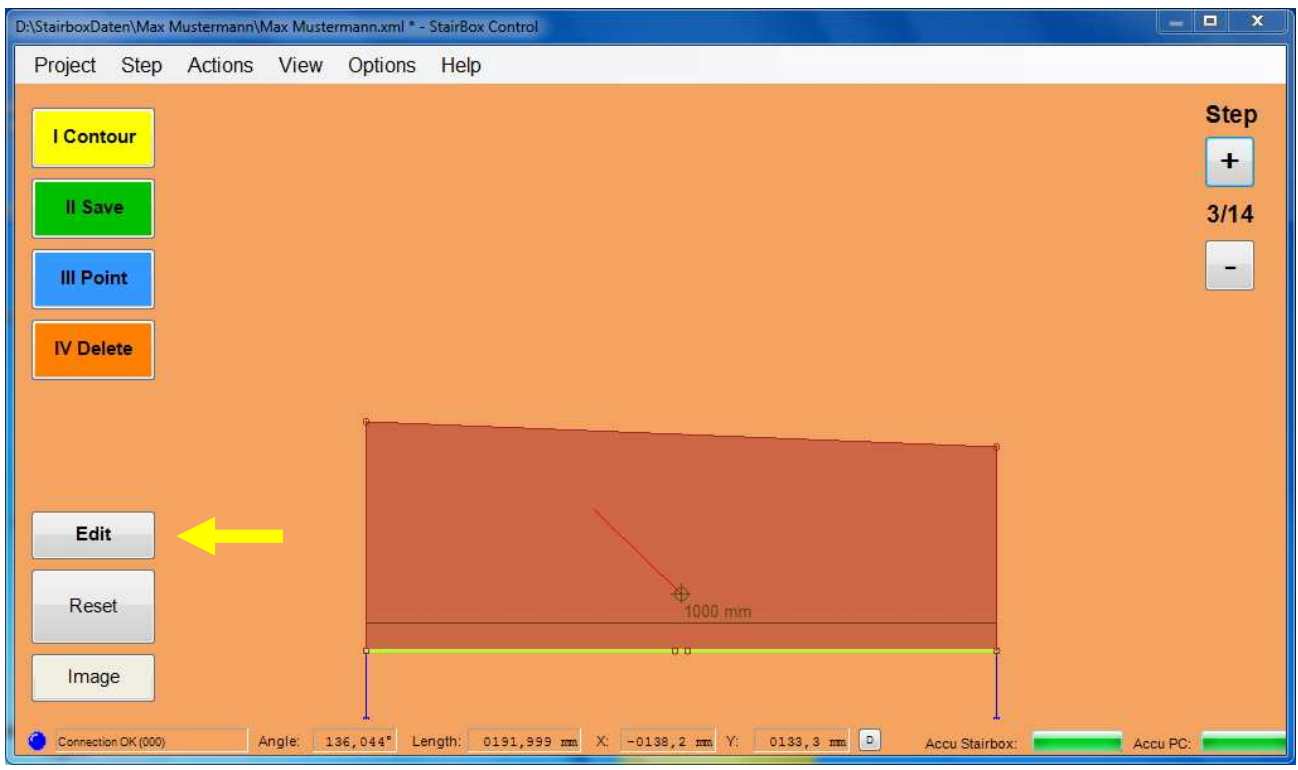

Edit Reset Image

You are now in the selection window and have already measured and saved the latest step.

In the current screen display select the button "Edit".

Thus the actual selected step can be further edited.

Eventual changes can be cancelled by just clicking on the button "Reset", as long as you have not clicked on the function "Save". "Continue with Enlarge step measurement".

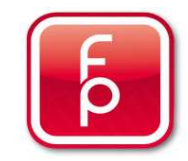

## **6. Edit or Correct Data**

**6.1 General Information on editing the measurement**

## **6.2 Enlarge step measurement**

- **6.3 Edit edge properties**
- **6.4 Edit individual measuring points**
- **6.5 Display step sequence on screen**
- **6.6 Perform control measurements**
- **6.7 Save measurement data**
- **6.8 Print step**
- **6.9 Create CNC Data**

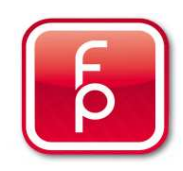

### **Enlarge the View**

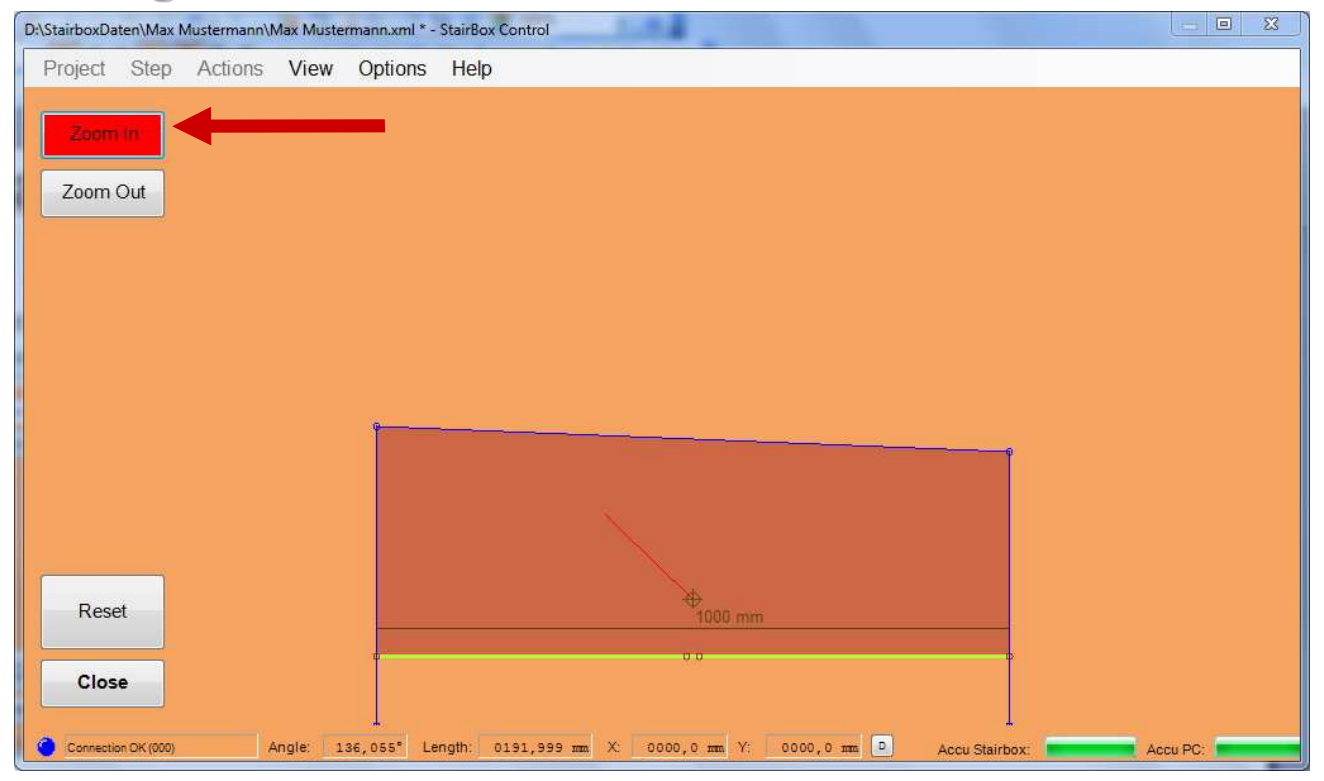

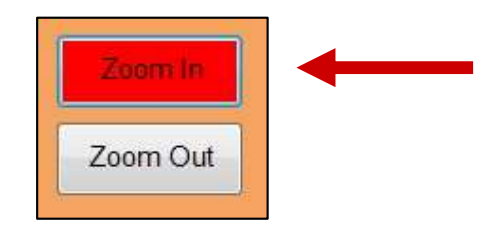

For better clarity and for further editing use the possibility to view specific step details of your step measurement by using the zoom function.

Select in the actual screen view the button "Zoom in".

Eventual changes can be cancelled by just clicking on the button "Reset", as long as you do not click on the function "Close" and then on "Save".

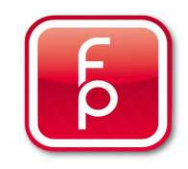

## **ENLARGE THE STEP MEASUREMENT**

Use the opportunity to view a section of the step and increase the zoom as much as you want. Click on thebutton "Zoom".

 The button will be activated (red). **Hold down t**he **left mouse button** and drag the **zoom range** (dashed line) over the displayed stair measurement until the desired portion size has been reached.

 Release the mouse button. The magnification is automatically created.

Close this zoom range again by pressing the "Zoom in" Further with "Editing".

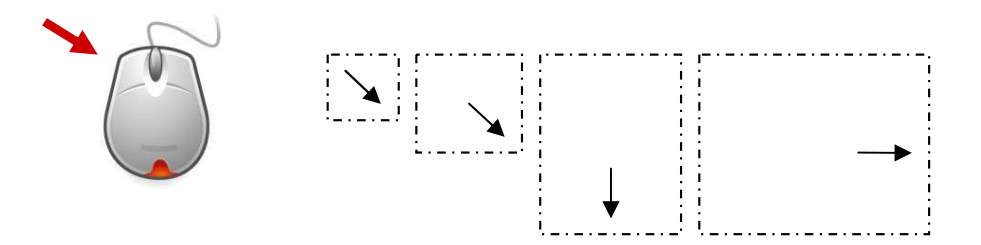

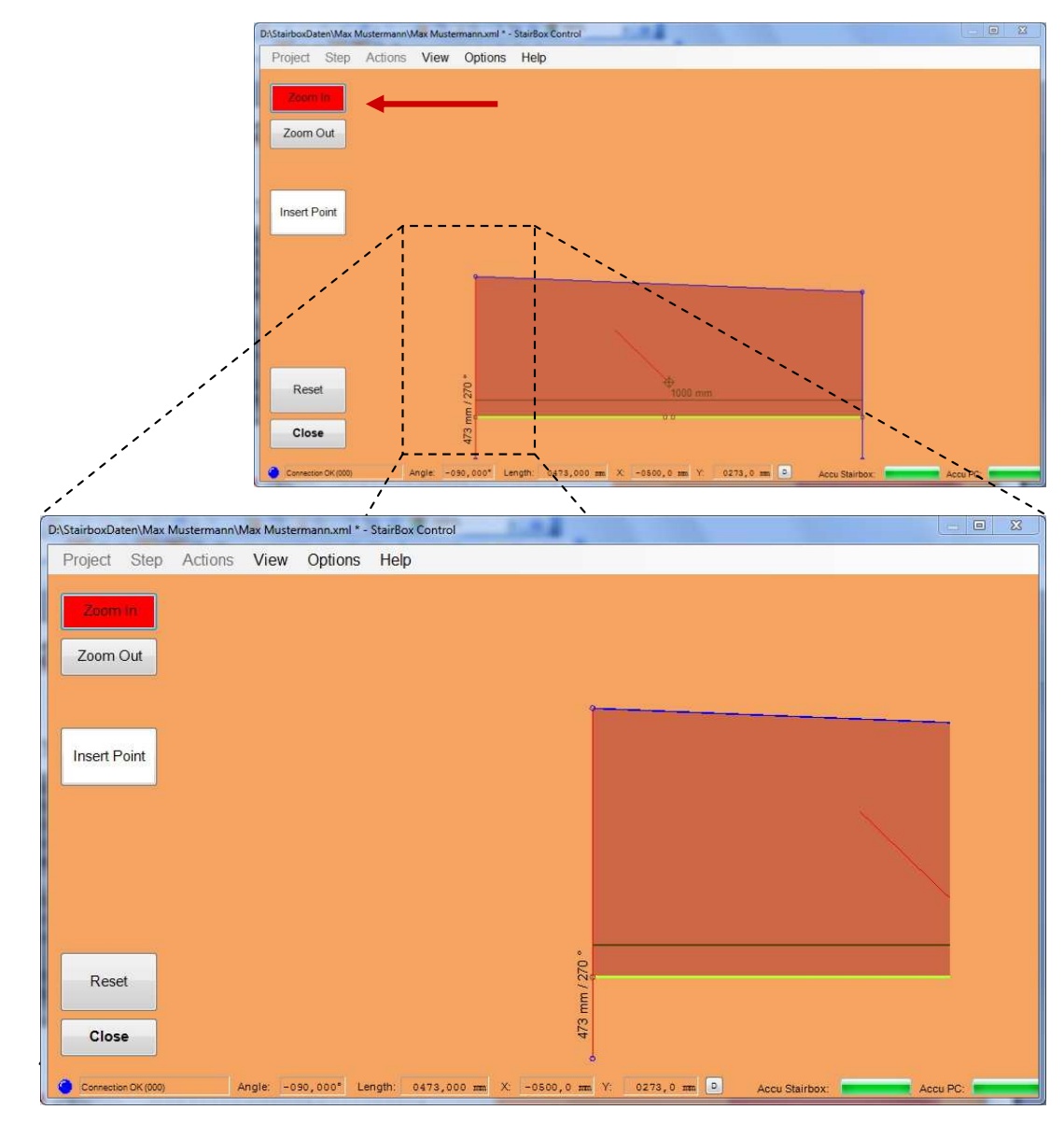

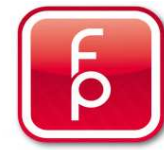

## **6. Edit or Correct Data**

- **6.1 General Information on editing the measurement**
- **6.2 Enlarge step measurement**

## **6.3 Edit edge properties**

**6.4 Edit individual measuring points**

- **6.5 Display step sequence on screen**
- **6.6 Perform control measurements**
- **6.7 Save measurement data**
- **6.8 Print step**
- **6.9 Create CNC Data**

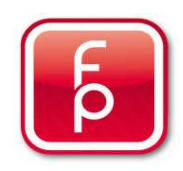

## **EDGE PROPERTIES EDITING**

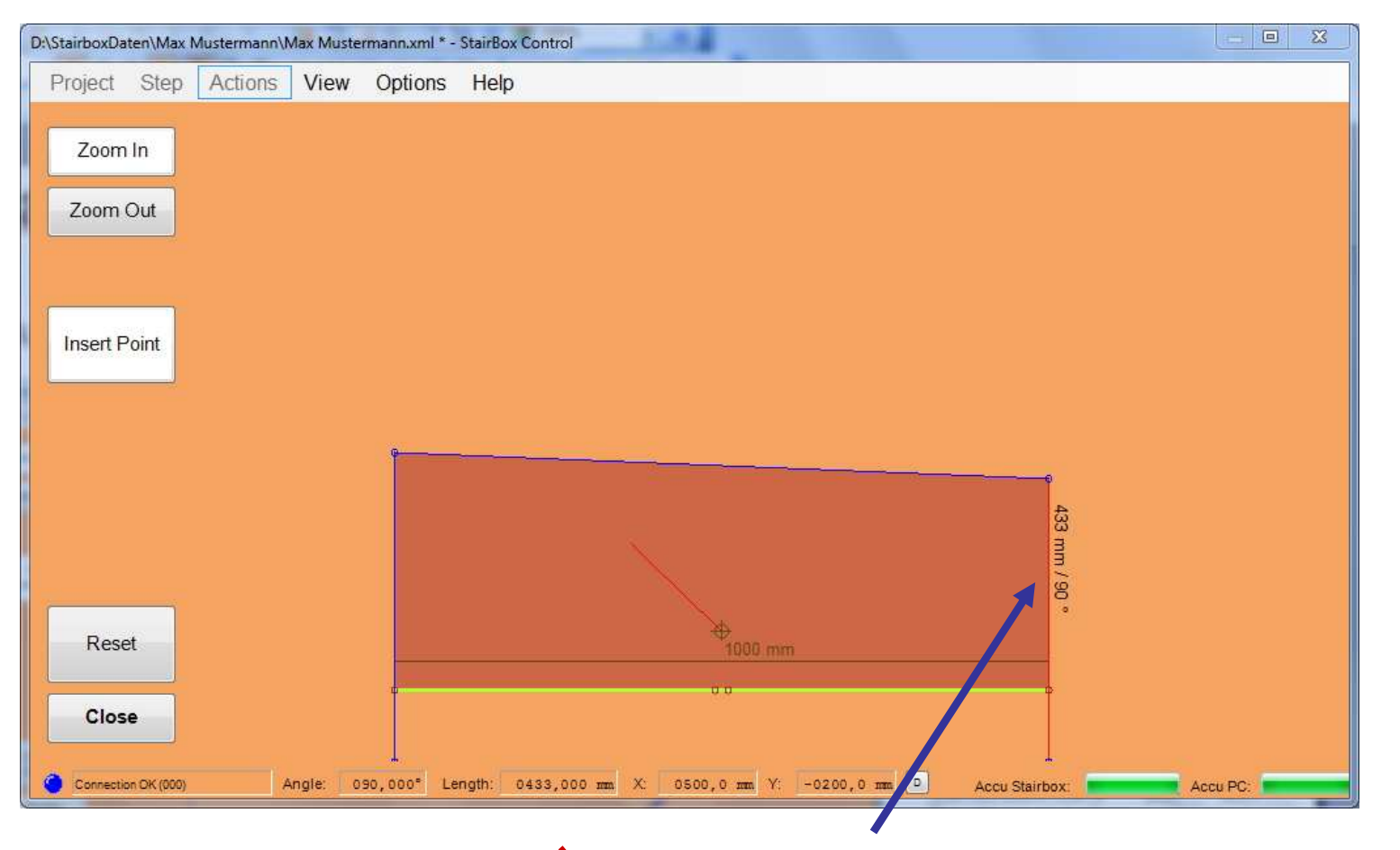

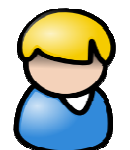

Once a step has been fully measured and saved, click on the **"Edit"** button. By 2x click on the desired step edge (blue line) you can also change further settings.

Even the **Step front edge can be** individually changed in this way! At first the stand overlap from the project characteristics will be presented.

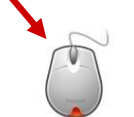

**2x click on the blue step edge and the window "Properties" opens.**

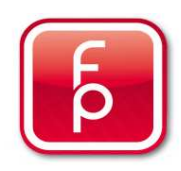

## **EDGE PROPERTIES EDITING**

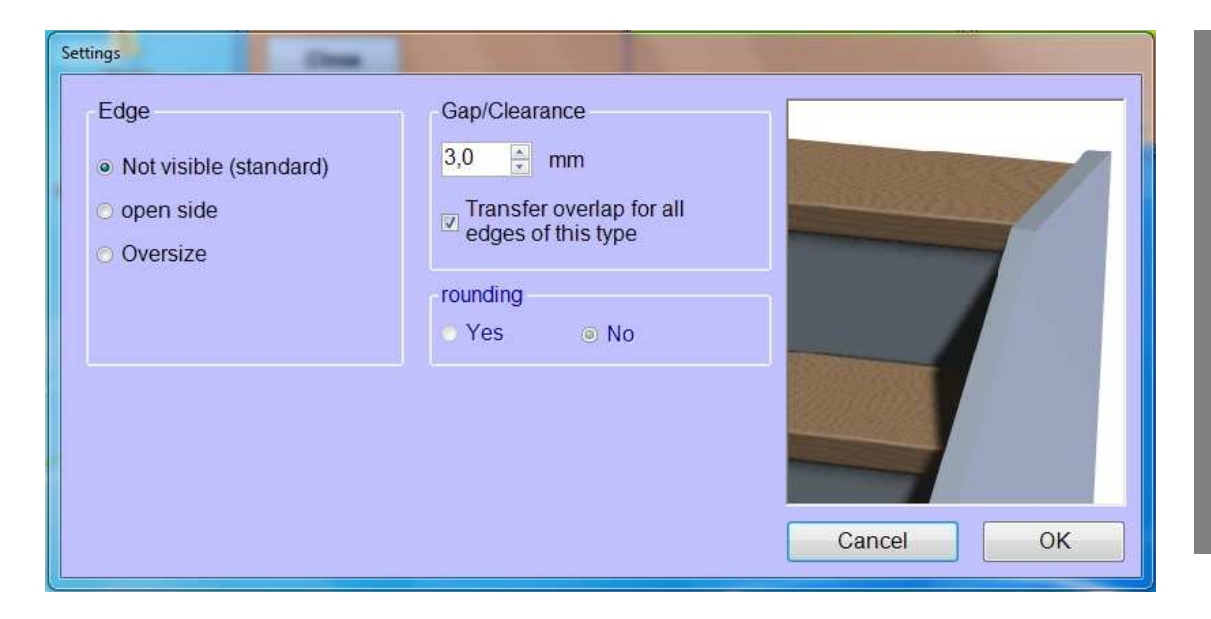

Determine in this **"Properties"** window, which **single edge property** should be additionally assigned to this step (differing from the standard which is not visible in this window as it is pre-occupied)

By clicking on the respectively desired round buttons in the field **"Edge" "not visible" "open side", "Oversize"** the appropriate selection possibilities will be  $n$ graphically, displayed. The variations will be described in detail.

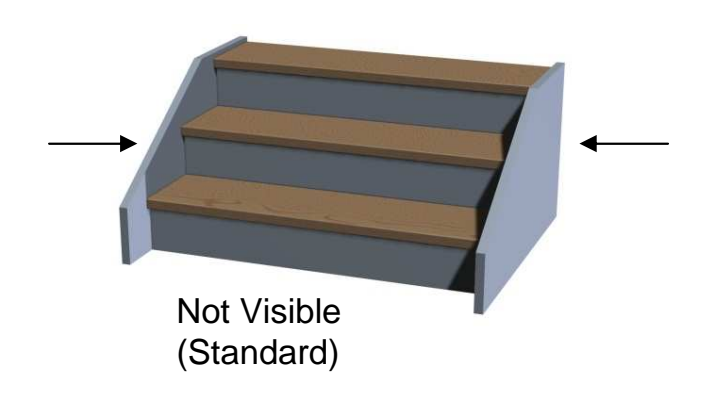

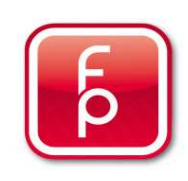

## **EDGE PROPERTIES EDITING**

**Not Visible(Standard)**

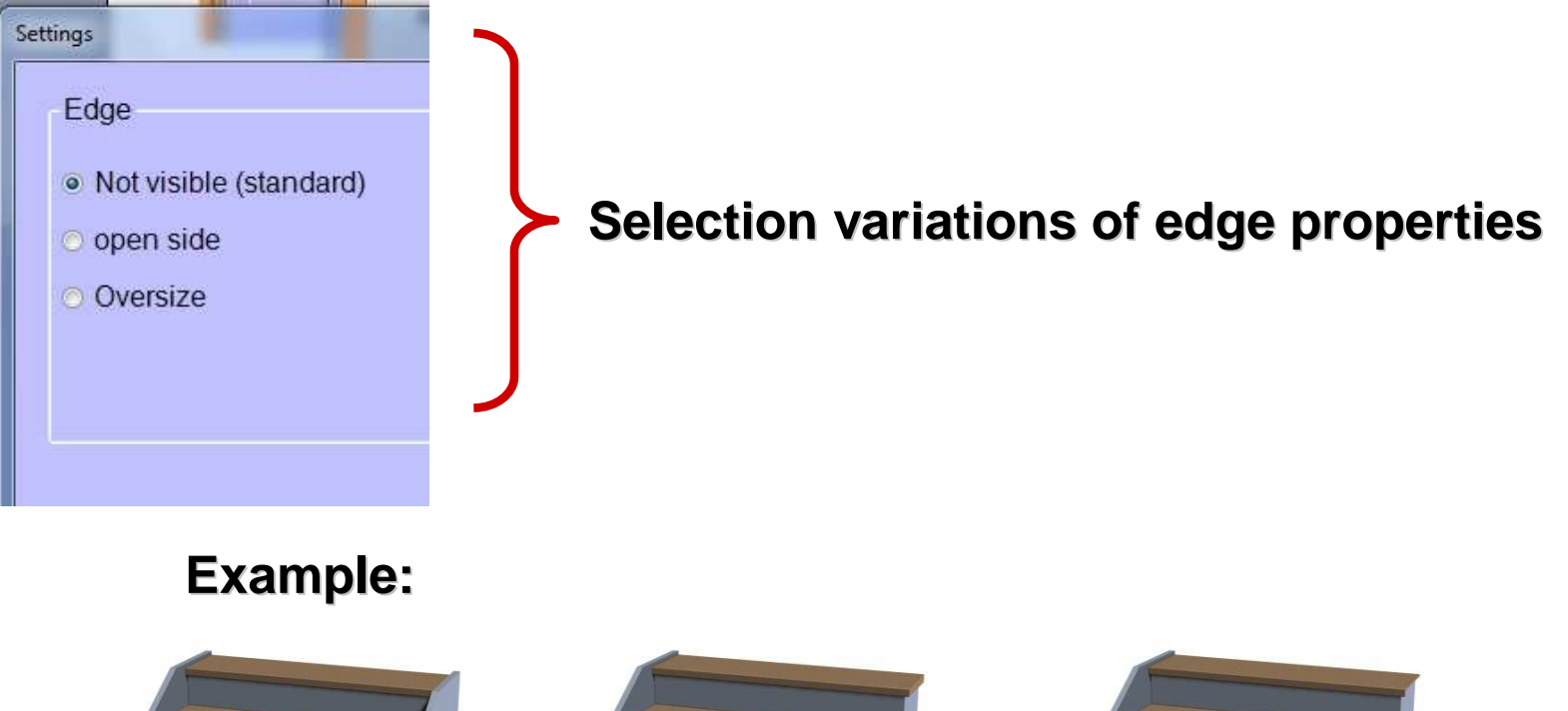

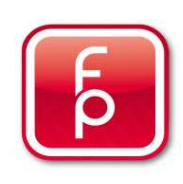

**Open Side Oversize**

## **EDGE PROPERTIES GAP WIDTH/ CLEARANCE**

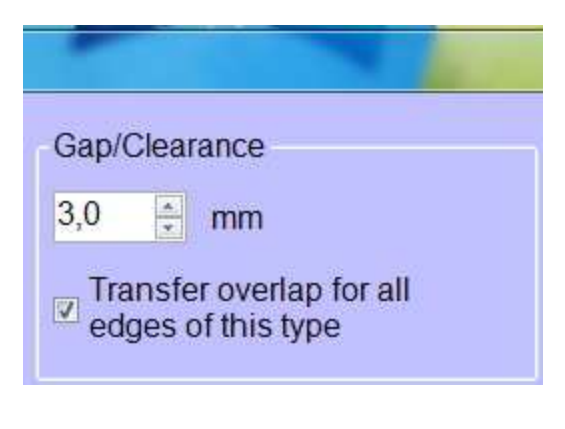

#### 3 mm gap width/ clearance

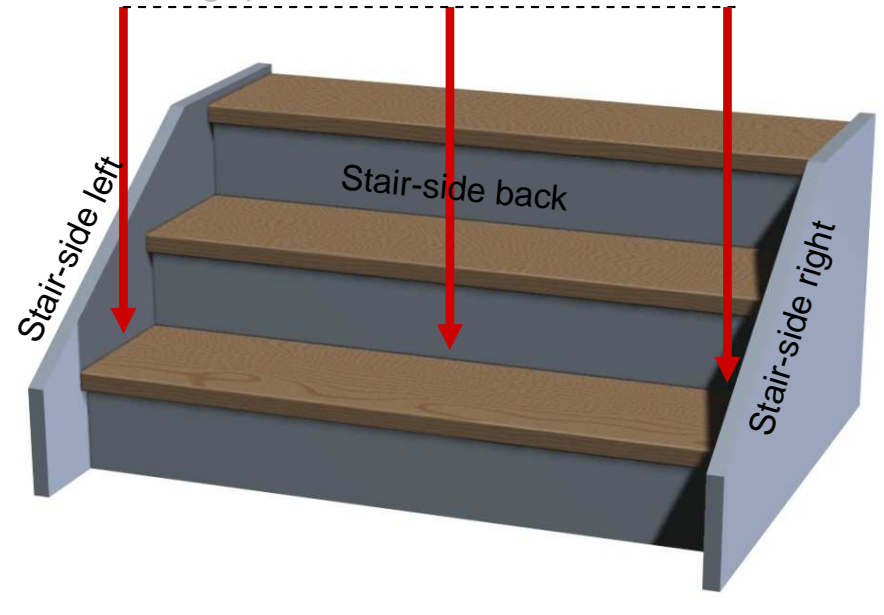

#### **Spacing distance/ clearance**

The step borders on the left, back and right on a wall and is thus **without edge finishing**. The step is factory-produced peripherally with the indicated 3.0 mm gap width, which means that your measurement will be reduced by 3.0 mm. You can enter a different (larger or smaller) gap width for this step edge if you desire. Consider, that you have sufficient clearance, in order to fit the step on site. Activate the field "Transfer overlap for all edges of this type" if y<mark>ou so wish</mark>.

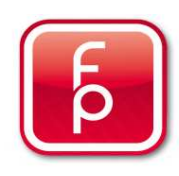

## **EDGE PROPERTIES ROUNDING**

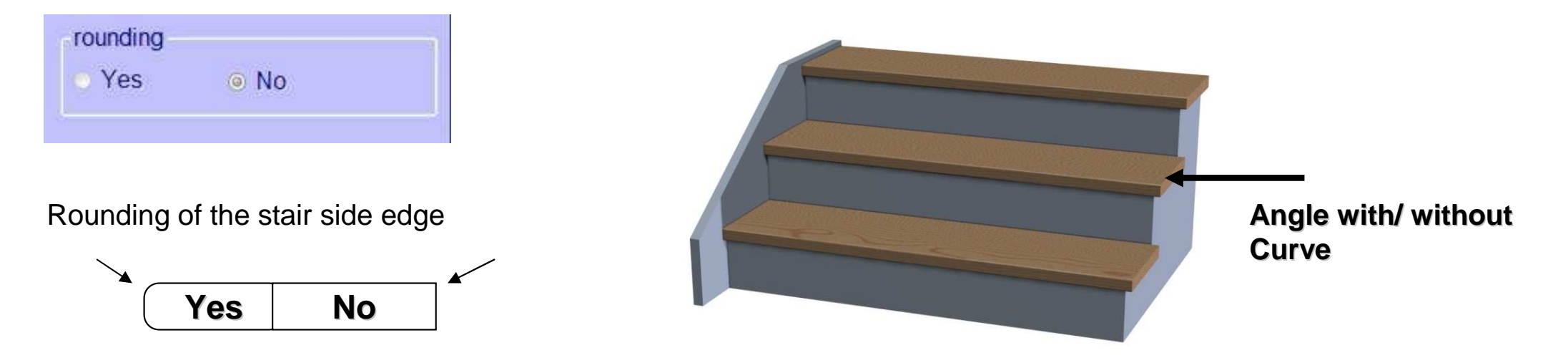

#### **Rounding**

**"Yes"** the lateral step edge angle with be made with a gentle roundness (5mm). **"No"** the lateral edge angle is be made as a sharp edge.

**"Yes"** is pre-set by open side edge rounding. Otherwise "No**"** is standard. Select the desired version by clicking on the round button in the field "Rounding"

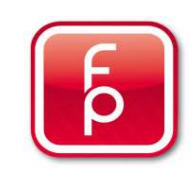

## **EDGE PROPERTIES - NOT VISIBLE (STANDARD)**

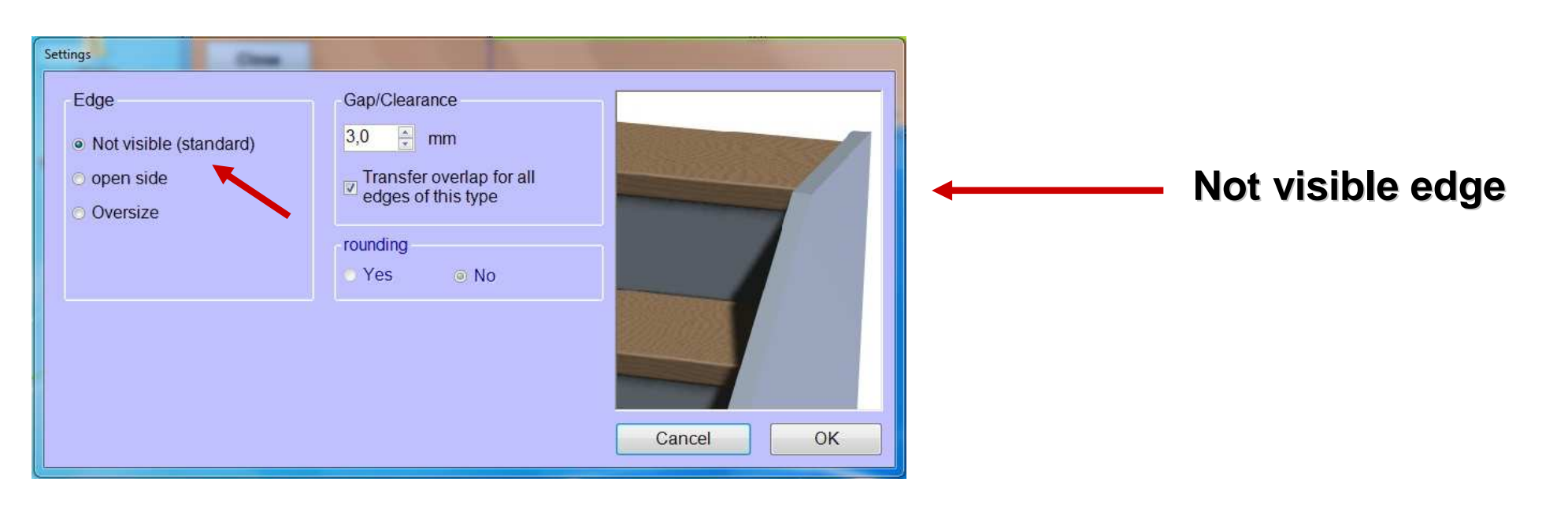

#### **Not visible** (Standard)

The step borders on this step side on a wall and is therefore without edge processing. the step is factory-produced peripherally with the indicated 3.5 mm gap width i.e. the measurement will be reduced by 3.0 mm.

**Finally, click "OK" or "Cancel".** 

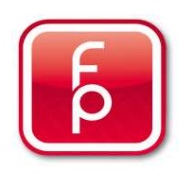

## **EDGE PROPERTIES - ANGLE**

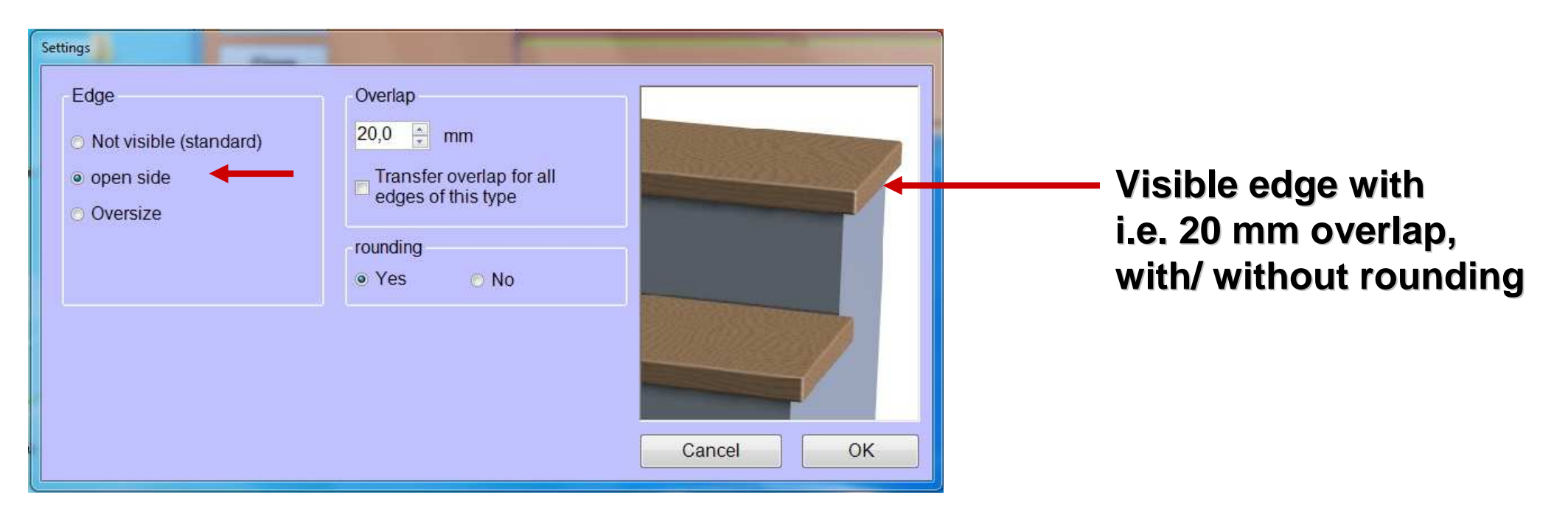

#### **Angle**

A visible angle is made for these steps with an overlap of min. 20 mm. Change the desired Overlap in mm. Attention: A point measurement is required.

**Finally, click "OK" or "Cancel".** 

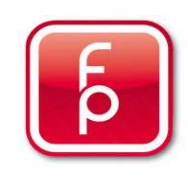

## **EDGE PROPERTIES - OVERSIZE**

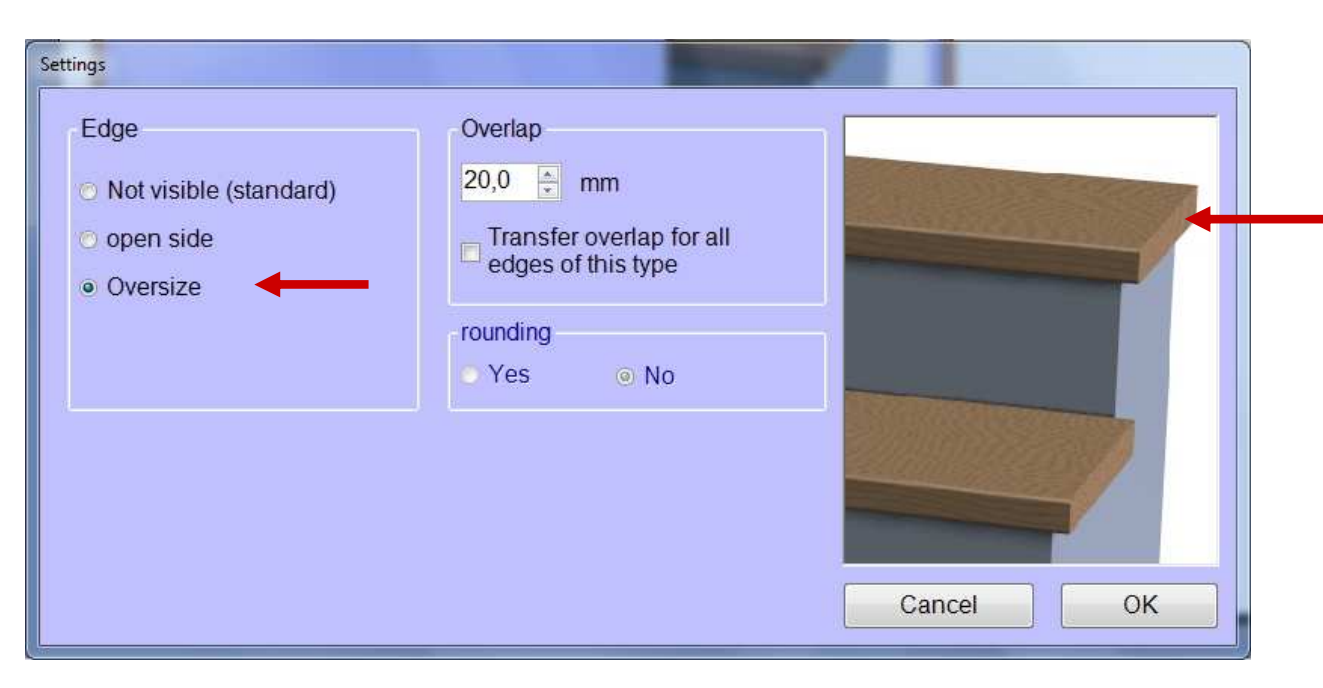

## **OVERSIZE beyond the edge by i.e. 20 mm**

#### **Oversize**

The selected step will be i.e. with 20 mm Overlap (beyond your measurement) produced, to ensure that, for example, special adaptations can be performed on site. Change the desired overlap in mm.

**Finally, click "OK" or "Cancel".** 

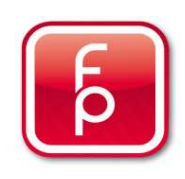

## **EDGE PROPERTIES – PROCESSING EXAMPLE**

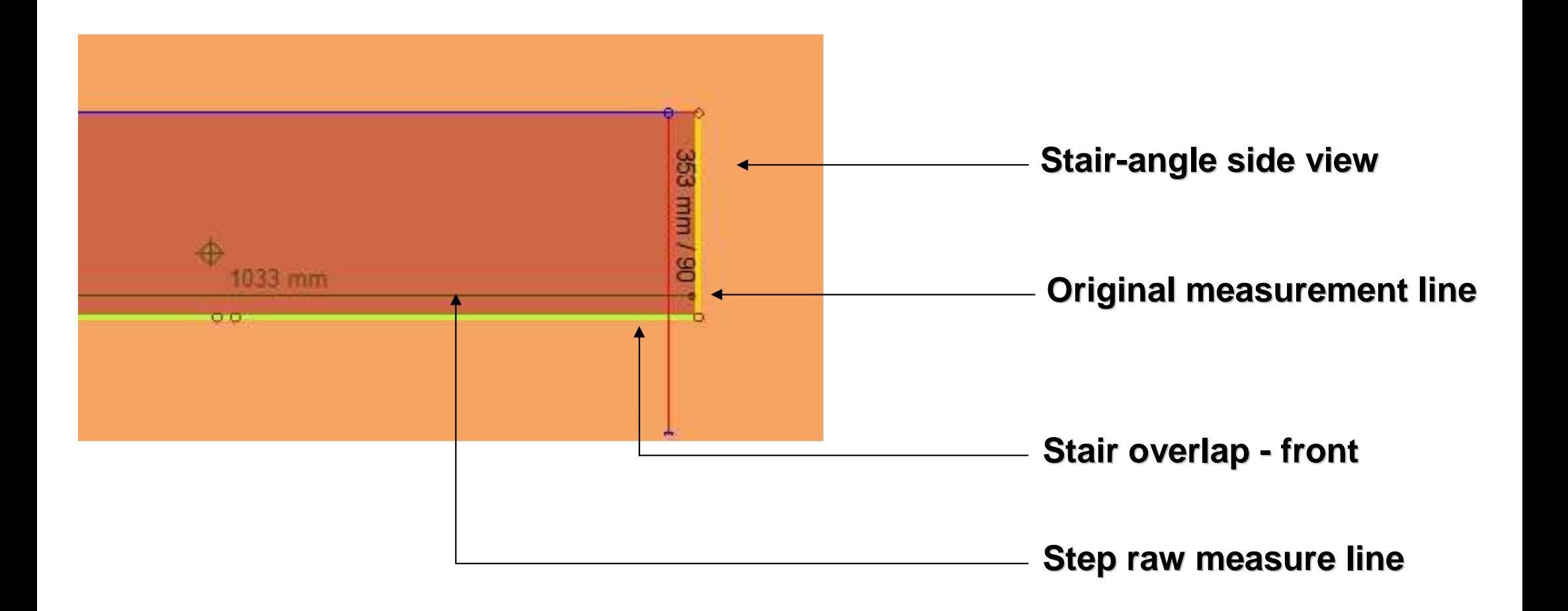

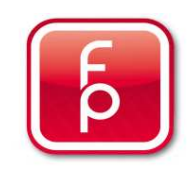

## **PROCESSING EDGE PROPERTIES**

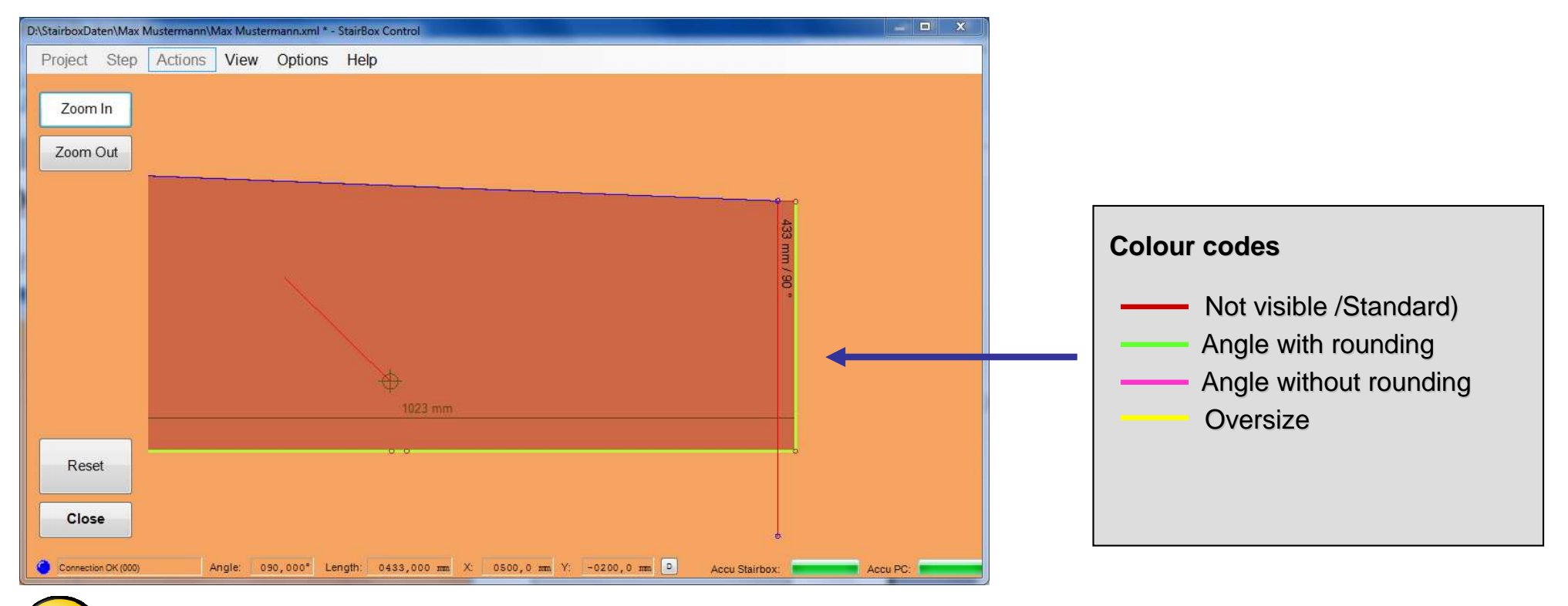

#### Note:

 The processed step edges are shown in colour. The original measurement line (blue) is extended by your processing selections.

Continue with save...

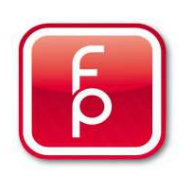

## **6. Edit or Correct Data**

- **6.1 General Information on editing the measurement**
- **6.2 Enlarge step measurement**
- **6.3 Edit edge properties**

## **6.4 Edit individual measuring points**

- **6.5 Display step sequence on screen**
- **6.6 Perform control measurements**
- **6.7 Save measurement data**
- **6.8 Print step**
- **6.9 Create CNC Data**

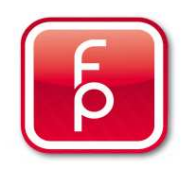

### **Insert and customize measuring points**

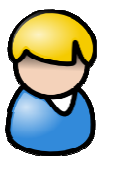

Some steps may require that individual measurement points be reworked.

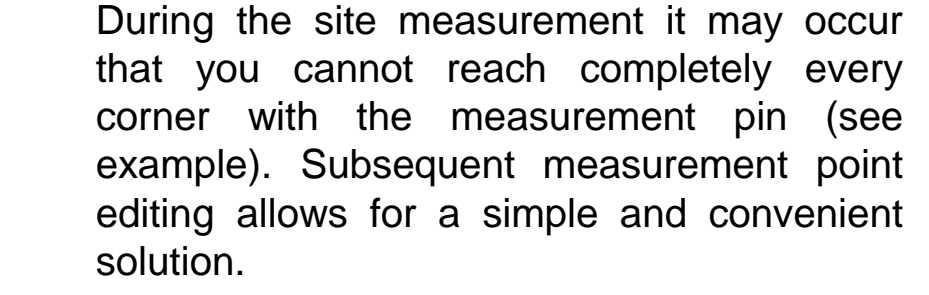

#### Note:

A step is made in accordance with your adjustments.

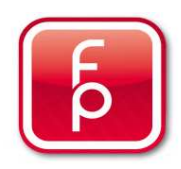

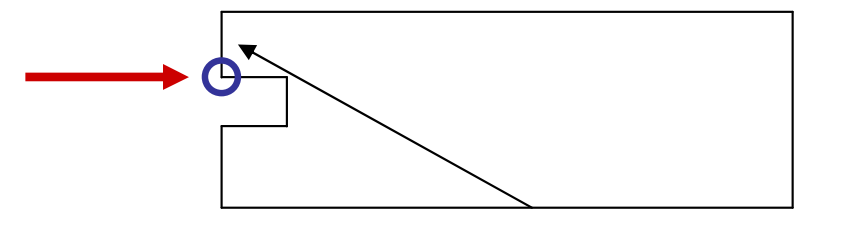

In the "Edit Mode" it is possible to insert individual measuring points (blue circles). A measure indication (in mm) helps to

 Click on the measuring line where a single measuring point should be inserted. Click

 Then, click on the location in the measuring line, where the new point

The newly inserted measuring point will be highlighted in **red.** The desired changes will be permanently taken over

changes will be removed and your

once you click on the button "Close".

By pressing the button "Reset",

previously saved data will reappear.

focus the adaptation requirements

once on the button "Insert Point".

should be added.

## **Insert measuring points Sub-step 1-2-3-4**

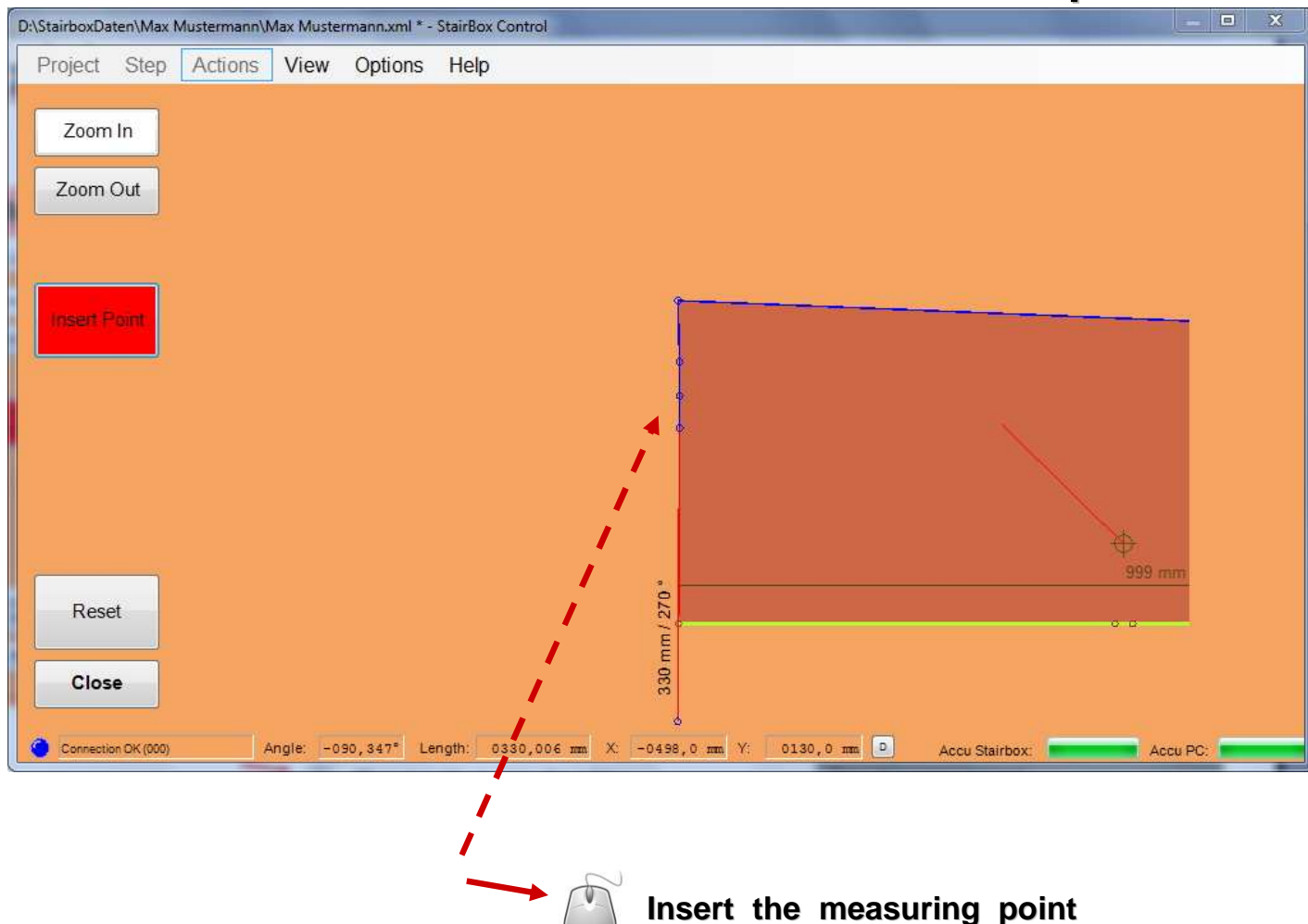

**at the desired location.** 

your

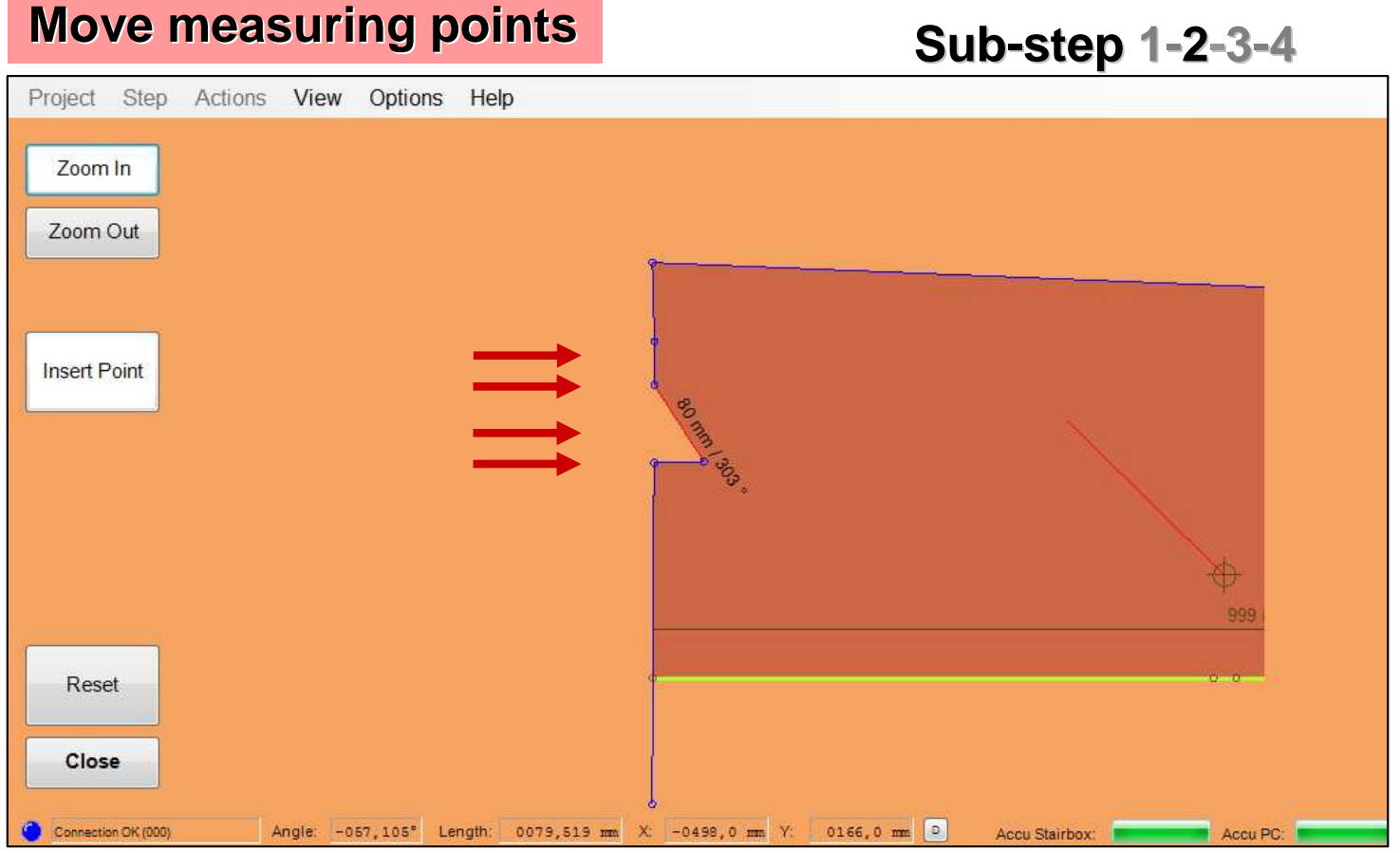

**Sub-step 1-2-3-4**

The individual measuring points can now be freely moved as required. Click to move the measurement point and hold the **left mouse button** and move to the desired location. The change in measuring data will be shown in millimetre exact.

Repeat this procedure for all desired measurement point movements.

Finally click on the button "Close" to leave the program.

By pressing the button "Reset", your changes will be taken back to the previous saved position.

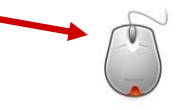

**Click on a selected measuring point and keep the left mouse button pressed while moving the measuring point in the desired direction.**

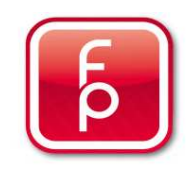

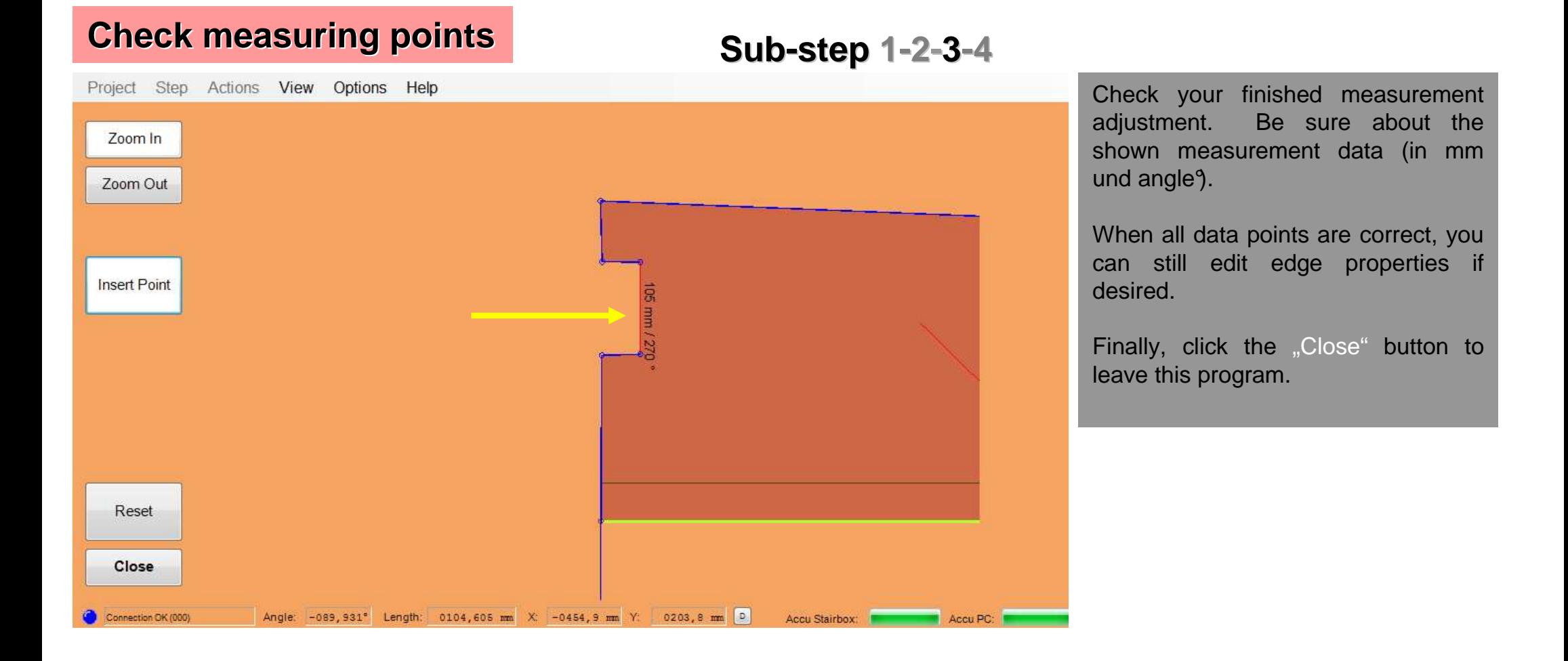

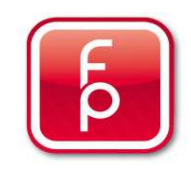

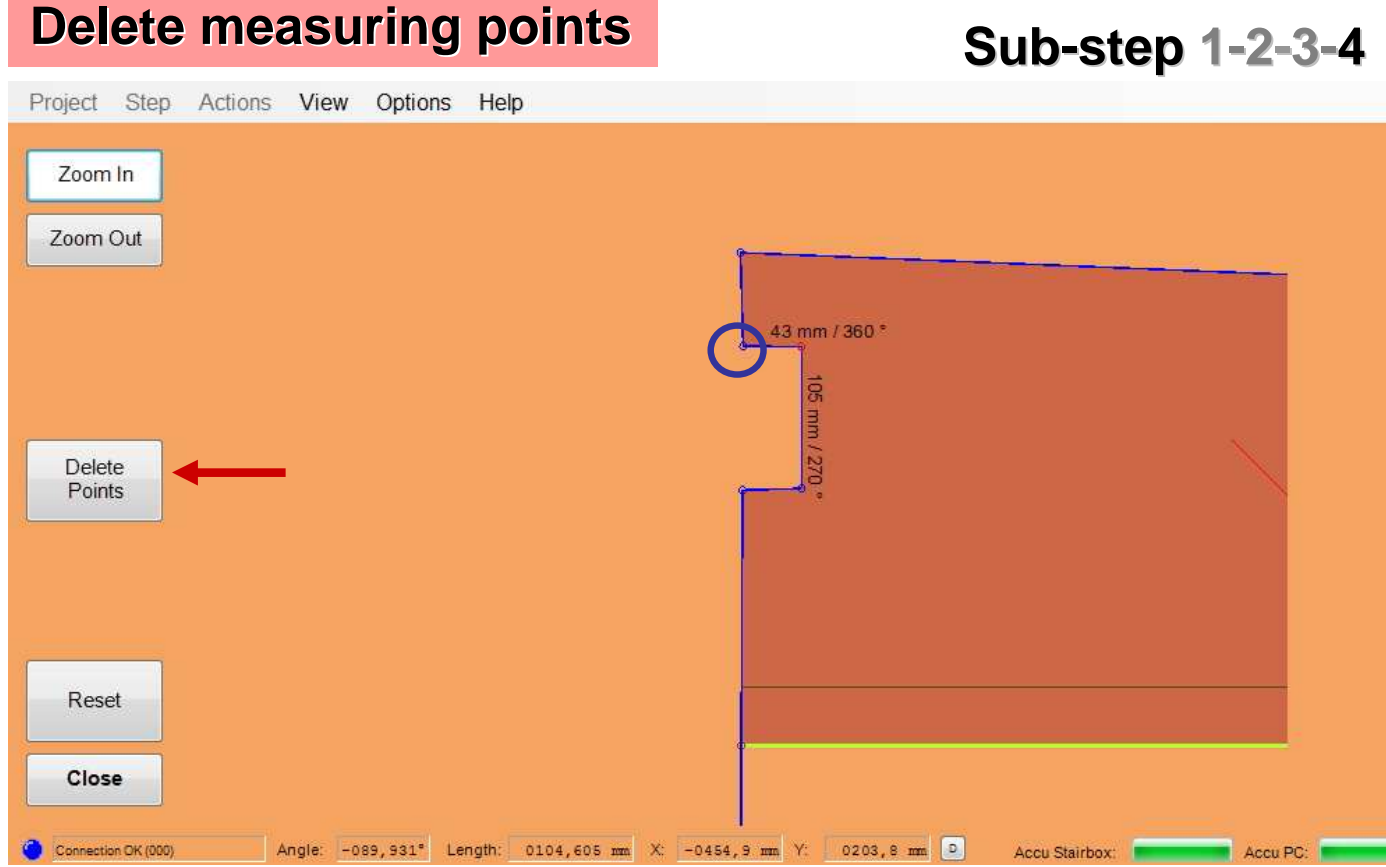

**Sub-step 1-2-3-4**

If you want to delete an existing measuring point, click "Edit Mode" on the desired measuring point (blue circle). Click the measuring point to be deleted once. The measuring point will be highlighted in **red**and by clicking on the button "Delete Points" will be deleted from the measurement. Thereafter, the next measuring point will be automatically connected with a straight line. Attention – deleted is deleted!

The desired changes are taken up by pressing the button "Close".

By pressing the "Reset" button, your changes will be taken back to the previous stored status.

**Click on the measuring point and press the delete button.** 

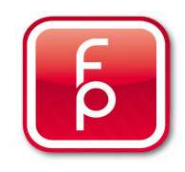

## **6. Edit or Correct Data**

- **6.1 General Information on editing the measurement**
- **6.2 Enlarge step measurement**
- **6.3 Edit edge properties**
- **6.4 Edit individual measuring points**

## **6.5 Display step sequence on screen**

- **6.6 Perform control measurements**
- **6.7 Save measurement data**
- **6.8 Print step**
- **6.9 Create CNC Data**

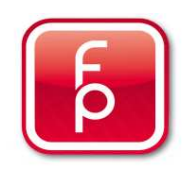

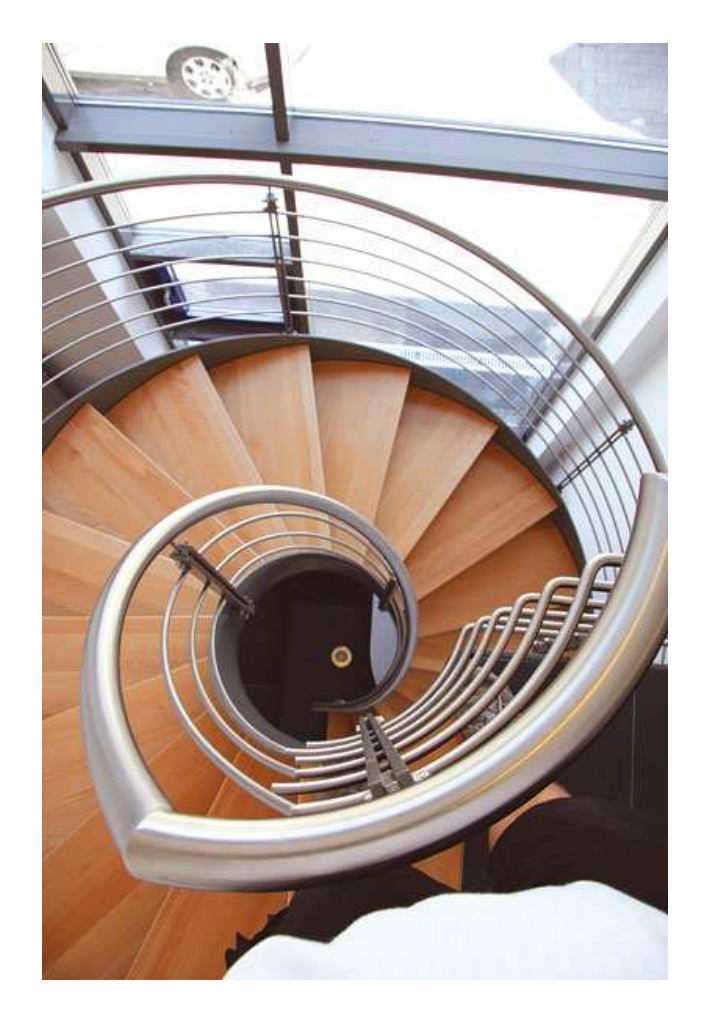

### **Show step sequence:**

As of now, the step arrangement can be visually displayed on the screen during measurement.

For this purpose, the recorded steps are graphically stored in a sequence according to data collection.

This function, for example, was developed for illustrating the step measurement. Also to give an additional form of verification of the captured measurements for plausibility.

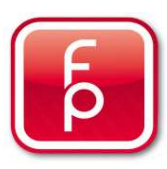

### **Display step sequence**

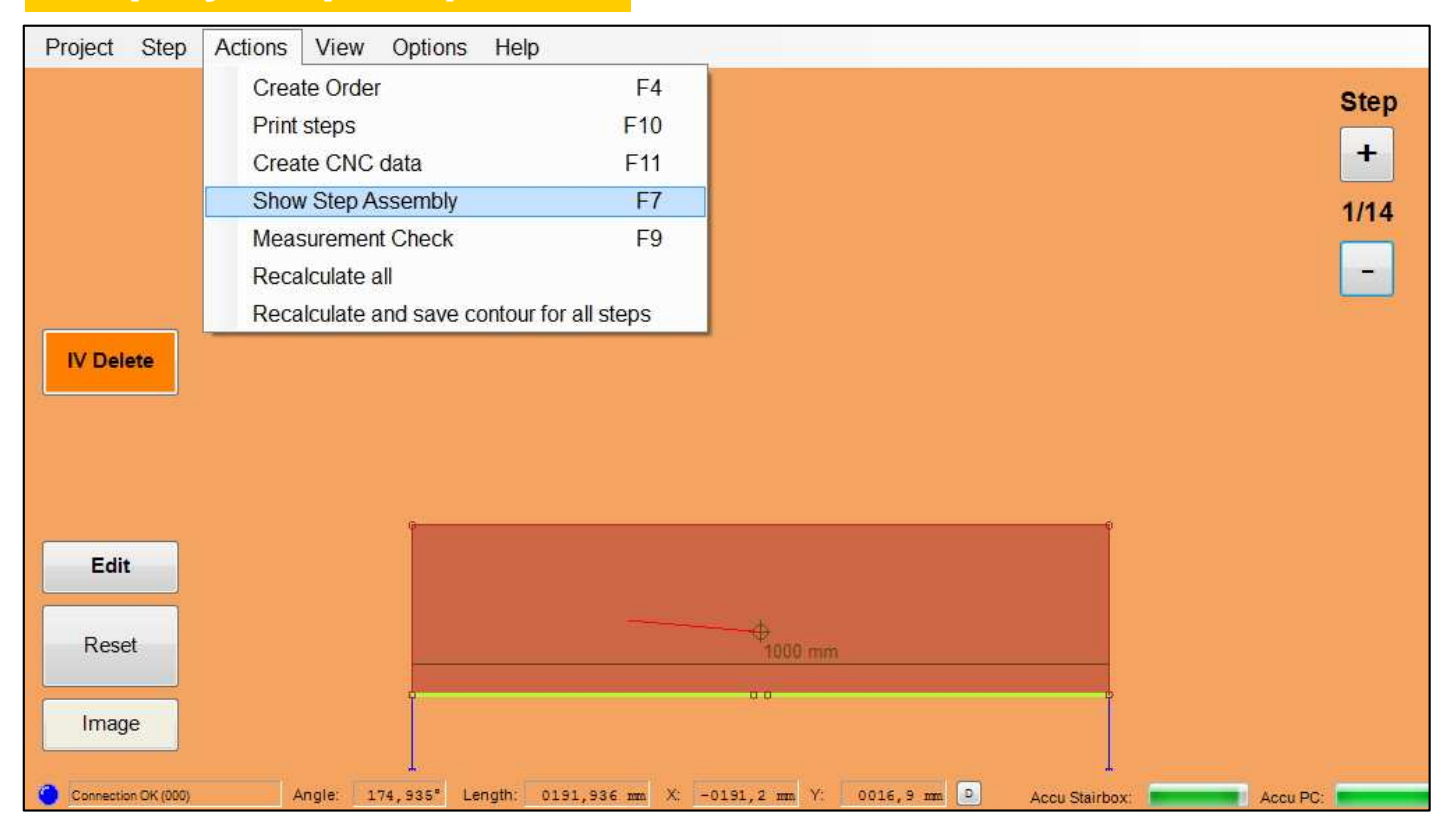

If you want to display the arrangement of the steps that you have created on the screen and to check them, then you must first save your measurement data.

Select in the menu "Actions" and then "Show Step Assembly".

In the background a **PDF document** will be created and shown on your screen.

You can now check your step measurements for plausibility and if required return to the Edit Mode to make corrections.

You can repeat this display function as often as needed.

 By closing the displayed PDF form you will close the program.

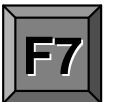

**Display step view by clicking the function key F7.**

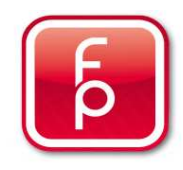

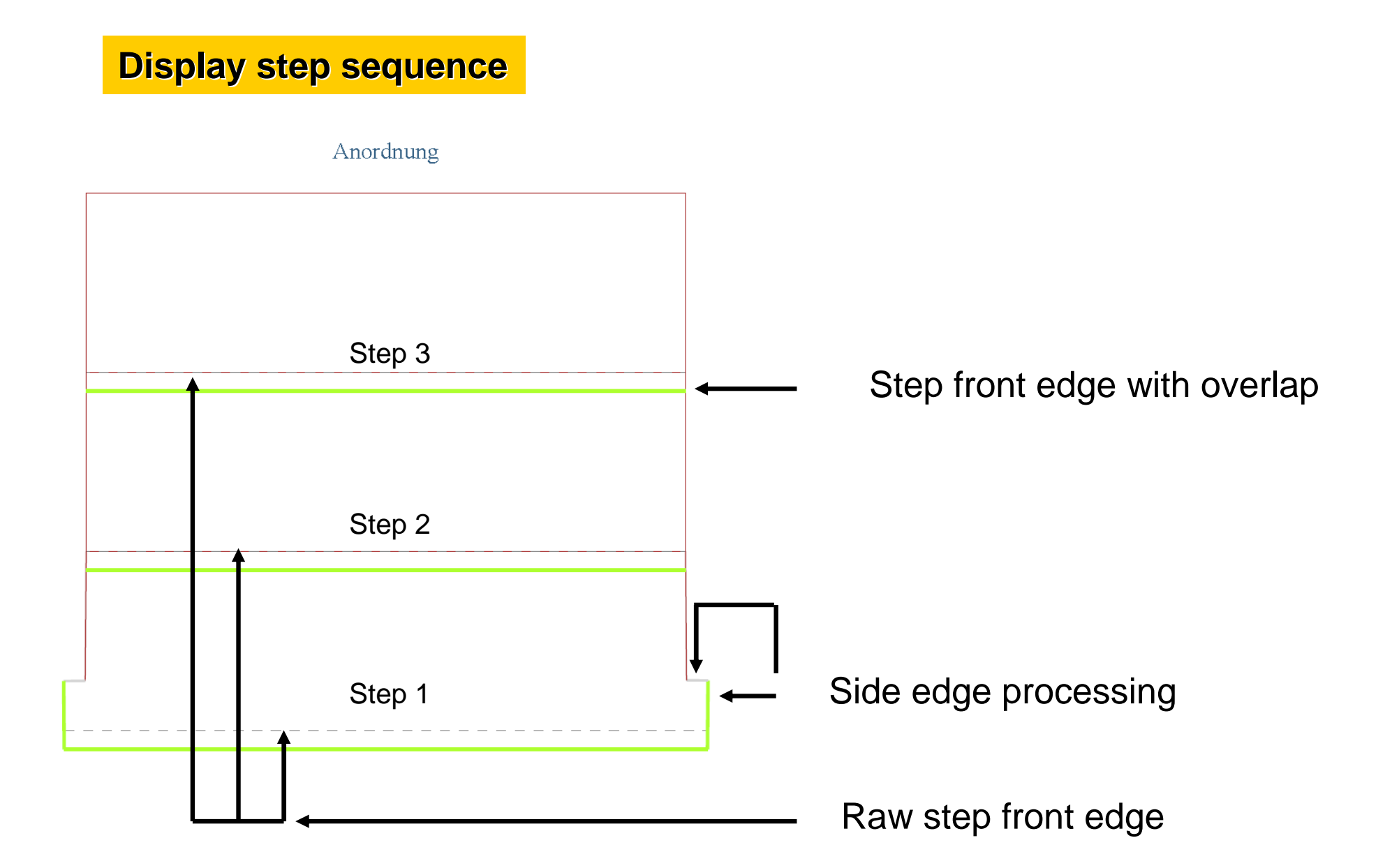

## **6. Edit or Correct Data**

- **6.1 General Information on editing the measurement**
- **6.2 Enlarge step measurement**
- **6.3 Edit edge properties**
- **6.4 Edit individual measuring points**
- **6.5 Display step sequence on screen**

### **6.6 Perform control measurements**

- **6.7 Save measurement data**
- **6.8 Print step**
- **6.9 Create CNC Data**

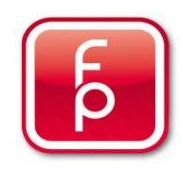

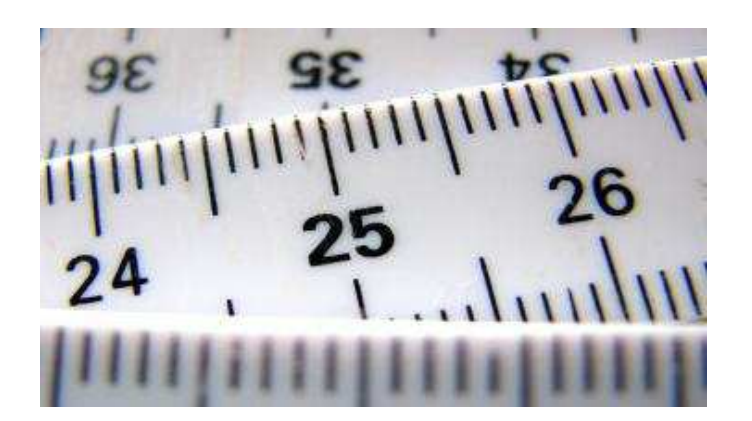

## **Measurement Control:**

You can check again the performed step measurementsfor measurement accuracy.

 It is also possible to control the measurement exactness of the stairbox on site with the control template.

The function Measurement control is integrated in the Software package and can be used at any time even on site. This control function has no further effect on the previously saved measurements.

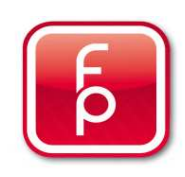

## **Perform Control Measurements**

**Sub-step 1-2-3-4-5**

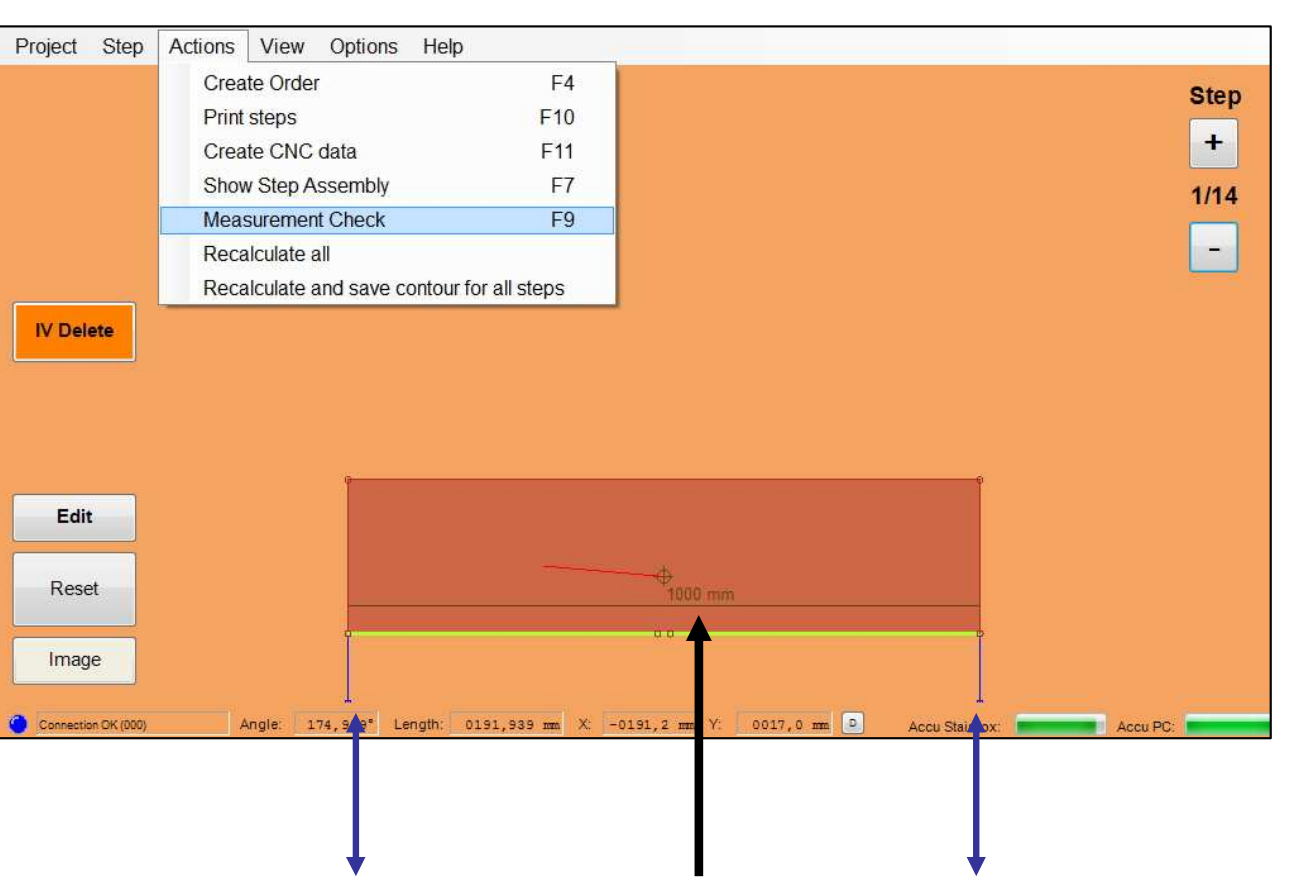

**Here is exactly the measured distance of the front edge of the step.Check once again, at least every second step, with a tape metre rule.** 

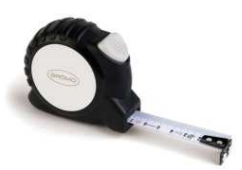

It is always possible, to perform a control measurement on an already measured step for security. Also at any time, the accuracy of the measurement can be controlled using a measuring template (by your supplier). If you want to perform a measurement control on site, first save your performed measurement i.e. step 1 (Function key-F3). Voice announcement: "Step 1 saved, Step 2".

Now create a new measurement for the same step without the pressing the button "Save".

Then select in the menu "Action" and then "Measurement Check".

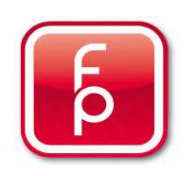

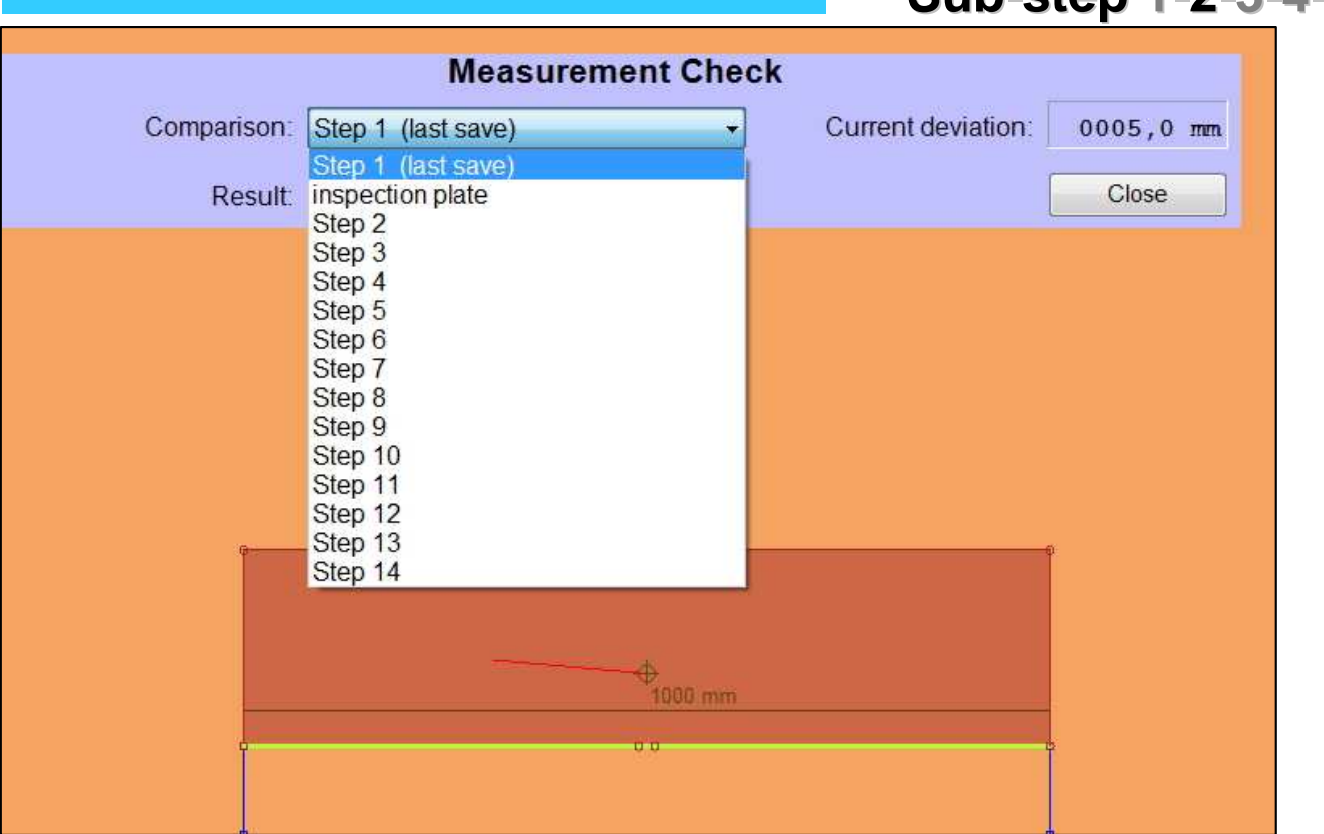

### **Perform Control Measurements**

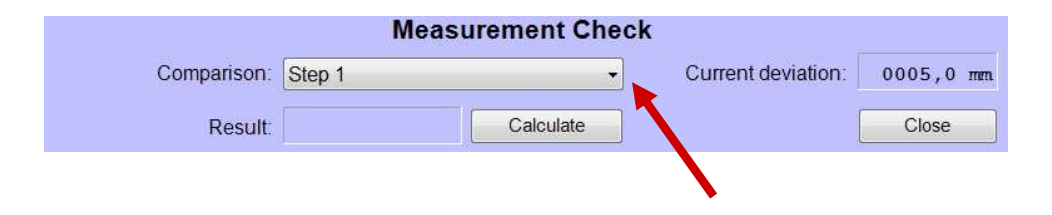

**Sub-step 1-2-3-4-5**

Select from the displayed window "Measurement Check" then in the field "comparison" the step that you wish to perform the comparison with, for example"Step 1".

Thus, the control measurement for step 2 is compared **with the already saved measurement** of step 1 and evaluated for accuracy.

**Continue to Calculate…**

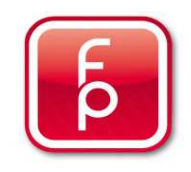

### **Perform Control Measurements**

**Sub-step 1-2-3-4-5**

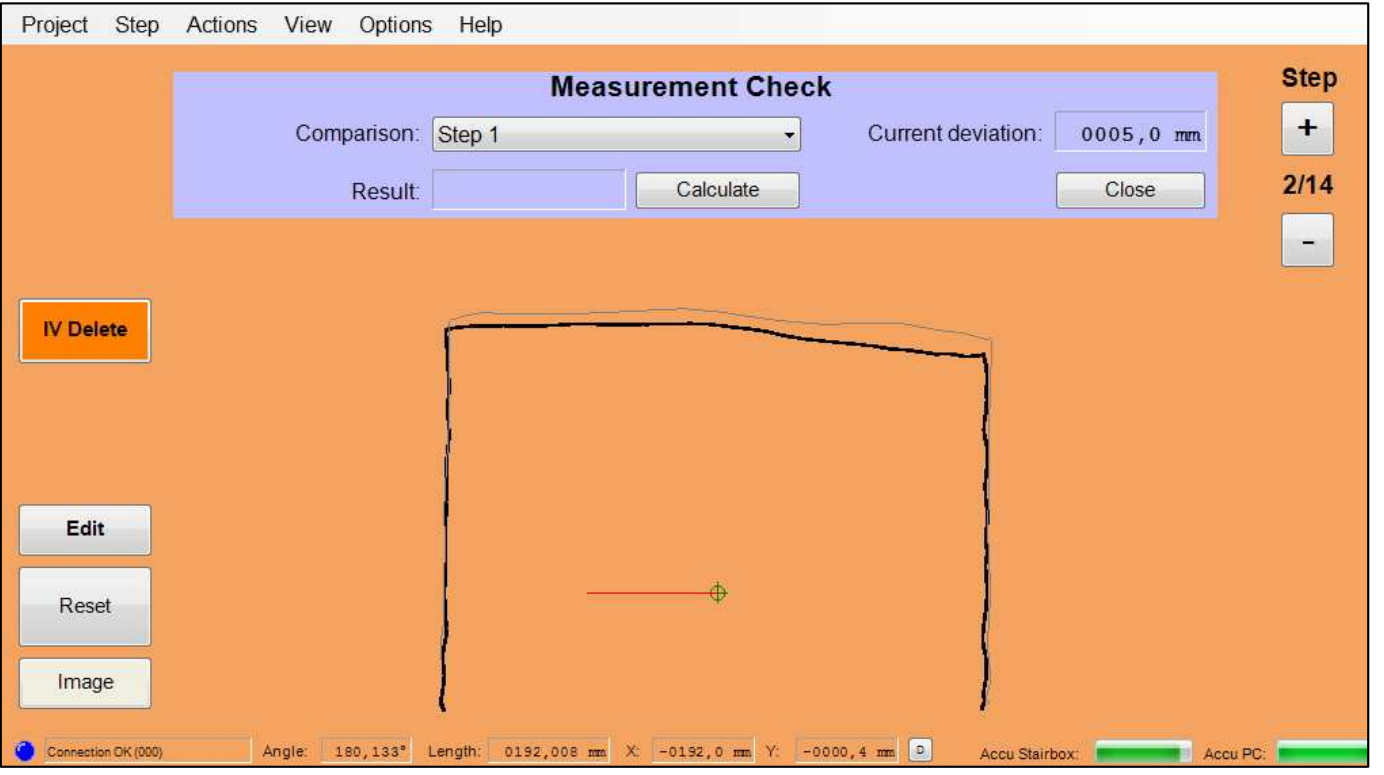

**Measurement Check** Comparison: Step 1 Current deviation:  $0005, 0$  mm **Result:** Calculate Close

Now, click on the button "Calculate". Thus, an allowance-enabled comparative measurement for control between step 1 and step 2 is activated and performed.

An information window will appear on the status of the comparison test.

**Continue to Result…**

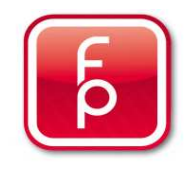
### **Perform Control Measurements**

**Sub-step 1-2-3-4-5**

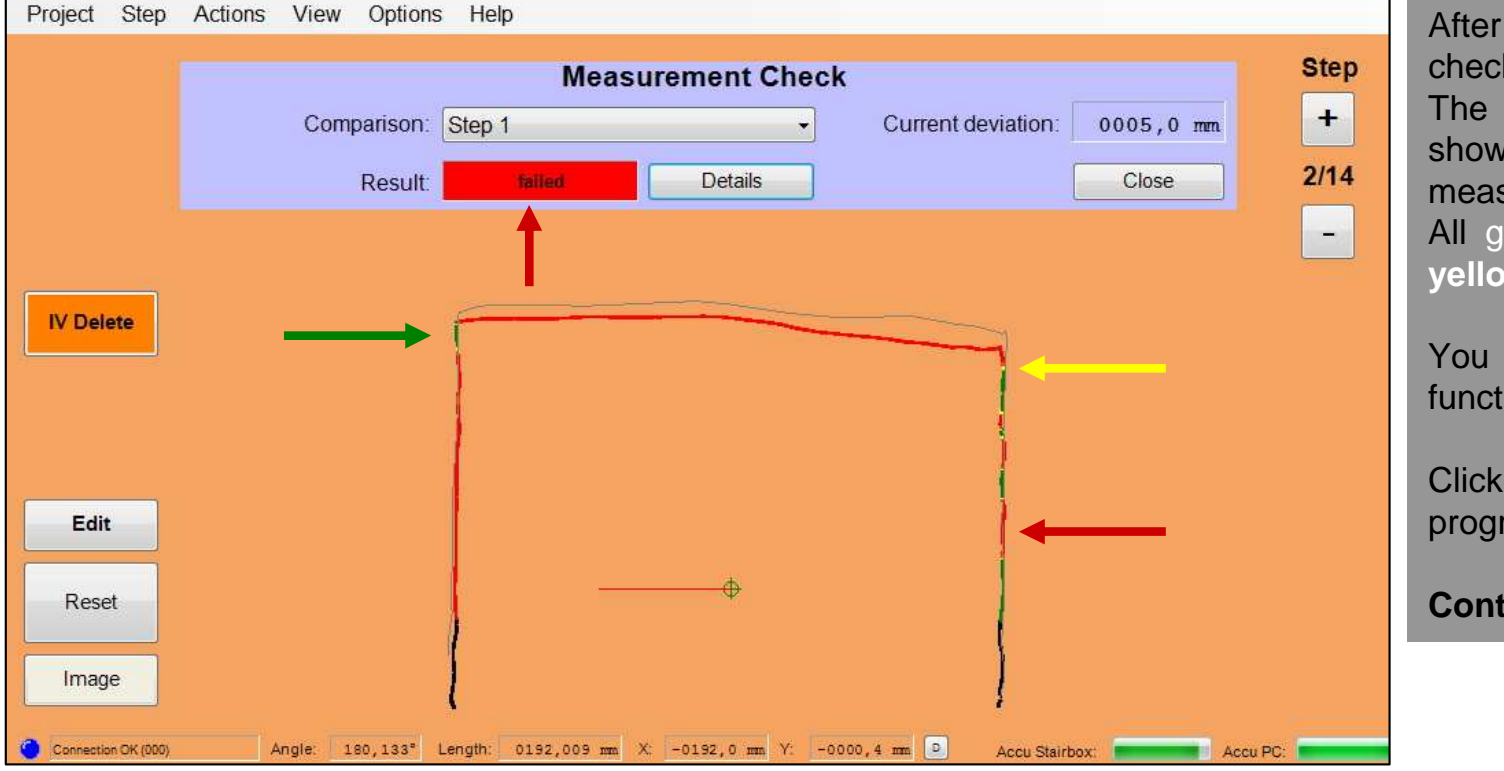

After a successful check the result of the check is displayed. "Passed/failed".

 The **red lines** in the measurement display show large deviations by the control measurement

All green lines are almost congruent. All **yellow lines** are with minimal differences.

You can repeat this measurement control function as often as you wish.

Click the button **"Close"** to leave the program.

**Continue to Check Results with details…**

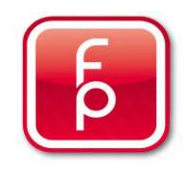

### **Perform Control Measurements**

**Sub-step 1-2-3-4-5**

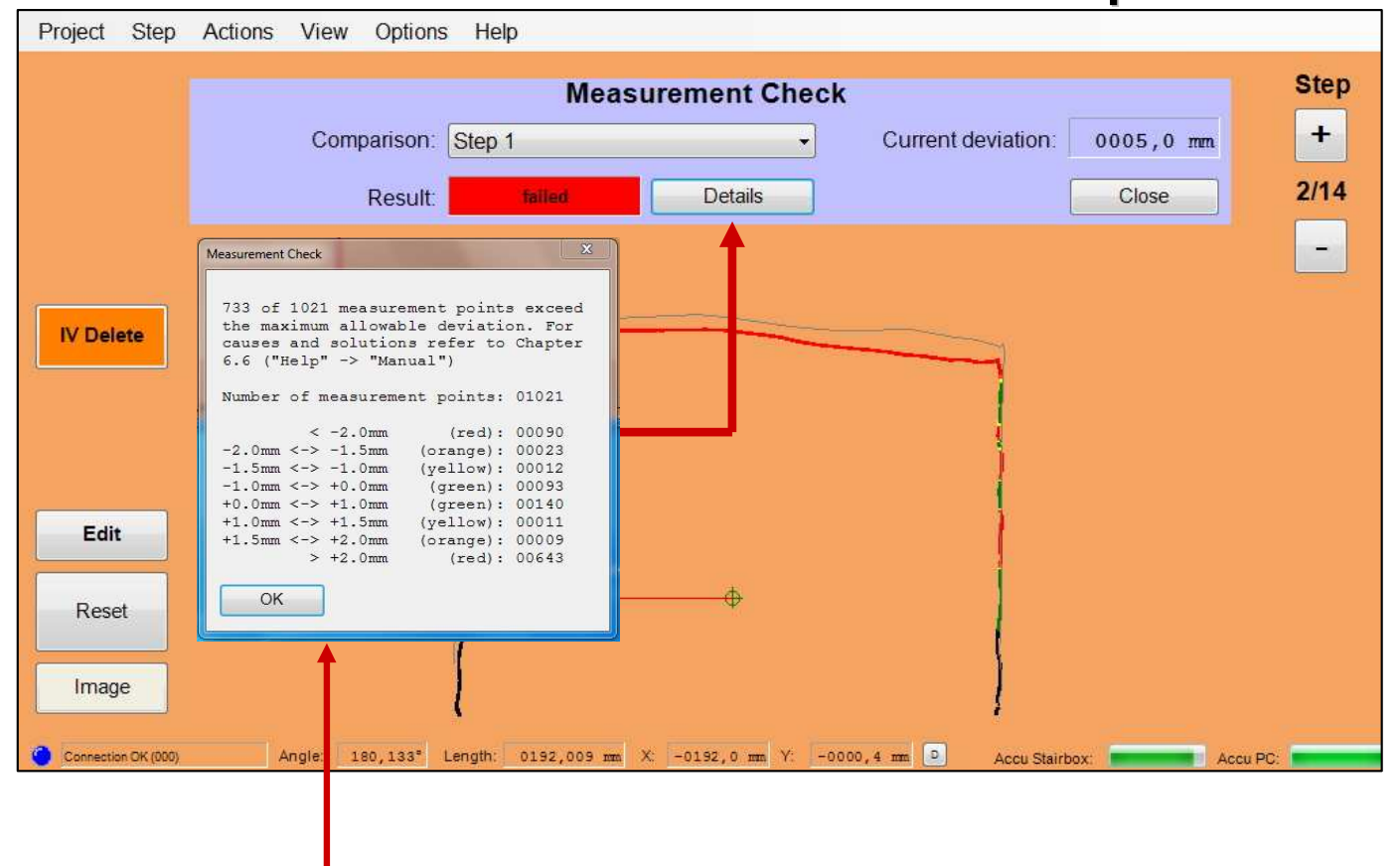

Click on the "Details" button.

The precise details of the registered deviations will be shown..

You can use this Check-Result to decide if for example your original measurement for Step 1 should be repeated.

By clicking on the **"Close"** button, you can end the program and then **delete** this purely as a control function intended 2nd measurement again.

You can repeat this measurement control function as often as you wish.

**Here you will find the exact measurement control results**

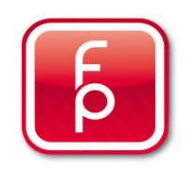

#### **Perform Control Measurements**

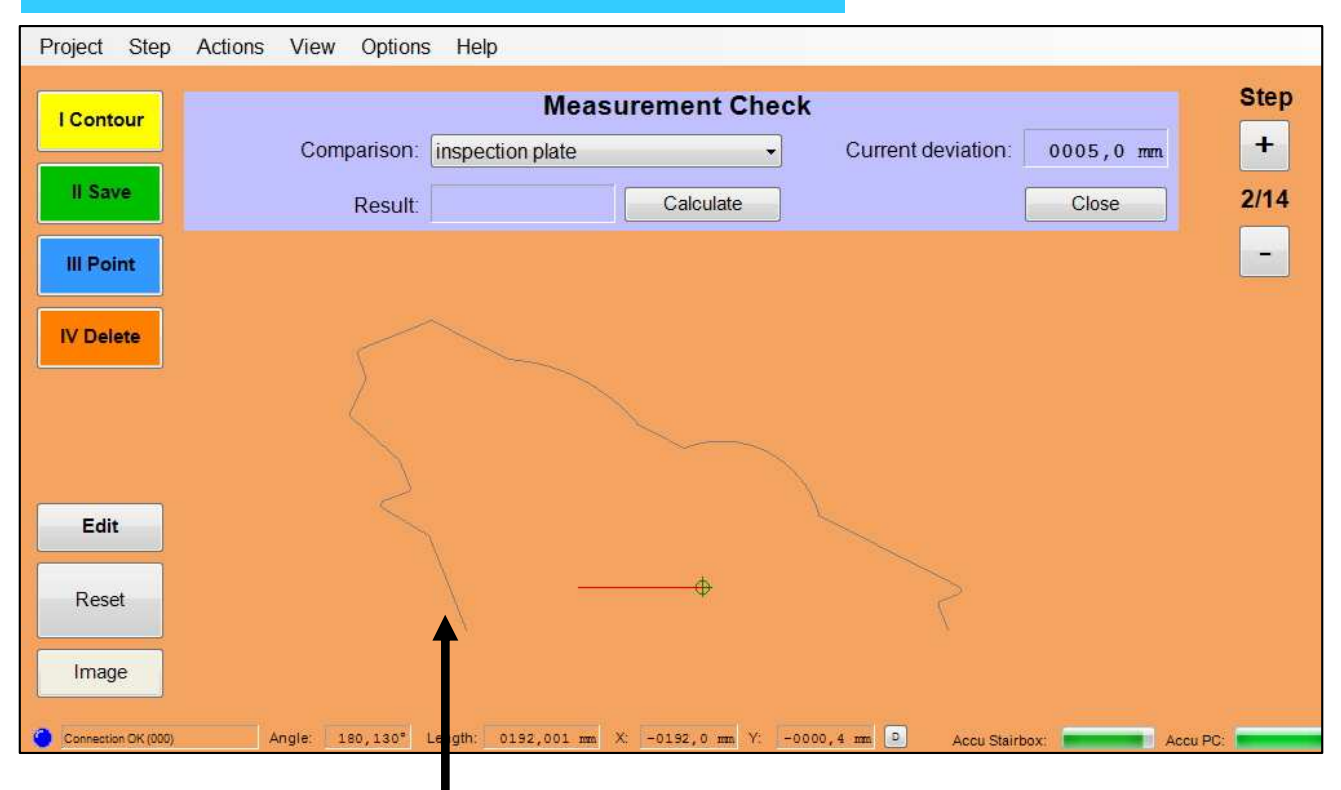

Measurement template

### **Control Measurement template**

The function measurement control using a template can be done, together with your supplier at any time.

The procedure is the same as already described above.

Select "inspection plate" instead of a step in the field "comparison"

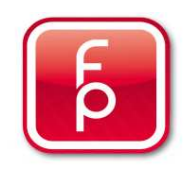

#### **Perform Control Measurements**

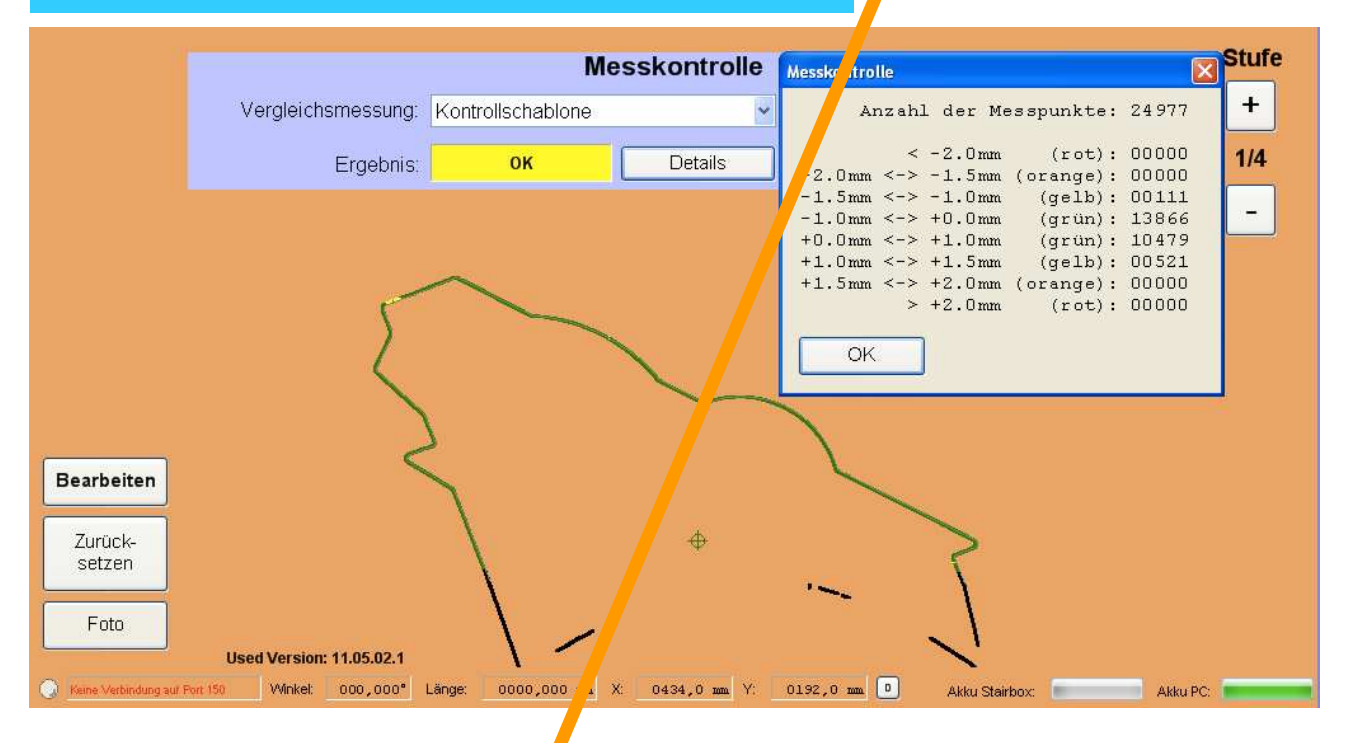

It is always possible to control the exactness of the measurement quality with a **measurement template** (available from your supplier)

To do this, place the stairbox on the front edge of the control template. Begin the "Contour control measurement as Measurement" and measure all the way around the control template and **without clicking the button** "Save".

Then select in the menu "Actions" the "Measurement control".

#### **Deutsches Bild**

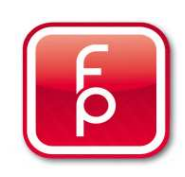

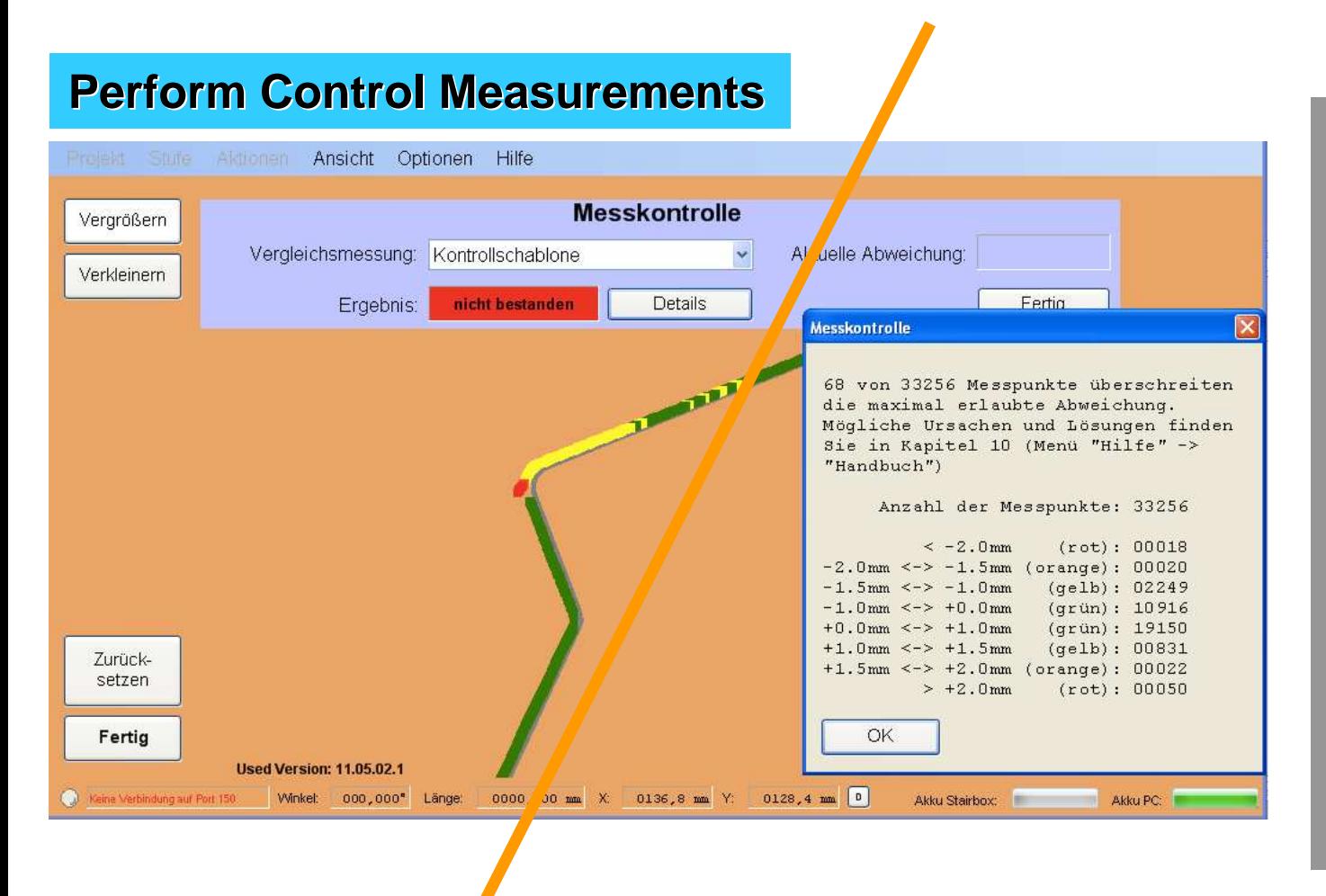

Select from the window that appears, **"Measurement Control"** then in the **"comparison"** select measurement template that you wish to use for your comparison. Thereby the control measurement on the template will be compared **with the stored control measurement** and rated for accuracy.

 The list of results is the same as already described in the previous pages. Click on the "Details" button. In this list you be shown in detail, which deviations were specifically calculated. You can decide with this control result, whether the stairbox should be sent in for factory control.

 By clicking on the **"Close"** button, you can end the program and then **delete** this control function again.

 You can repeat this measurement control function as often as you wish.

#### **Deutsches Bild**

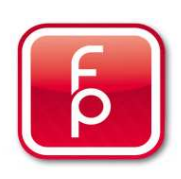

### **6. Edit or Correct Data**

- **6.1 General Information on editing the measurement**
- **6.2 Enlarge step measurement**
- **6.3 Edit edge properties**
- **6.4 Edit individual measuring points**
- **6.5 Display step sequence on screen**
- **6.6 Perform control measurements**
- **6.7 Save measurement data**
- **6.8 Print step**
- **6.9 Create CNC Data**

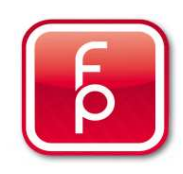

### **S E L E C T I O N M E N U**

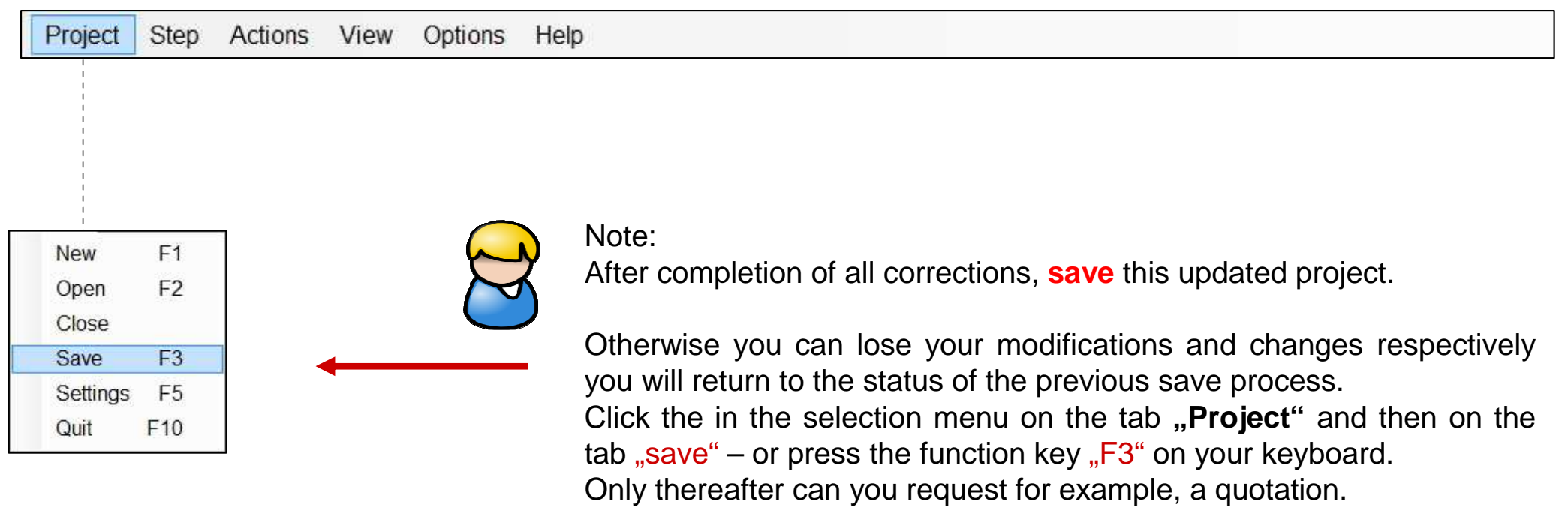

#### **Continue with section 7 – Place Order.**

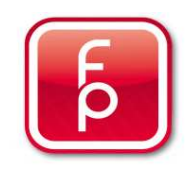

### **6. Edit or Correct Data**

- **6.1 General Information on editing the measurement**
- **6.2 Enlarge step measurement**
- **6.3 Edit edge properties**
- **6.4 Edit individual measuring points**
- **6.5 Display step sequence on screen**
- **6.6 Perform control measurements**
- **6.7 Save measurement data**

### **6.8 Print step**

**6.9 Create CNC Data**

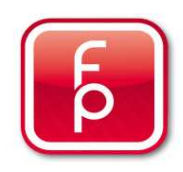

#### **Print steps**

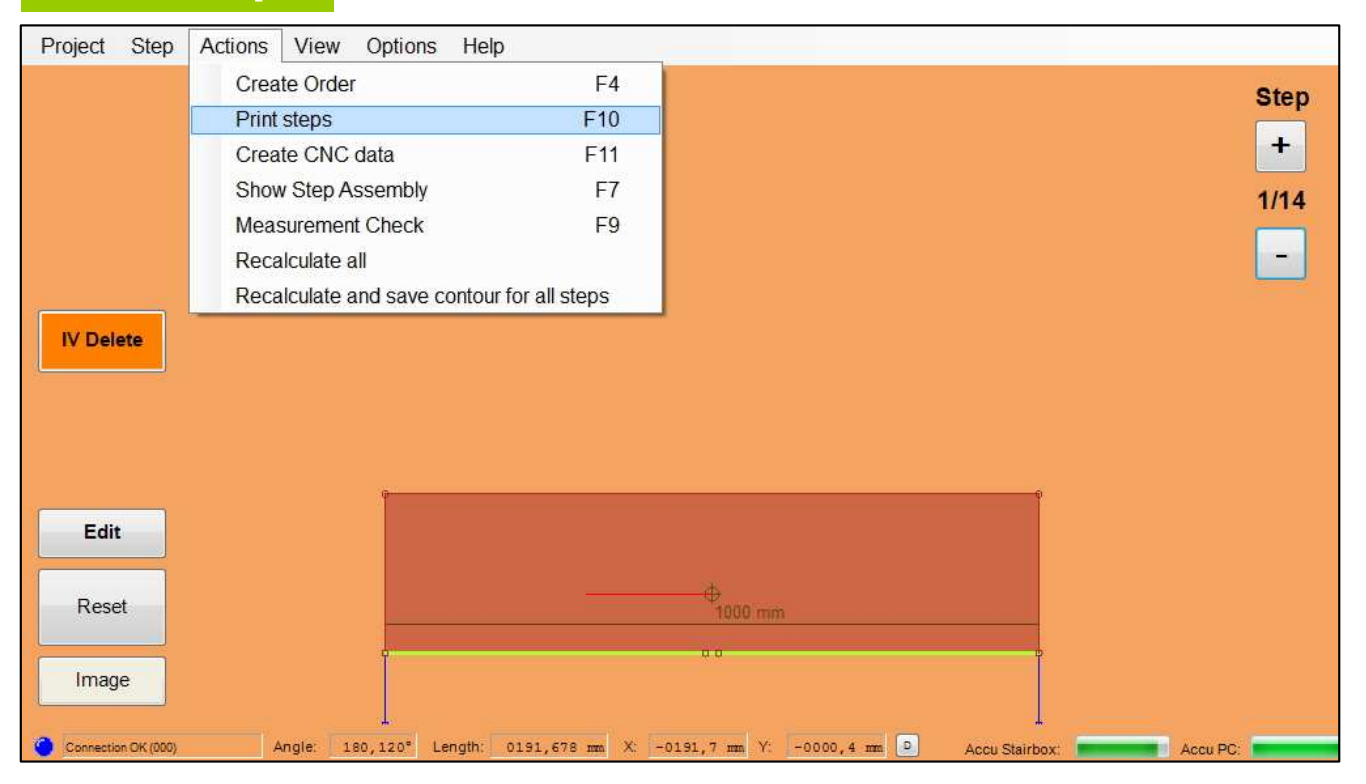

Select from the displayed window "Actions"the selection "Print steps". This will cause your performed measurement to be fully spooled in the background into a PDF data file.

 This PDF data file is then immediately displayed on your screen. Original copies of the templates will be displayed on the screen, that you can print on any suitable large format printer (min. size A3). This procedure can be repeated as often as you wish.

 This PDF data file is like any other measurement data file and will be saved on your computers "D" drive.

**D:/staidbox Data/** Name of the Project

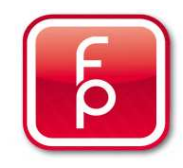

### **Printable template in Original size**

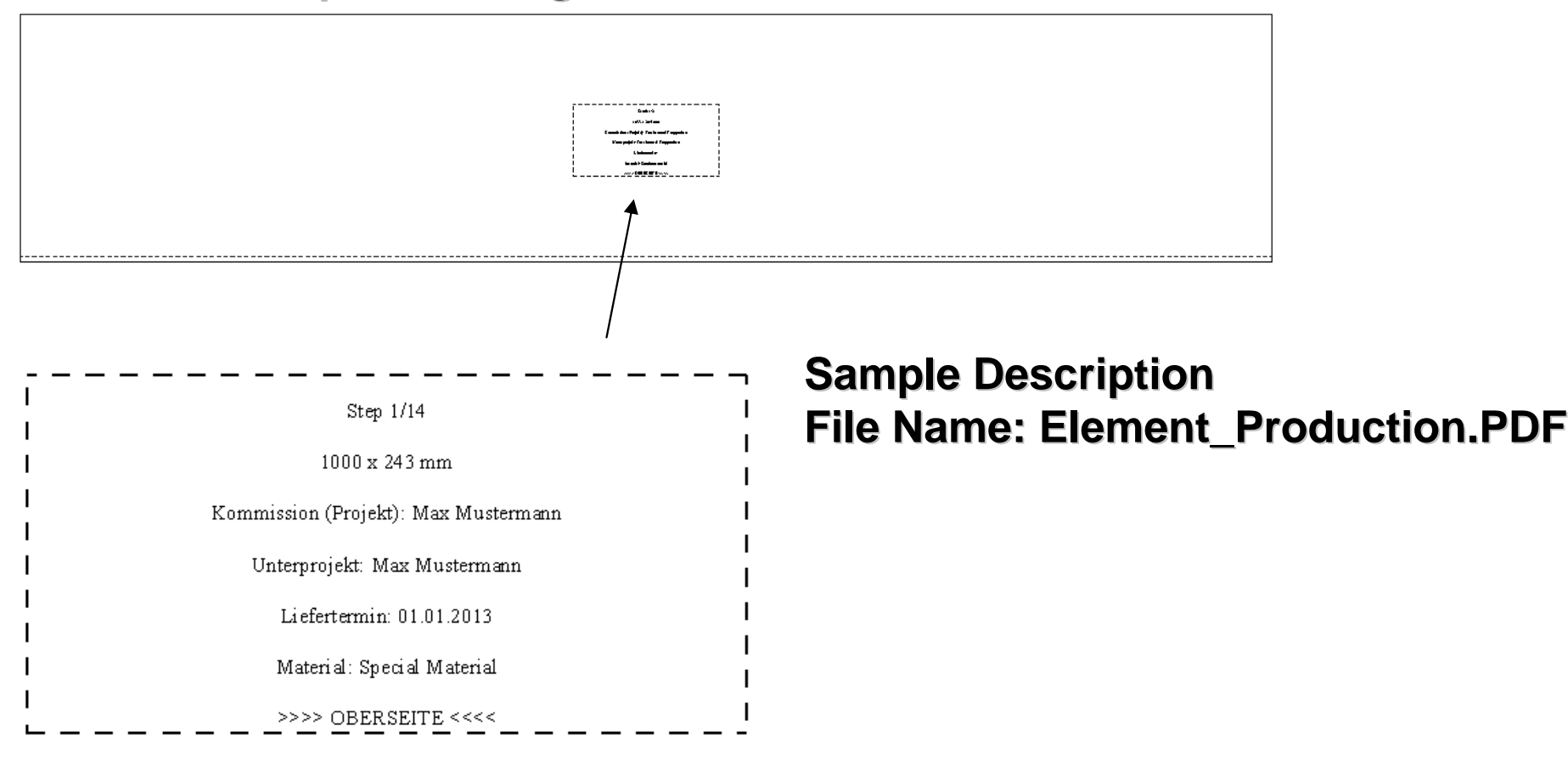

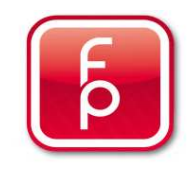

### **6. Edit or Correct Data**

- **6.1 General Information on editing the measurement**
- **6.2 Enlarge step measurement**
- **6.3 Edit edge properties**
- **6.4 Edit individual measuring points**
- **6.5 Display step sequence on screen**
- **6.6 Perform control measurements**
- **6.7 Save measurement data**
- **6.8 Print step**
- **6.9 Create CNC Data**

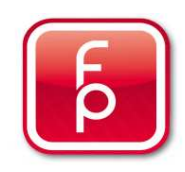

### **Create CNC Data**

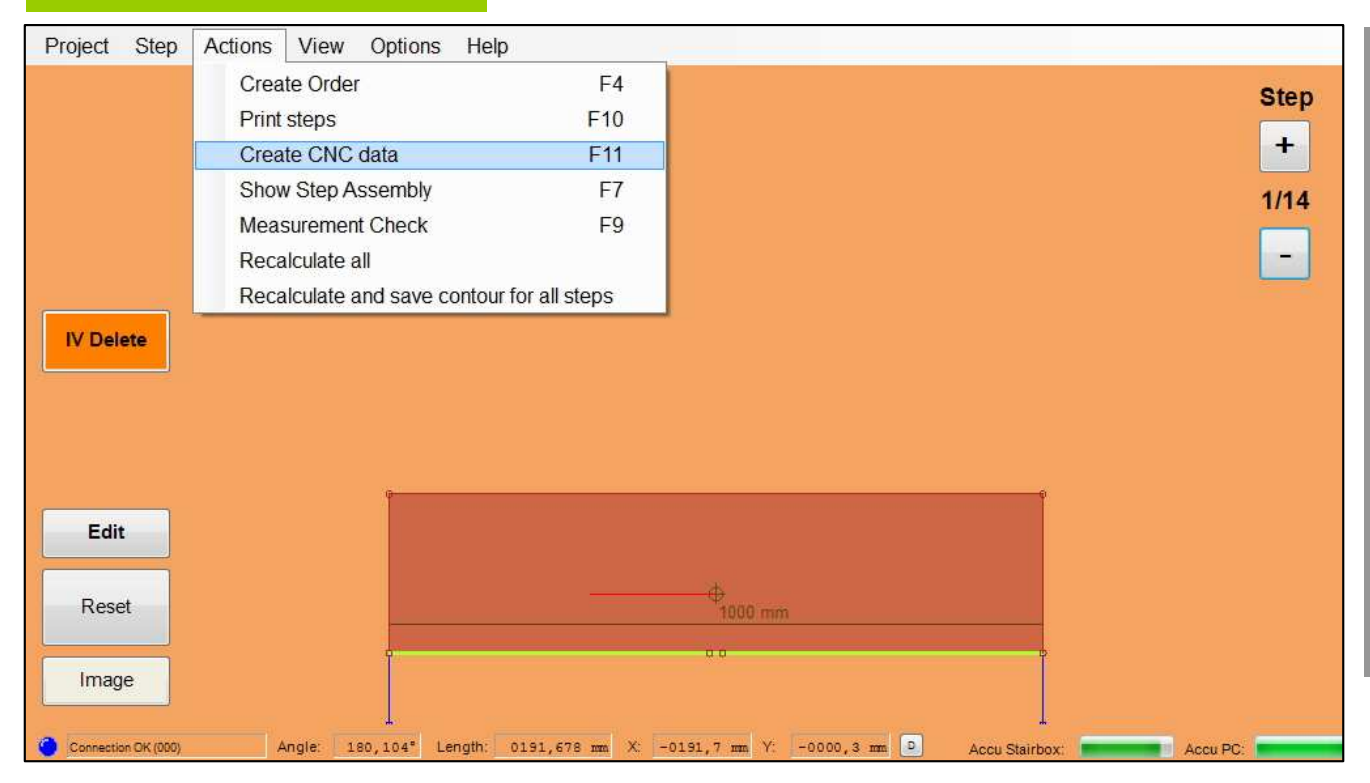

Select in from the displayed window "Actions"the selection "Create CNC Data". Your measurement data will be immediately and completely spooled in the background into a data exchange format "DXF Format".

The "DXF" and the "PDF Data files" will be saved just like all other measurement files to the "D" drive of your computer.

**D:/staidbox Data/** Name of the project

This procedure can be repeated as often as you wish.

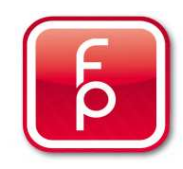

### **Create CNC Data**

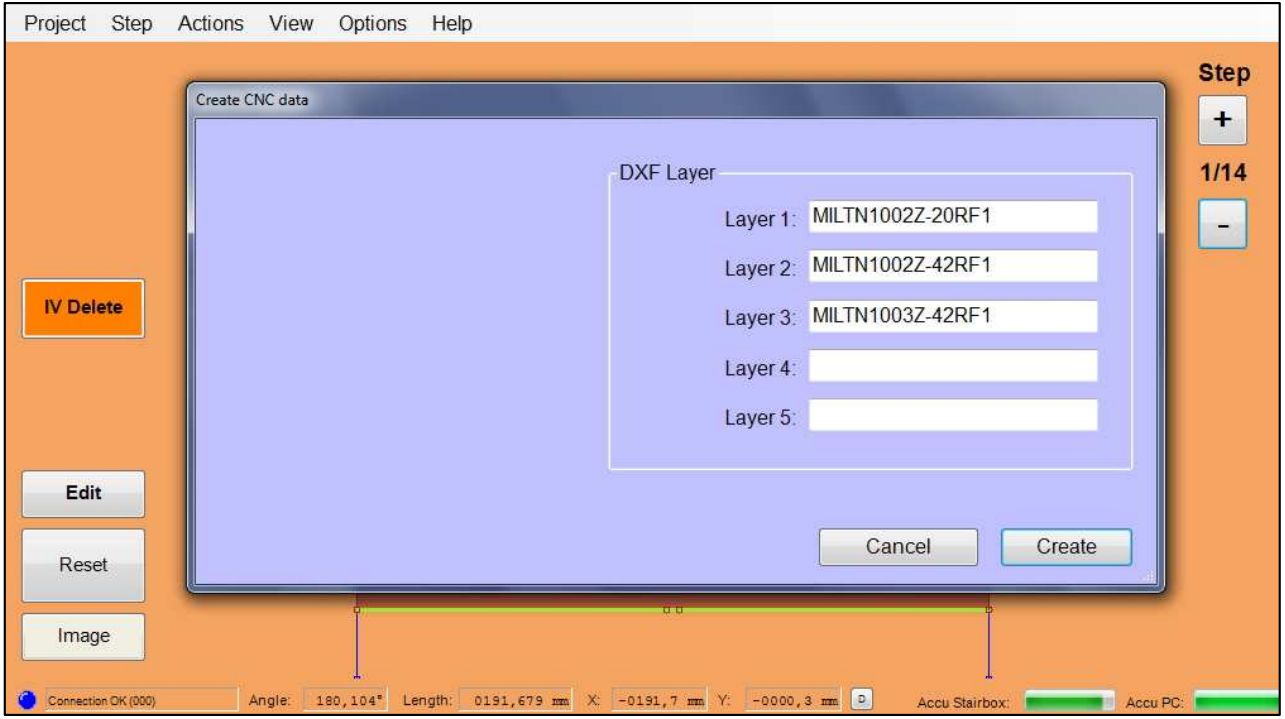

Select from the display window "DFX-Layer" the selection "Layer 1 – Layer 5". With direct editing commands..

 This information is also in the data exchange format "DXF" for each individual step and also as staircase course.

The "DXF" and the "PDF Data files" will be saved just like all other measurement files to the "D" drive of your computer

**D:/staidbox Data/** Name of the Project

This procedure can be repeated as often as you like.

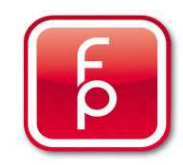

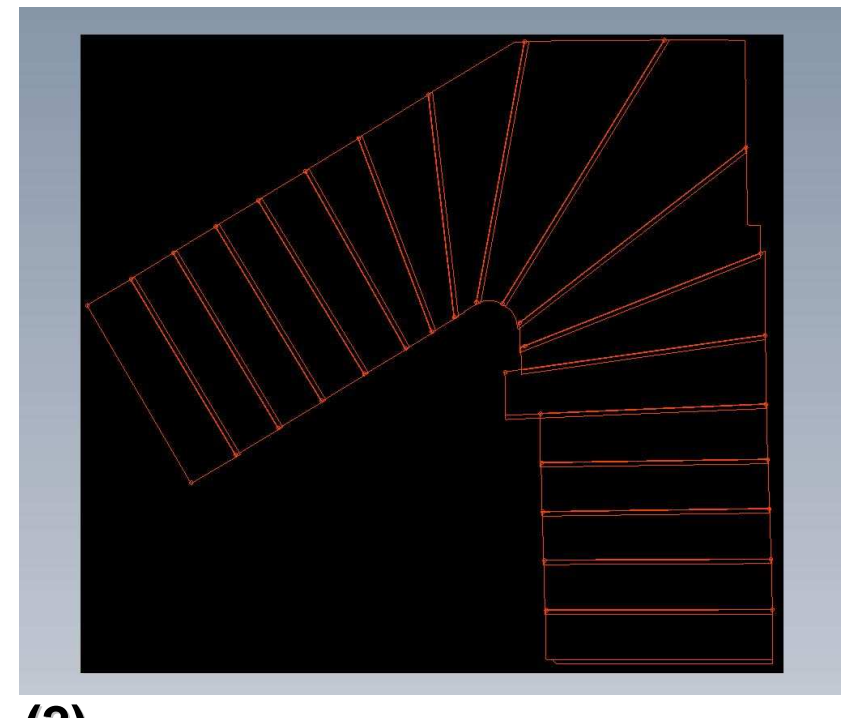

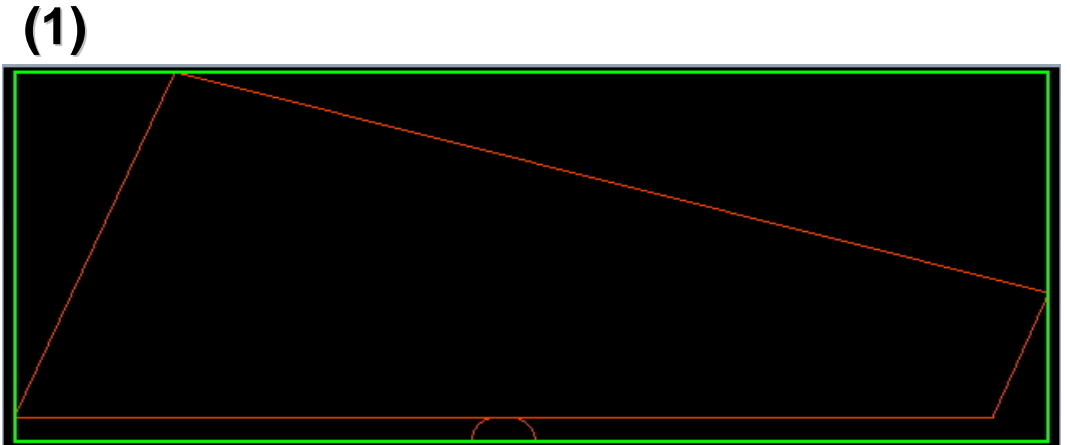

**Display examples, single step (1) curved and course of steps (2) complete. Thus the measurement data i.e. sent as CAD Program for further processing. (2)**

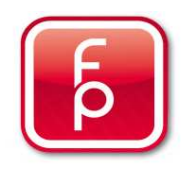

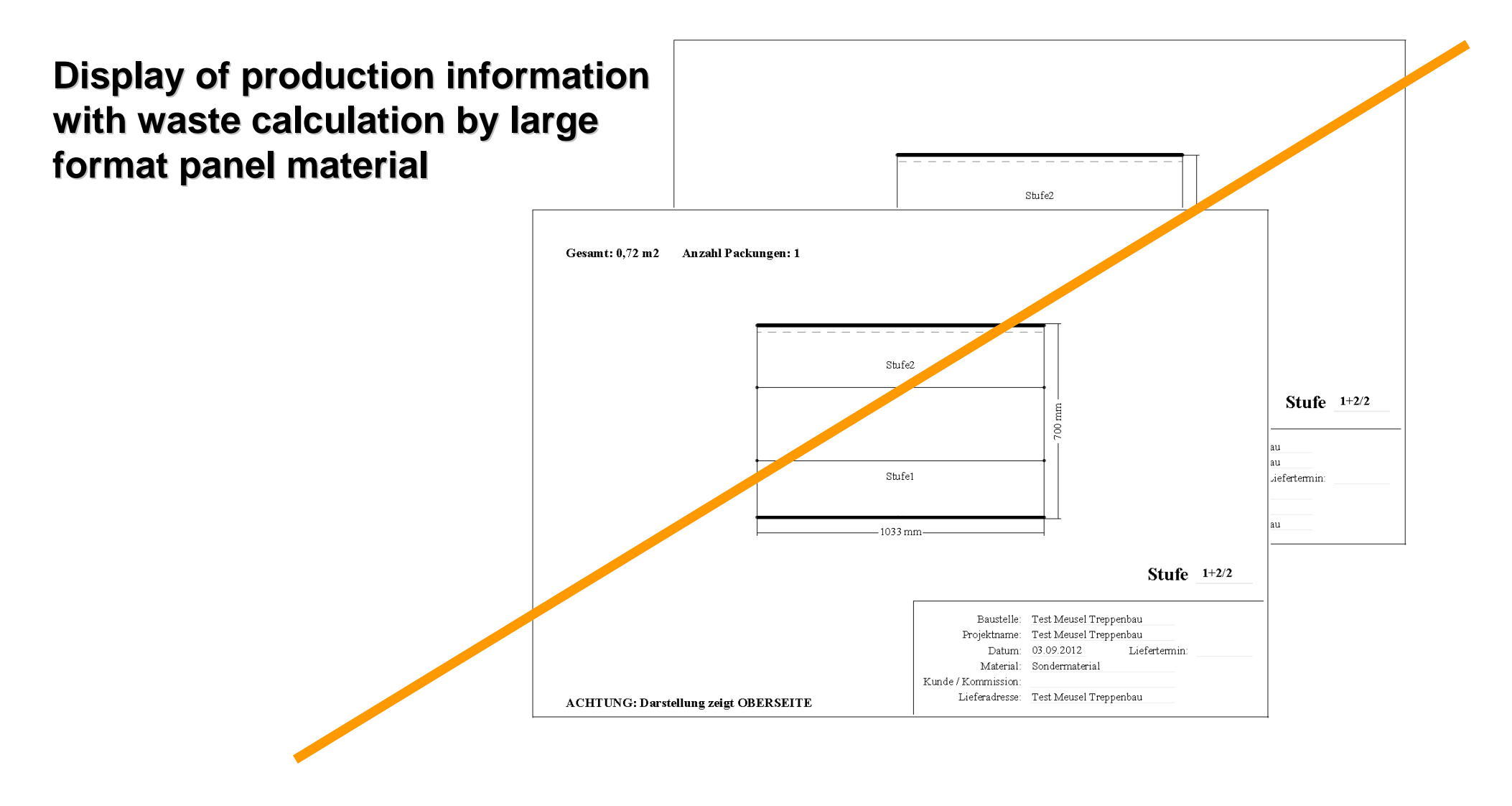

**Deutsches Bild**

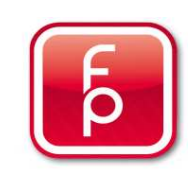

- **1. Overview of software-program functions and Hardware**
- **2. Stairbox set-up**
- **3. Stairbox program start and calibrate**
- **4. Entering project data**
- **5. Perform measurement and save to memory**
- **6. Edit or correct data**

### **7. Create order**

- **8. Send measurement data**
- **9. Maintenance and care of the Stairbox**

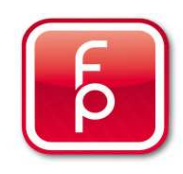

### **S E L E C T I O N M E N U**

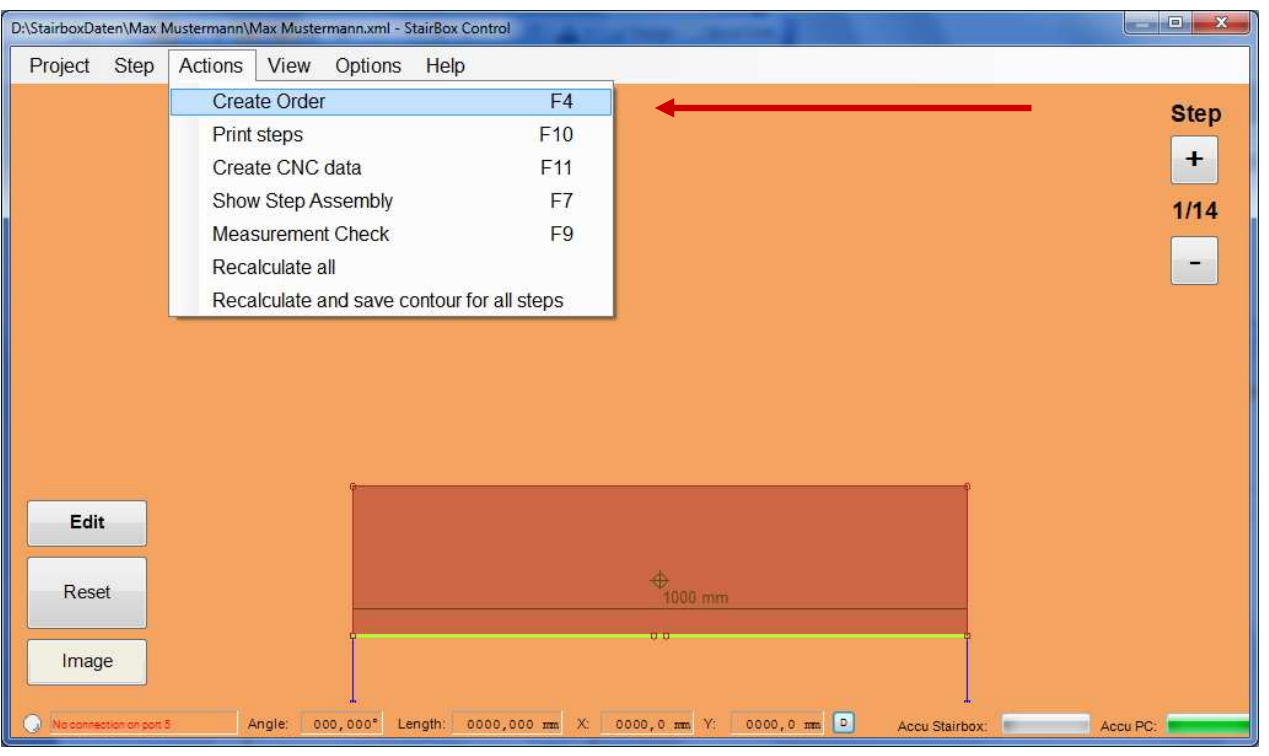

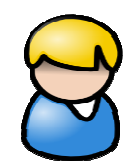

#### Note:

 After completion of all corrections and the saving of the project to memory you can immediately send an automatic order for the actual open project per email/Internet and can create a PDF Document for your files.

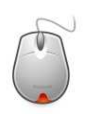

**A single click and the window "Create Order" opens.**

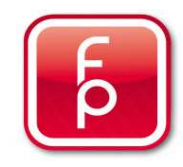

### **CREATE ORDER**

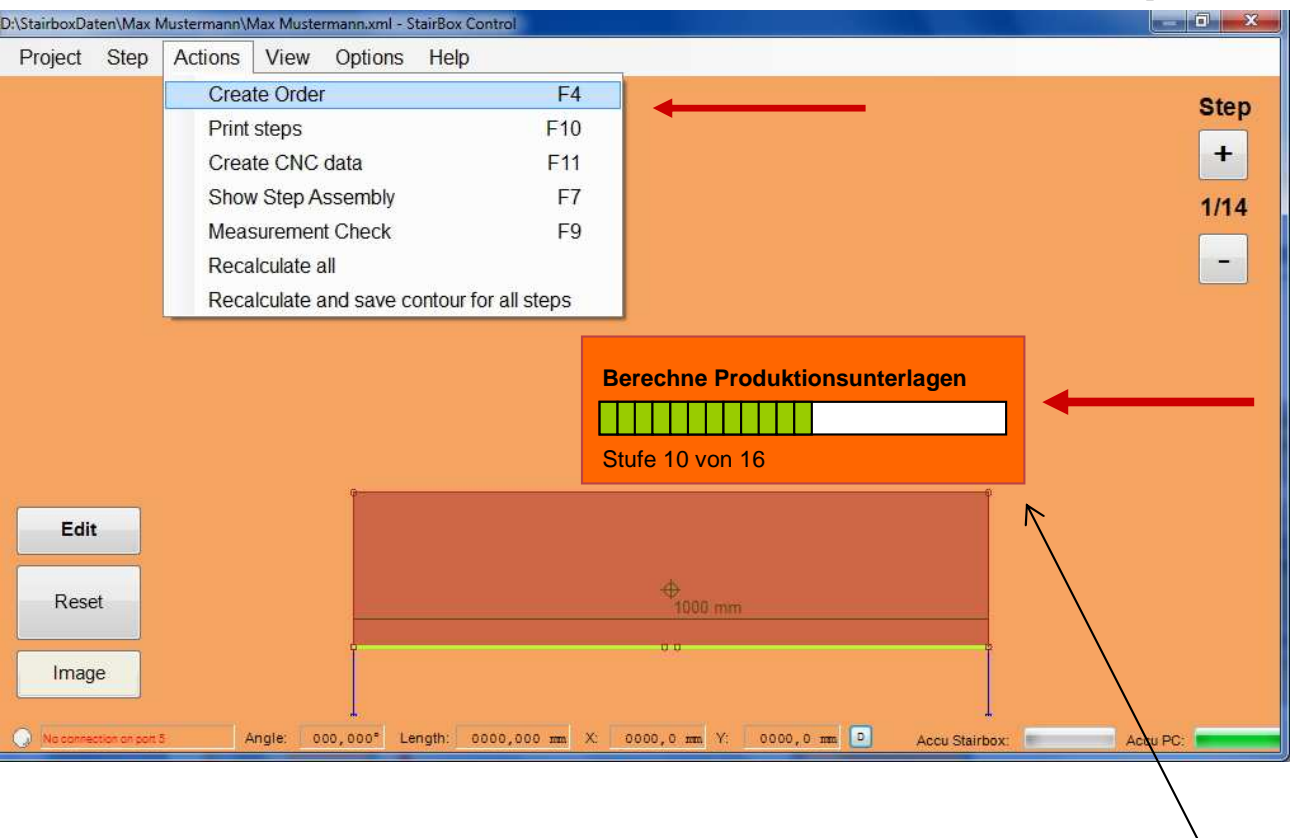

#### **Sub-step 1-2**

Select in the selection menu " and click on "Create **"Actions"Order".**

 Thus, **all relevant Project data** that you have created is set up and managed under Project Properties including your complete measurement data and additional comments are combined and ready for sending to the place of order via E-Mail.

The display **"calculate production files"** informs you about the current progress of the contract award.

#### **Achtung: Deutsche Text**

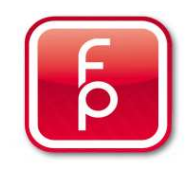

### **CREATE ORDER**

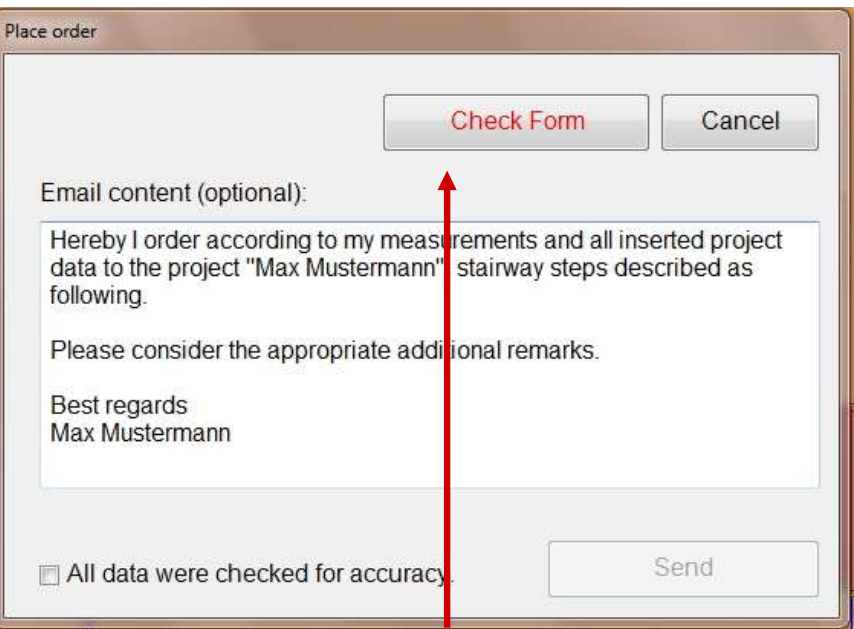

Click on the button "Check Form". You must see the order so that you can check it for correctness. The order can only be sent after you have checked it. If you have **checked everything completely**, you can close the display again.Continue with **"8. Send Measurement Data"**

#### $\Box$  $\vert$  2  $1000\,\mathrm{nm}$ Alte Stuttgarter Straße 70<br>D-701 95 Stuttgart **ORDER**  $1000$  mm To: floorprotector GmbH Fram: Max Mustermann Phone: +43 123 456 789 Phone: +49-711-31565700 Fox: +49-711-3144-990 Date: 26.11.2012 Subject: Order Poges:  $4$ Sub Project: Max Mustemann Delivery Address: Max Mustermann Commission<br>(Project): Max Mustemann Delivery Date: 01.01.2013  $1000\,\mathrm{mm}$ Step Type: Block Step Divers Special Material Material: Nr.: 11 22 33 6000/700/40 mm 3,50 m2 Base Layer: No Anti-Sip Ledge: No Quantity: 14 Straight: 14 Mindect 0 Bracket: 0 Veneer: 0  $1000$  mm Front Bracket: No Raiser Type: Block Step Divers Moterial: Nr.: 11 22 33 6000/700/40 mm 3,60 m2 **Your vitainsurder Done**  $-264$ Base Layer: No Quantity: 14 hiser height: 200 mm +30mm Oversize Veneer:  $\boxed{0}$  $^{2/4}$ Continue page 2  $1/4\,$

### **Sub-step 1-2** View of PDF-Order

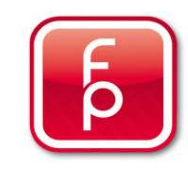

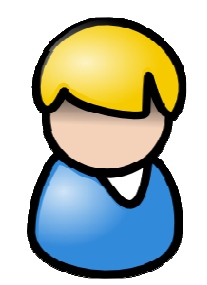

#### **Important Notice:**

Check this PDF document **completely and very carefully for accuracy**. When you confirm the correctness of the data, your measurement data will be forwarded to the email address that you submitted. Thus your measuring data will be used for further production. A further check can only be performed before production just for completeness of information, but not on accuracy of the measurement data. This responsibility rests exclusively with person who took the measurements and is confirmed by the checked declaration.

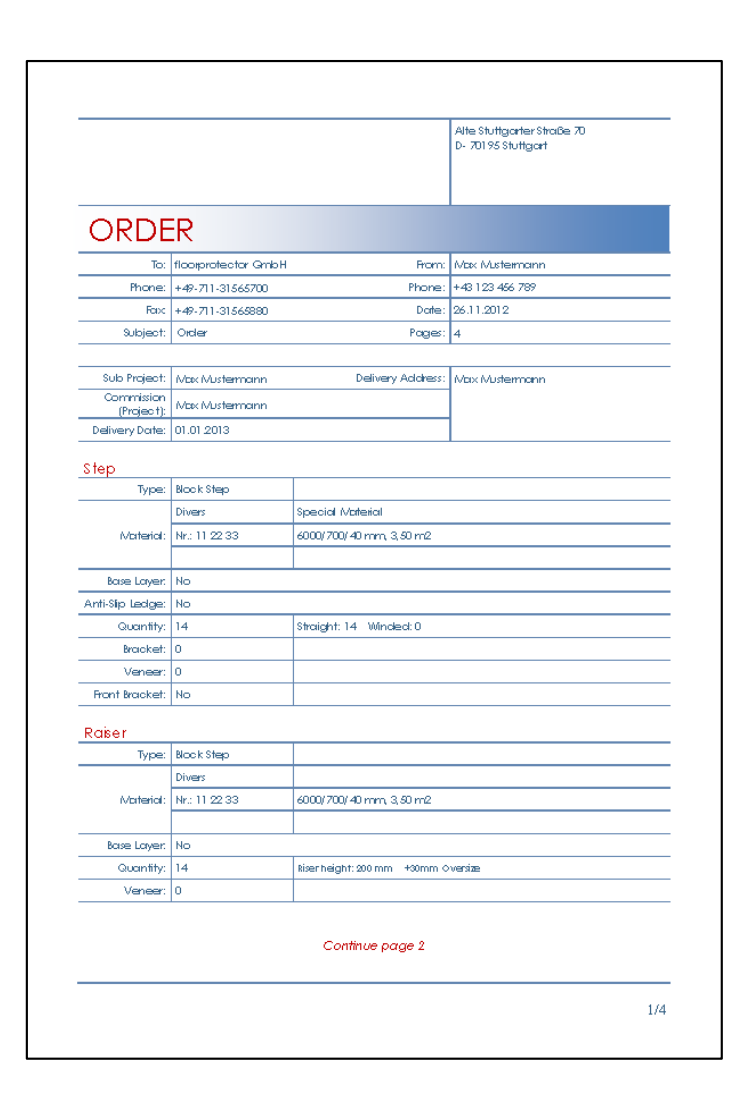

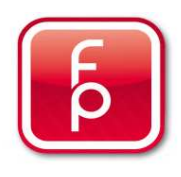

- **1. Overview of software-program functions and Hardware**
- **2. Stairbox set-up**
- **3. Stairbox program start and calibrate**
- **4. Entering project data**
- **5. Perform measurement and save to memory**
- **6. Edit or correct data**
- **7. Create order**

### **8. Send measurement data**

**9. Maintenance and care of the Stairbox**

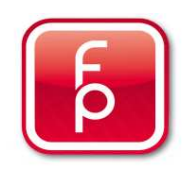

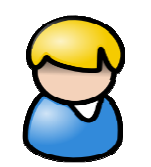

Note:

 A direct **internet connection is required** so that your measurement data can be sent immediately. For this purpose, it is sufficient to connect the computer **in the office via an Internet-Link-cable** with the internet modem or when available, with a **mobile surf-stick** if you are not in the office. (You will need a SIM card for your provider.

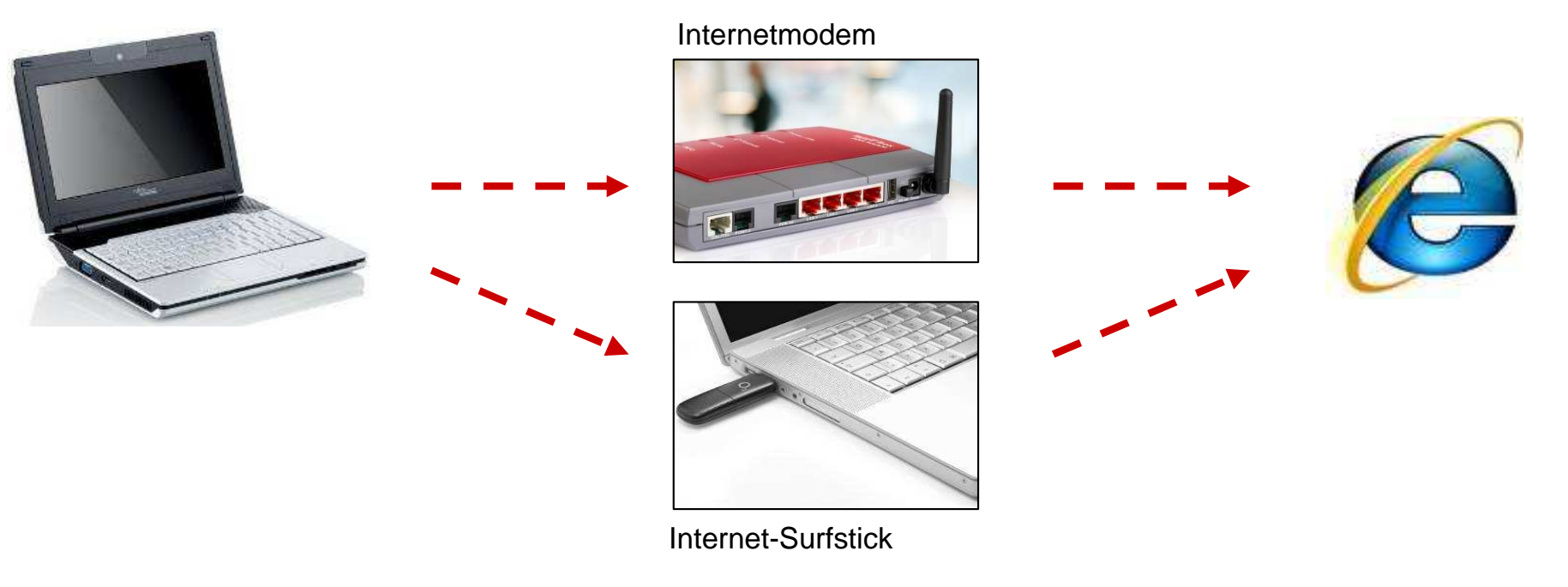

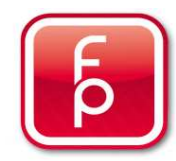

### **SEND MEASUREMENT DATA**

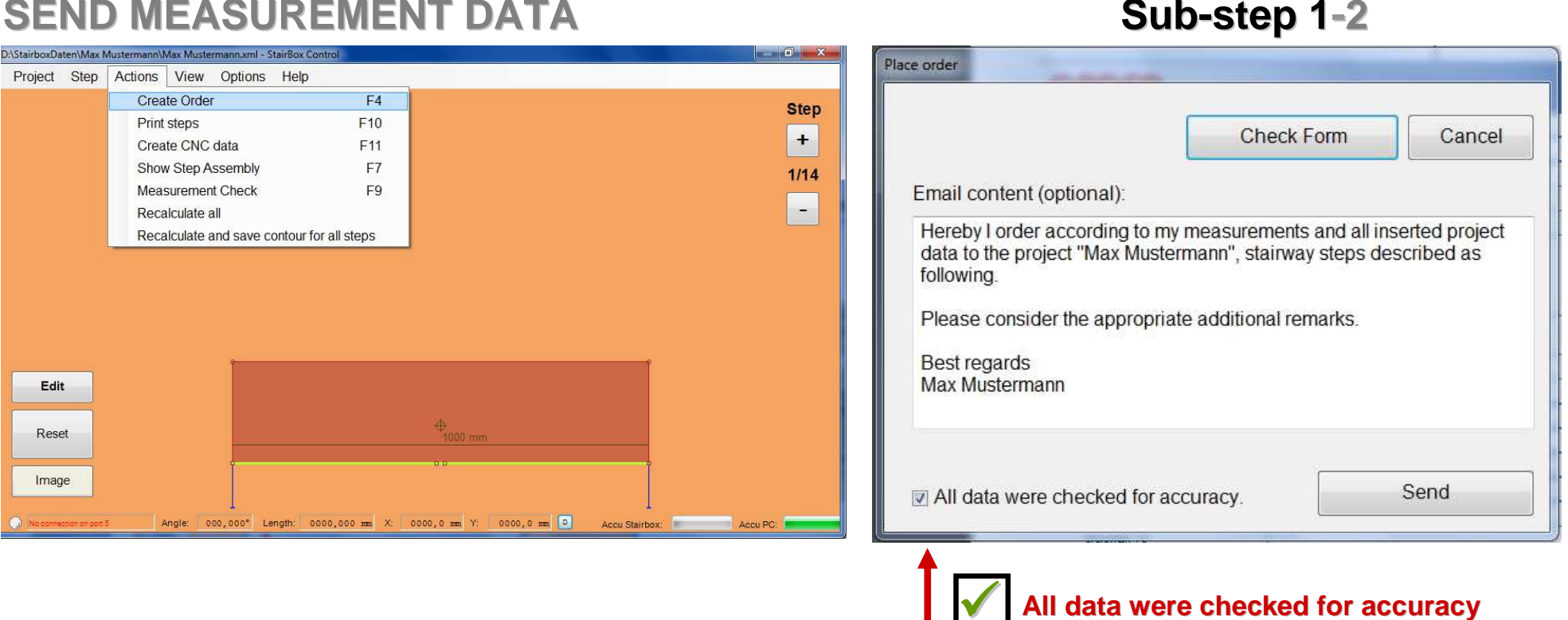

Once all project data has been automatically merged, you can write an **individual text message** for your business partner. Control the PDF order that was created for accuracy by clicking on the button "Check Form". Only after you have checked the data given in the form and activated the **check-mark**, that you have checked all information and that it is correct, can you click the **"Send"** button.

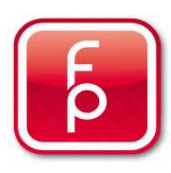

V

### **SEND MEASUREMENT DATA**

#### **Sub-step 1-2**

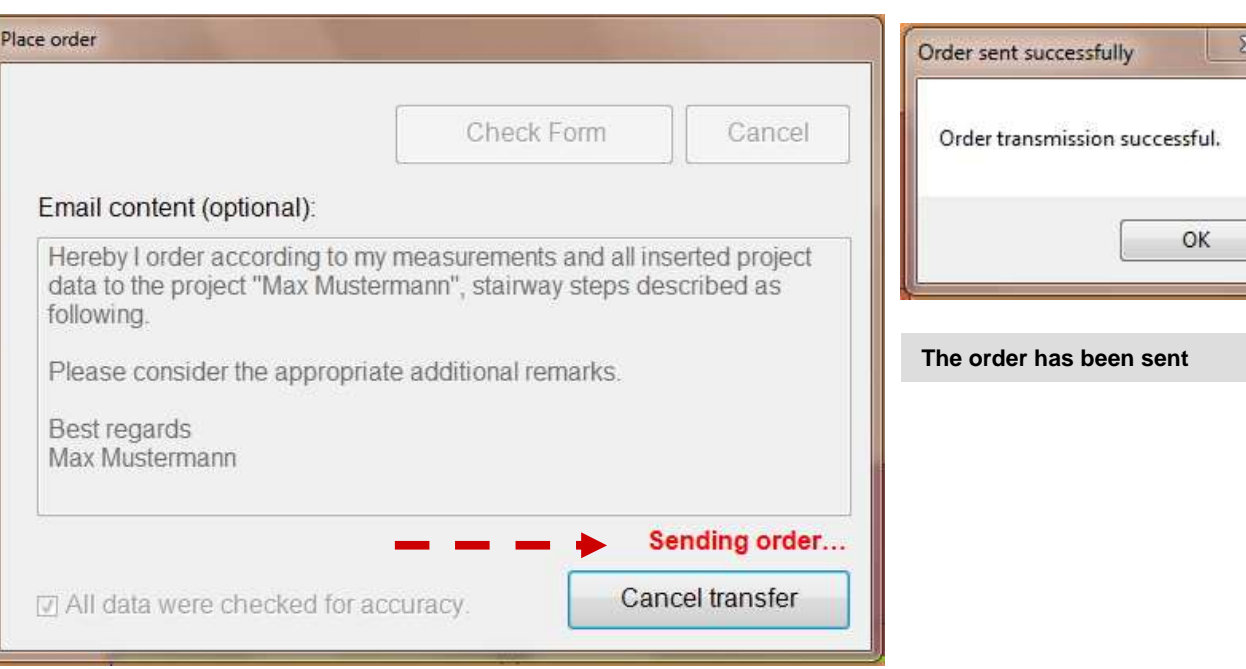

Once you have confirmed and clicked on the **"Send"** button, the order is automatically forwarded via the existing internet connection. During the active transmission you will see a window with "sending order". Once the data transfer is successfully completed, an information window will confirm the successful transmission **"Order transmission successful".**

 Confirm with **"OK".** The process is now complete and the offer will be sent to you for issuing an official order by your trading partner. **We wish much success with your upcoming installation.**

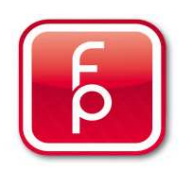

- **1. Overview of software-program functions and Hardware**
- **2. Stairbox set-up**
- **3. Stairbox program start and calibrate**
- **4. Entering project data**
- **5. Perform measurement and save to memory**
- **6. Edit or correct data**
- **7. Create order**
- **8. Send measurement data**
- **9. Maintenance and care of the Stairbox**

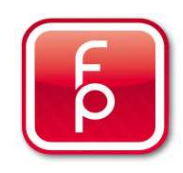

### **9. Maintenance and Care of the stairbox**

### **9.1 software updates stairbox PC-software**

- **9.2 stairbox system settings**
- **9.3 stairbox battery change**
- **9.4 stairbox rechargeable battery charger**
- **9.5 stairbox battery change in remote control**
- **9.6 cleaning and maintenance regulations**

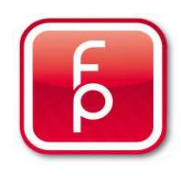

### **M A I N T E N A N C E O F T H E S T A I R B O X - S O F T W A R E**

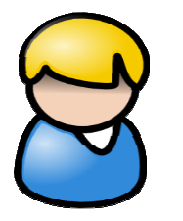

With every start of the stairbox software with an active internet connection, an automatic test run of the software is made.If a new software update is available, it will be immediately installed and information about the update respectively changes can be found here.

Thus, you are always up-to-date and can take advantage of the latest developments. Prior to every use of the Stairbox, you should make an automatic software update!

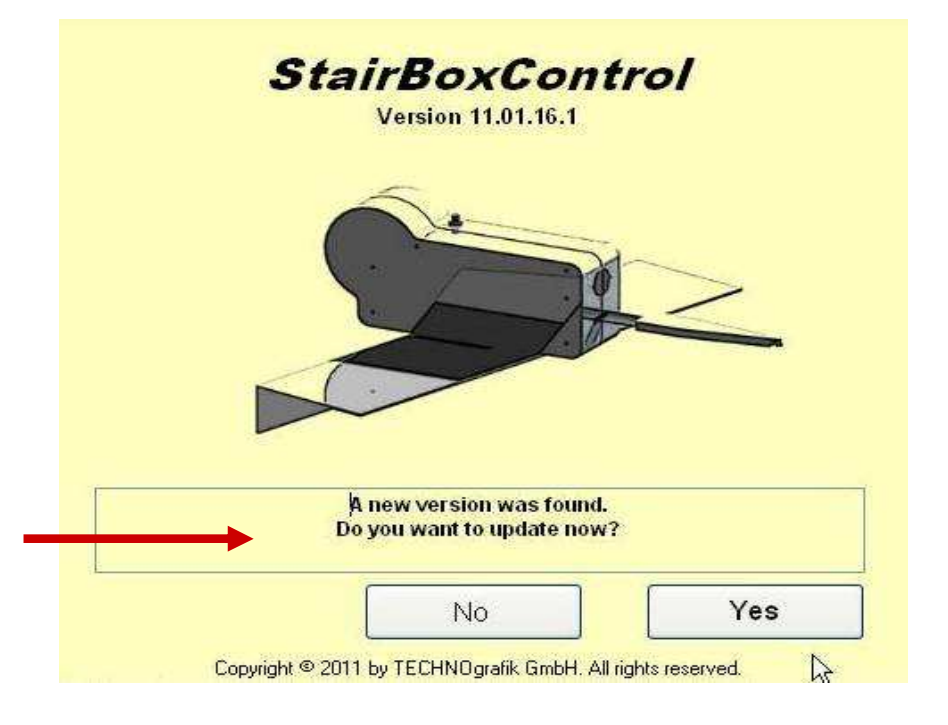

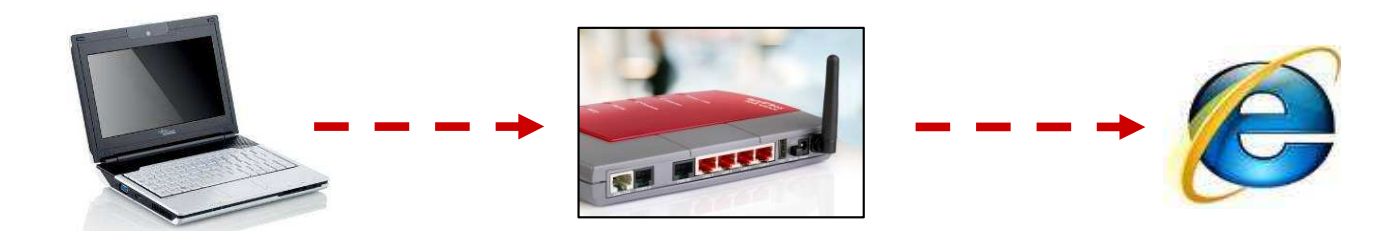

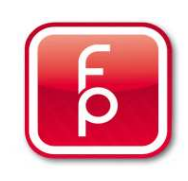

### **9. Maintenance and Care of the stairbox**

**9.1 software updates stairbox PC-software**

### **9.2 stairbox system settings**

- **9.3 stairbox battery change**
- **9.4 stairbox rechargeable battery charger**
- **9.5 stairbox battery change in remote control**
- **9.6 cleaning and maintenance regulations**

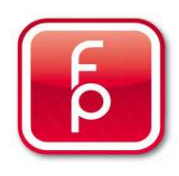

### **S E L E C T I O N M E N U**

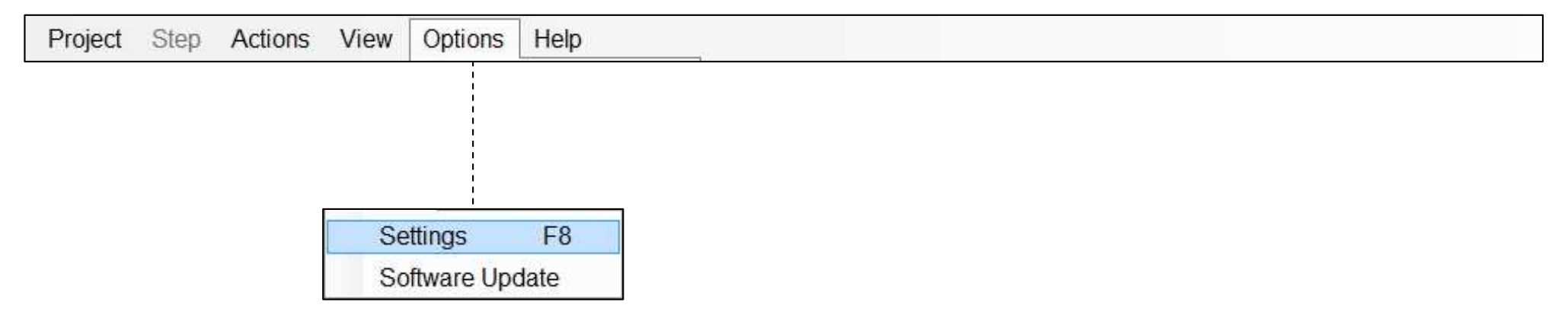

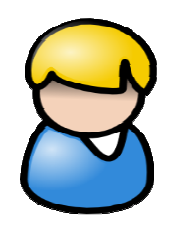

In the password protected part of the program "Options" and "Settings" permanently valid entries are made. Mostly, these entries are already set and customized for you prior to shipment.

In the following pages, we want to explain some important features.

Should adjustment/alterations become necessary, please contact our Product Support so that we can implement these adjustments together.

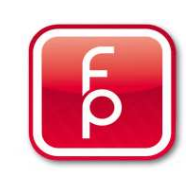

### **SETTING** "Operation"

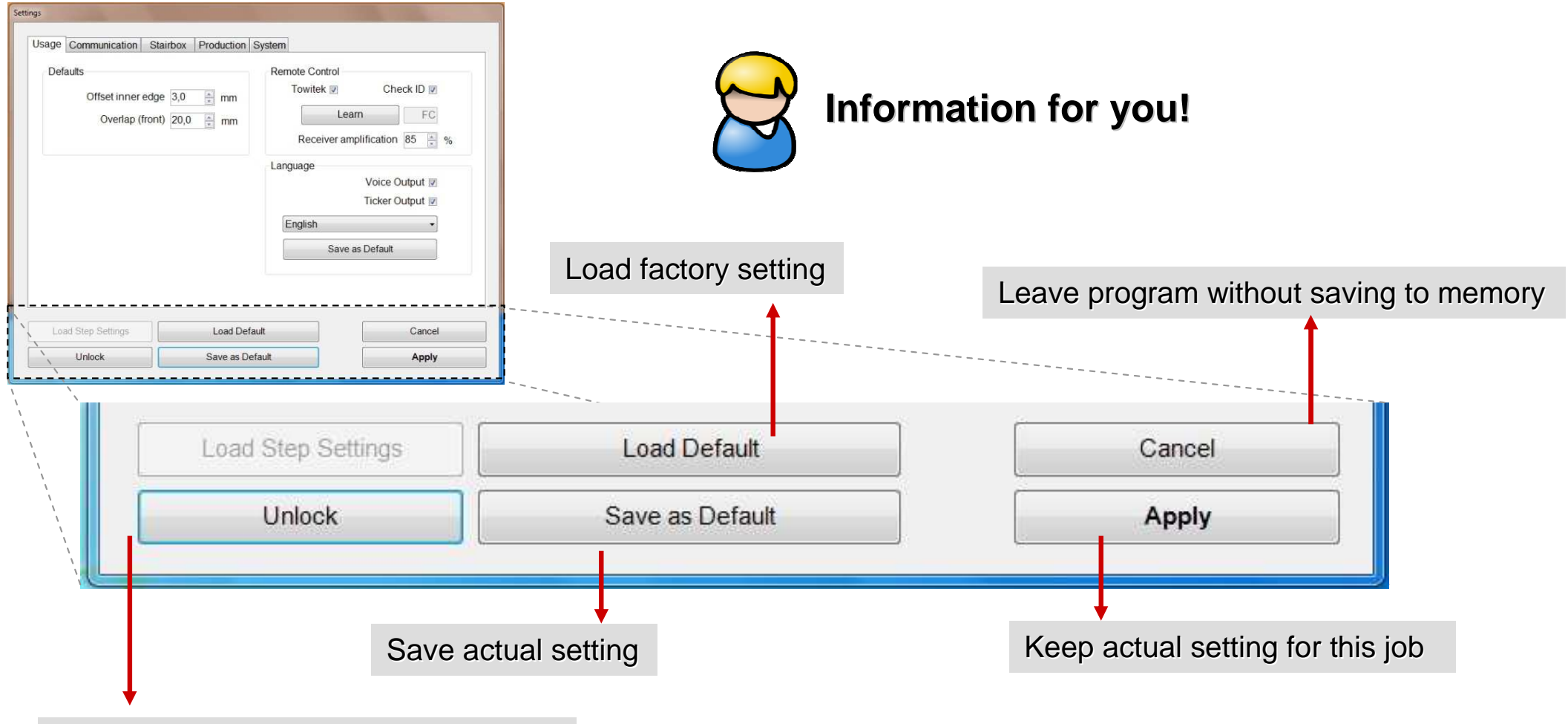

Open program function with password

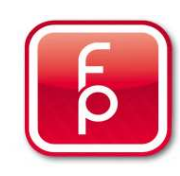

### **Description of selection menu - functions**

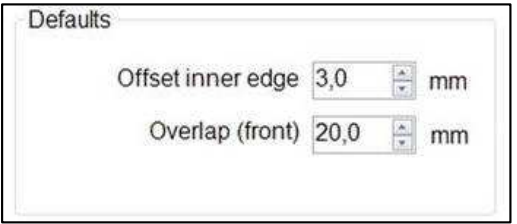

**Offset inner Edge** – describes the gap measure which will be deducted from your site measurement

**Overlap front** – describes the step overhang measured from the raw edge of the stair

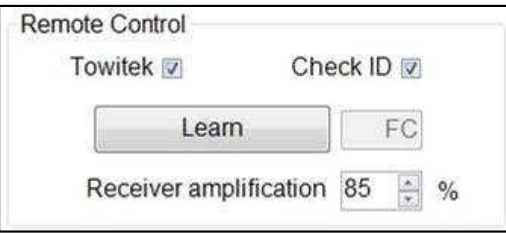

**Towitek** – for activating the stairbox remote control

**ID-check** – authorisation for the stairbox remote control with a log query (allows the stairbox to accept these orders) **Learn** – saves a test value in the learning phase between stairbox and remote control for detection purposes. **Receiver amplification** – describes the intensity which the remote control must send commands.

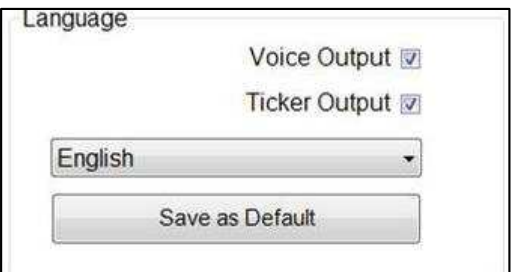

**Voice Output** – when a voice output via the PC speaker system is desired – activated **Ticker Output** – Beep signal when the front boundary edge of the stairs is passed over by the stairbox. **Language selection** – selection of audio and display language **Save as Standard** – all changes in the operating window will be saved as the new standard

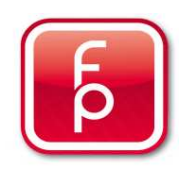

### **SETTINGS, Communication"**

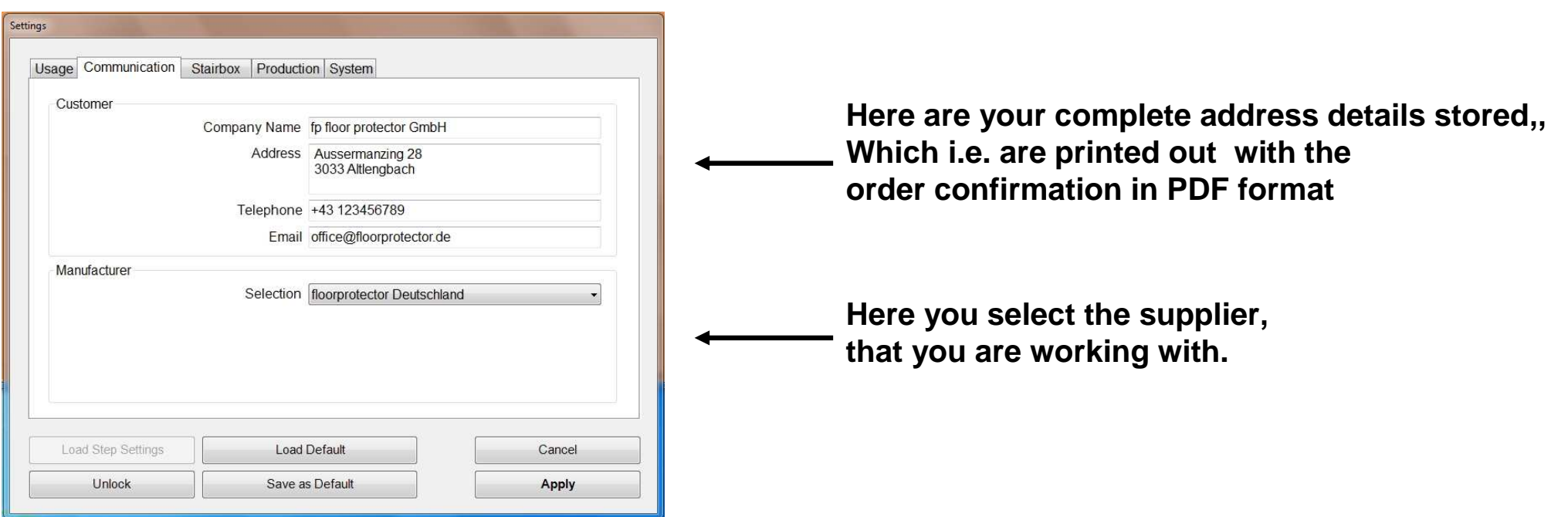

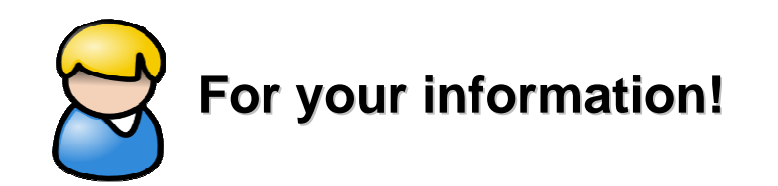

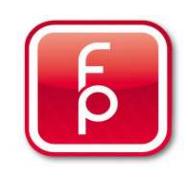

### **9. Maintenance and Care of the stairbox**

- **9.1 software updates stairbox PC-software**
- **9.2 stairbox system settings**

### **9.3 stairbox battery change**

- **9.4 stairbox rechargeable battery charger**
- **9.5 stairbox battery change in remote control**
- **9.6 cleaning and maintenance regulations**

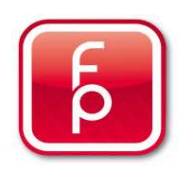

### **B A T T E R Y - C H A N G E**

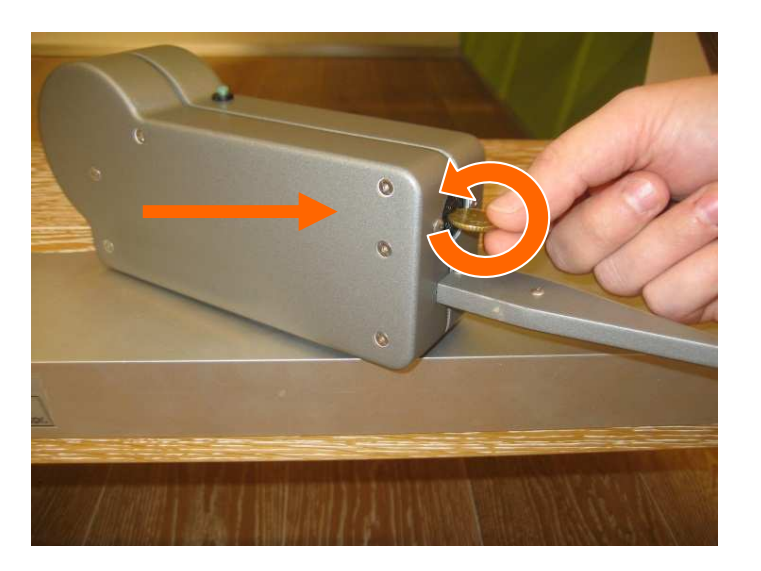

Angle:

Connection OK (000)

 $131,412^{\circ}$ 

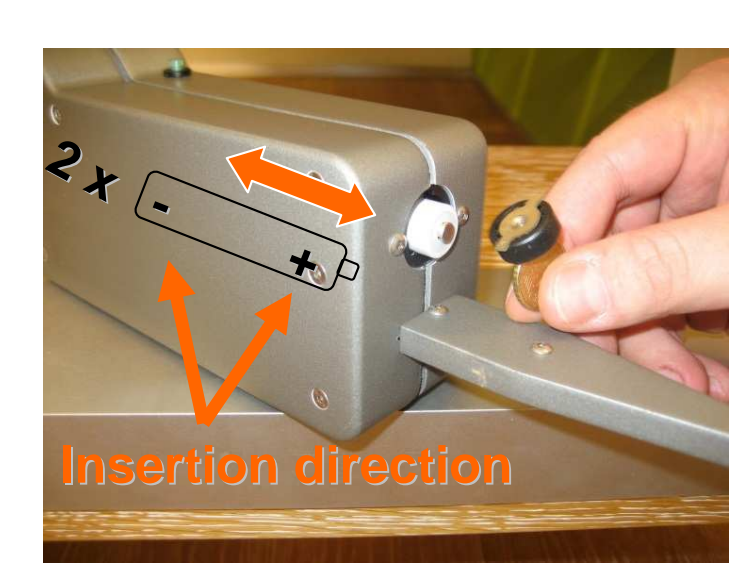

 $0144, 0$  mm  $\boxed{D}$ 

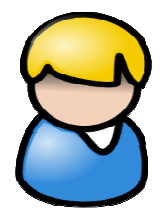

You can change batteries in the middle of a measurement.

Remove the empty batteries – insert the new batteries – turn on –calibrate and on it goes.

The display "Accu stairbox" below, shows the current battery status of the 2 rechargeable batteries inside the stairbox. Always make sure that sufficient battery capacity is available. Carry additional rechargeable batteries in the same case. Turn the stairbox off. Open the battery compartment by turning the opening to the left. Replace the two batteries. Pay attention to the correct direction of insertion, see above right. Close the battery compartment and turn the stairbox on and calibrate **Green** = good<br>once again. **Brown** = low

Length: 0192,031 mm X: -0127,0 mm Y:

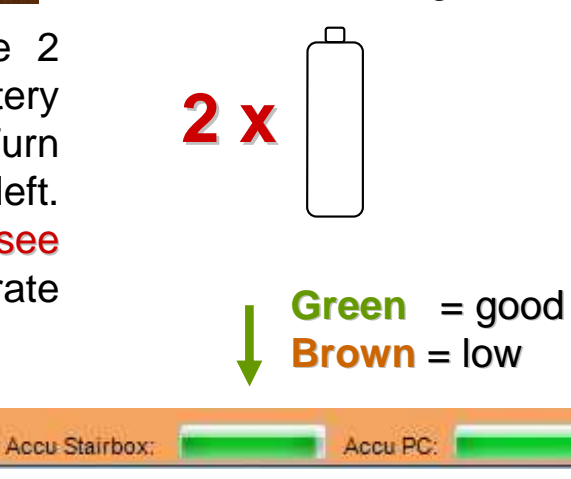

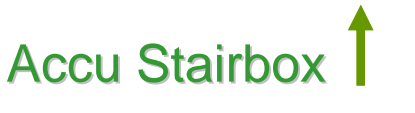

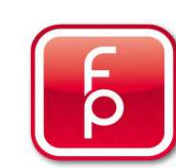

### **9. Maintenance and Care of the stairbox**

- **9.1 software updates stairbox PC-software**
- **9.2 stairbox system settings**
- **9.3 stairbox battery change**

### **9.4 stairbox rechargeable battery charger**

- **9.5 stairbox battery change in remote control**
- **9.6 cleaning and maintenance regulations**

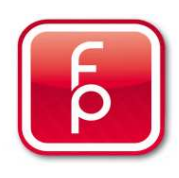

### **A C C U - B A T T E R Y - S T A I R B O X - T Y P E & P E R F O R M A N C E**

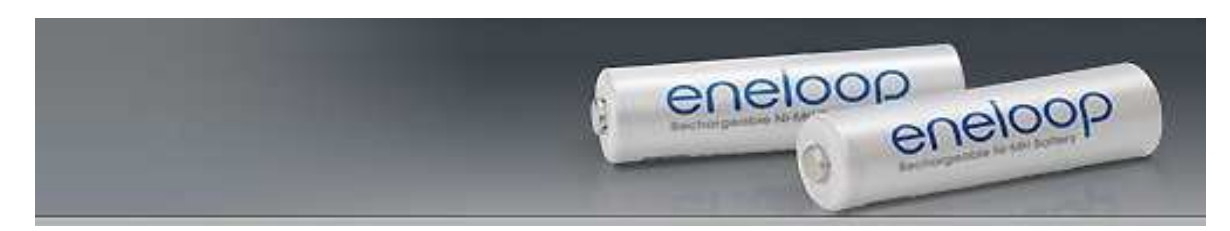

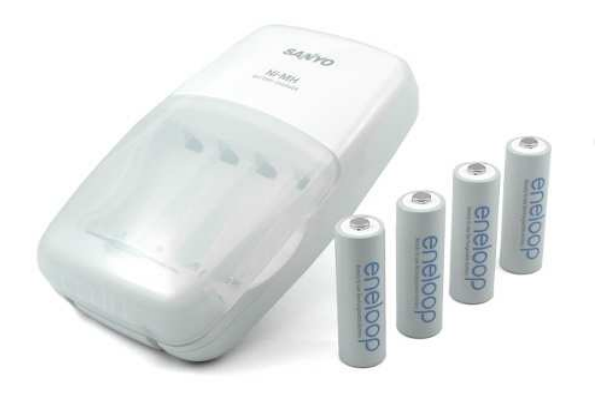

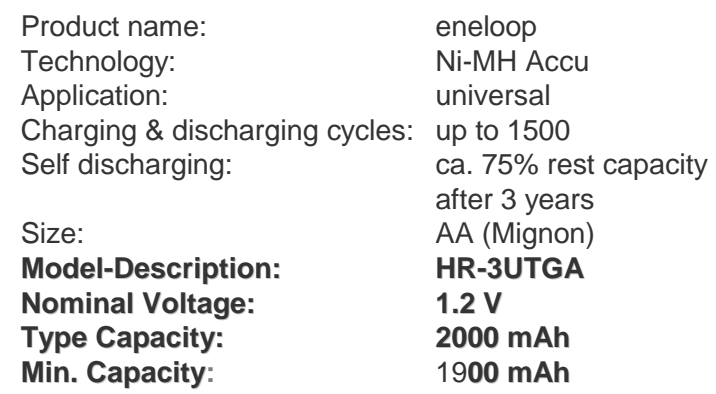

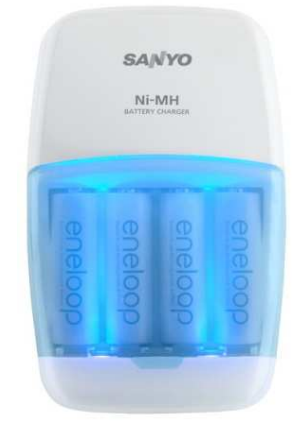

In the set of **AA – Accu batteries** - MQN09 is an overnight charger and has a plug that is moulded in the housing and can chage either 2 or 4 batteries size AA or AAA at the same time. When you remove the European plug, you can also use the underlying U.S. plug. In addition, the MQN09 is microprocessor controlled, which ensures optimum charging of the eneloop batteries. The LED's light up bright blue while charging. Upon termination of the glow, you see that the charging process is complete.

 In addition, the pleasant, bright blue glow provides a nice optical side effect and you can use the charger i.e. as a night light while charging.

SANYO offers the set MQN09 Charger with 4 Accu batteries in the size AA.

#### **Source: www.eneloop.info**

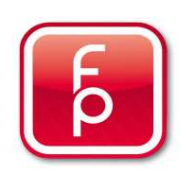
# **9. Maintenance and Care of the stairbox**

- **9.1 software updates stairbox PC-software**
- **9.2 stairbox system settings**
- **9.3 stairbox battery change**
- **9.4 stairbox rechargeable battery charger**

### **9.5 stairbox battery change in remote control**

**9.6 cleaning and maintenance regulations**

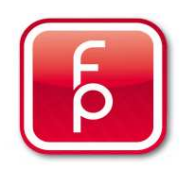

# stairbox

### **B A T T E R Y - R E M O T E C O N T R O L - T Y P E & P E R F O R M A N C E**

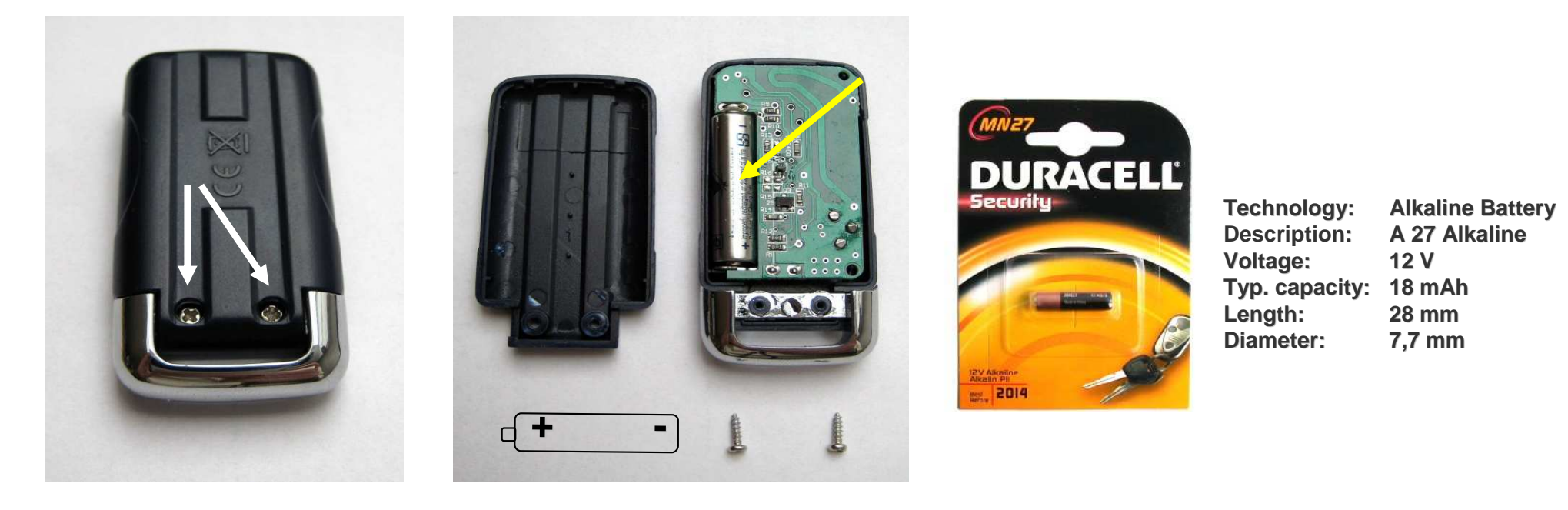

In the Set with the stairbox, you get a remote control that contains an alkaline battery **that can not be recharged**. If while working with the stairbox, the reception power of the remote control **decreases considerably**, we recommend that you replace the battery in the remote control. As a **precaution**, we recommend changing the battery **once each year.**

 On the back side of the remote control you will find a small screw which needs to be removed. Carefully disconnect the two housing parts from each other. Now you can remove the old battery and replace it with a new battery. Pay attention to the correct pole direction of the new battery. Re-connect the two housing parts again and tighten the screw.

#### **Source: www.duracell.de**

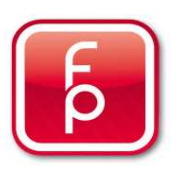

# **9. Maintenance and Care of the stairbox**

- **9.1 software updates stairbox PC-software**
- **9.2 stairbox system settings**
- **9.3 stairbox battery change**
- **9.4 stairbox rechargeable battery charger**
- **9.5 stairbox battery change in remote control**
- **9.6 cleaning and maintenance regulations**

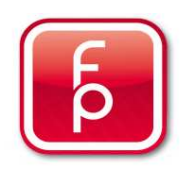

# stairbox

### **M A I N T A I N I N G T H E S T A I R B O X**

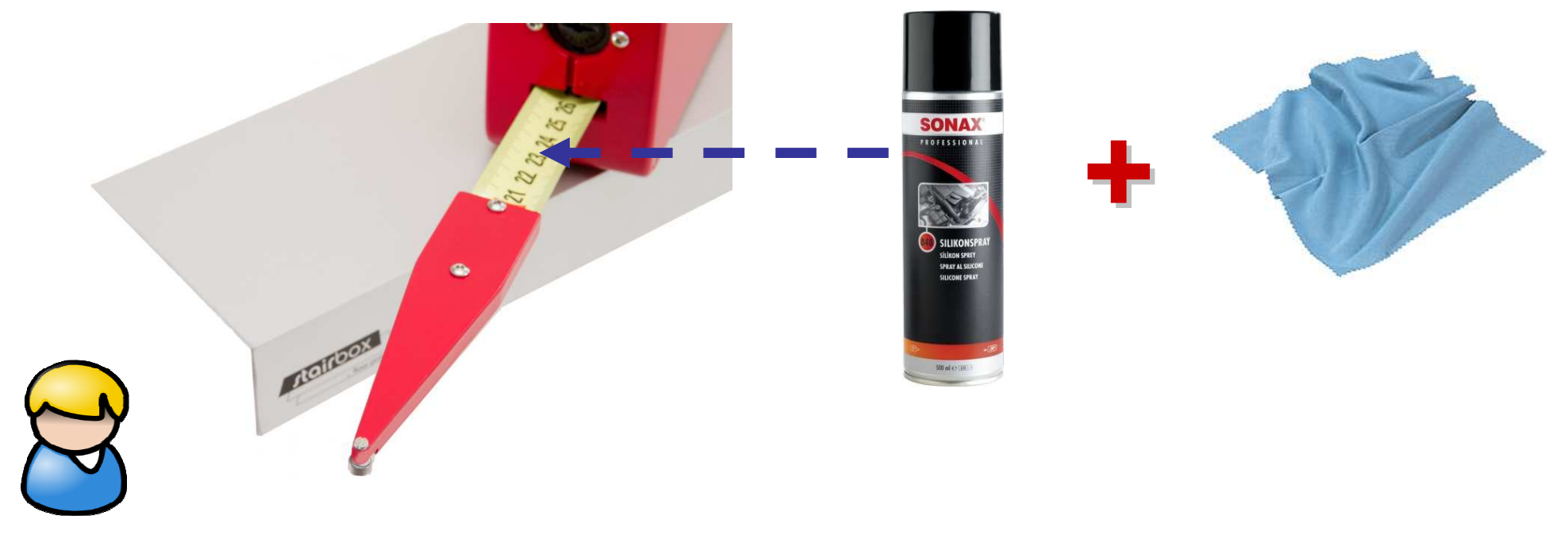

Keeping clean and care is essential for the proper function of the stairbox!

Specific recommendation for Cleaning:

- after every use, pull out the measuring tape band carefully and free it of dust and dirt with a dry cloth.

- Measuring tape band should be sprayed with a silicone spray on the upper and lower side or alternatively you can spray the silicone spray on a cloth and rub in onto the tape band.

#### **Silicone spray:**

 Transparent lubricant,-, slide and release agent based on silicone. i.e. SONAX 08484000 Professional Silicone Spray or equivalent

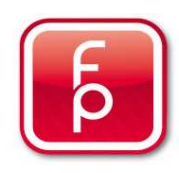

## **M A I N T E N A N C E A N D R E P A I R O F T H E S T A I R B O X**

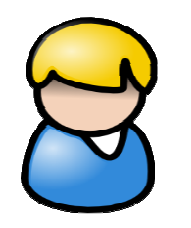

When you send the stairbox in for repair or for control,it is most essential that you send it in ist stairbox casewith all components so that they can all be checkedand adjusted

Please contact us for a quotation without obligation.

Complete submission of all stairbox components:

- -**Stairbox case with Netbook and power supply,**
- -**Stairbox-measuring unit, Accu charger with batteries.**
- -**Bluetooth Stick, Internet Stick (if any,**
- -**Measuring assistance (aluminium bar).**

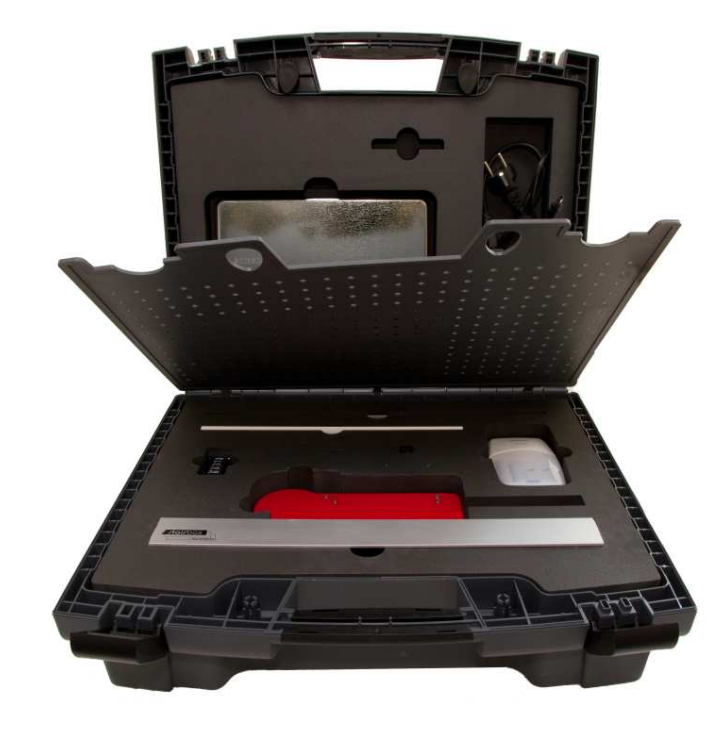

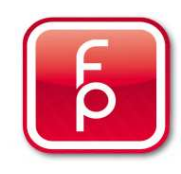

### **C A R E O F T H E S T A I R B O X - Summary**

- 1. Clean the stairbox with a dry cloth after every use.
- 2. Use the specifically recommended silicone spray for measuring tape band care. Malfunctions of the stair due to lack of cleaning are not covered by warranty or guarantee.
- 3. Always avoid splash water in the vicinity of electronic devices, as this can cause short circuits or total destruction.
- 4. Be sure to avoid kinks and bends on measuring pin and on the measuring tape band.
- 5. Move the measuring pin with feeling and evenly by pulling out and return.
- 6. Regularly charge the stairbox accu batteries using the supplying charger.
- 7. Always have the chargers with you and in the storage case.
- 8. Should the stairbox be damaged by mechanical force i.e. a fall, be sure to return all component partswith the stairbox to us for testing.
- 9. Take regular advantage of the every possibility to use control measurements to test the accuracy of the stairbox.
- 10. Report and noticed damage immediately to your dealer/supplier if you notice any damage.
- 11. If you send the stairbox in for repair or testing, you must send the case complete with all component parts, so that the component parts can be tested also.

**We are happy to help with words and deeds.** 

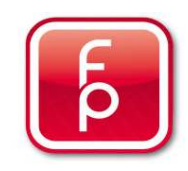